# HP PSC 1500 All-in-One series使用者指南

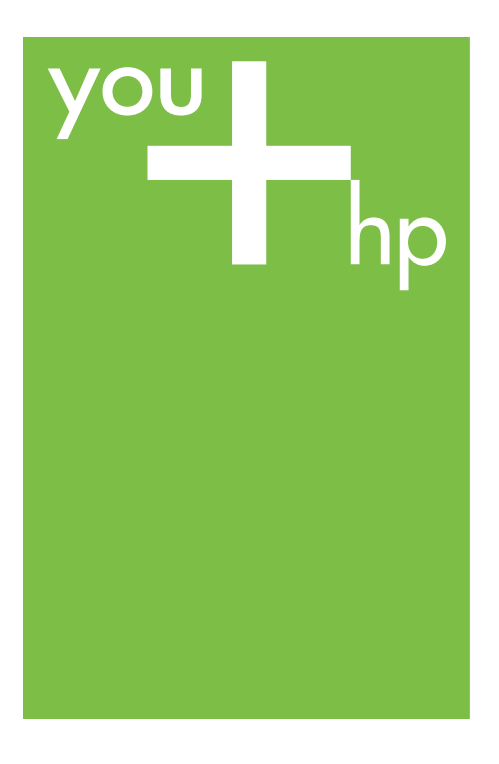

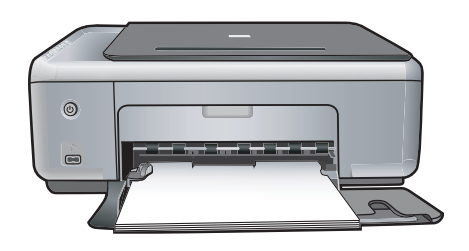

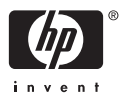

HP PSC 1500 All-in-One series

使用者指南

#### © 版權所有 2004 Hewlett-Packard Development Company, L.P.

本文件所含資訊如有變動,恕不另行通 知。

除非著作權法許可,否則未經事前書面 同意,不得逕行複製、改編或翻譯。

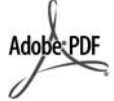

Adobe 和 Acrobat 標誌為 Adobe Systems Incorporated 在美國和/或其 他國家/地區的註冊商標或商標。

部份版權所有 © 1989-2004 Palomar Software Inc.

HP PSC 1500 All-in-One series 包含 Palomar Software, Inc.

www.palomar.com 授權的印表機驅動 程式技術。

Windows®、Windows NT®、 Windows Me®、Windows XP® 和 Windows 2000® 都是 Microsoft Corporation 在美國的註冊商標。

Intel® 和 Pentium® 是 Intel Corporation 的註冊商標。

Energy Star® 和 Energy Star 標誌® 是 美國環境保護局在美國的註冊商標。

出版編號:Q5888-90225

第一版:2004 年 12 月

### 注意

HP 產品與服務的保固範圍僅限於產品 與服務隨附的保固聲明中所提供的保固 項目。此處任何內容均不應解釋為額外 的保固。HP 對於本文件在技術上或編 輯上所含的錯誤或疏漏不負任何責任。

Hewlett-Packard Company 對於與本文 件有關、或由於其提供、執行,或由於 使用本文件及其所說明之程式資料所造 成之意外或衍生之損害不負任何責任。

注意:本指南的「技術資訊」一章包含 法規資訊。

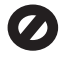

在許多地區複製以下項目為非法行為。 如有疑問,請與法律代表洽詢。

- 政府證照或文件:
	- 護照
		- 移民文件
	- 徵兵文件
	- 識別證、身份證或身份識別 佩章
- 官方票券:

郵票

糧票

政府單位出具的支票或匯票

- 鈔票、旅行支票或匯票
- 存款證明
- 有著作權之作品

### 安全資訊

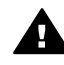

警告 為防範火災或電擊,請 勿將本產品暴露於雨水或任何 潮濕處所。

使用本產品時務必遵守基本安全預防措 施,以降低遭受火災或電擊而受傷的危 險。

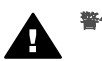

警告 可能的電擊危險

- 1. 詳閱並瞭解《安裝指南》中所有 的說明指示。
- 2. 將機器連接至電源時,只使用有 接地的插座。如果您不知道插座 是否有接地,請向合格的電氣技 師洽詢。
- 3. 遵守產品上所標示的所有警告和 指示。
- 4. 清潔前先將本產品從牆上插座拔 出。
- 5. 不要在有水的地方或您本身淋濕 時,安裝或使用本產品。
- 6. 將本產品牢固安裝於穩固平面。
- 7. 將本產品安裝於不會有人踩到或 絆到纜線,纜線也不會受損的安 全處所。
- 8. 如果產品沒有正常執行,請參閱 線上「疑難排解」說明。
- 9. 機器內部沒有操作人員可自行維 修的零件。請由合格服務人員進 行維修。
- 10. 請在通風良好的區域使用。

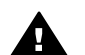

警告 當主要電源故障時本設 備將無法正常運作。

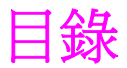

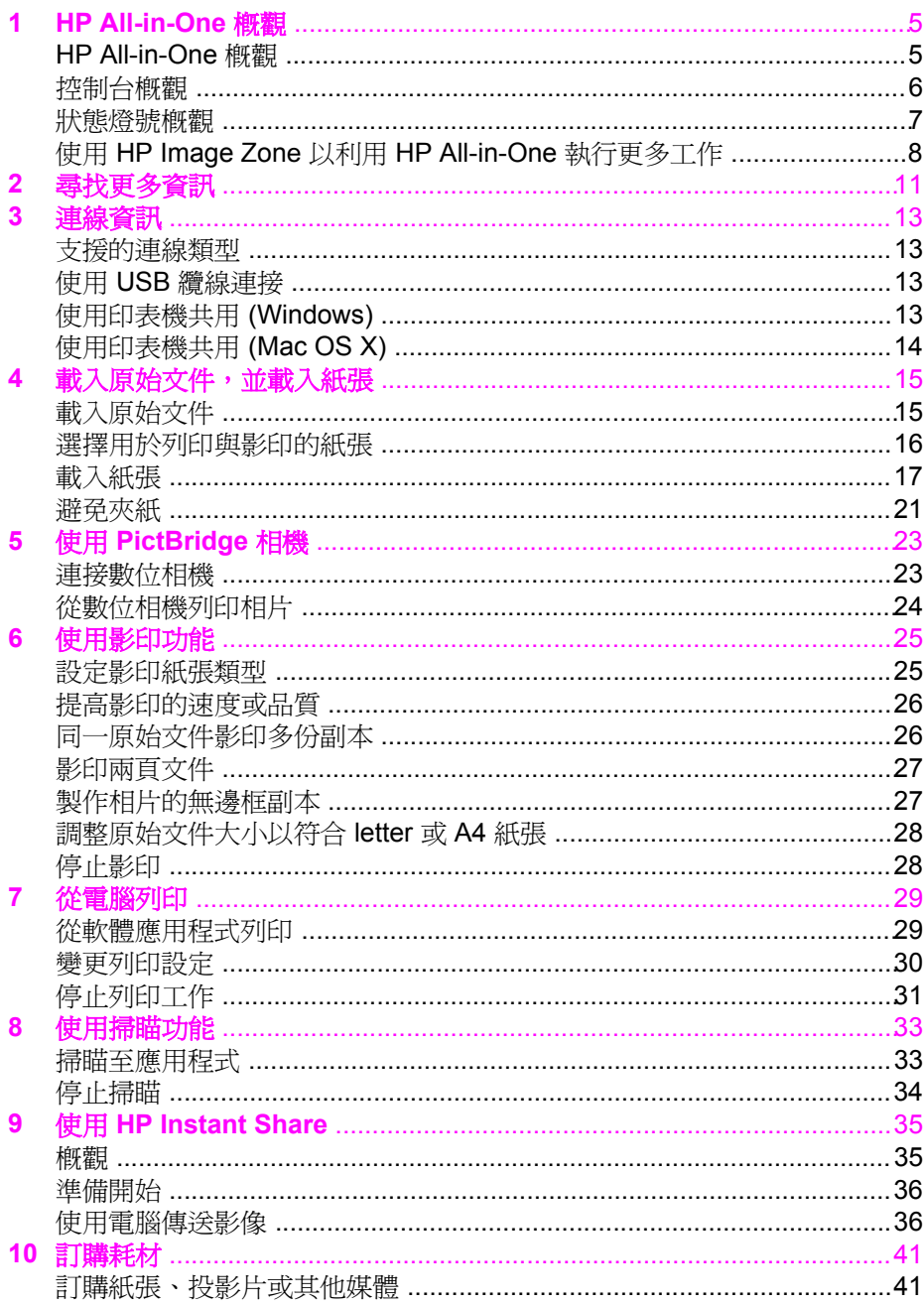

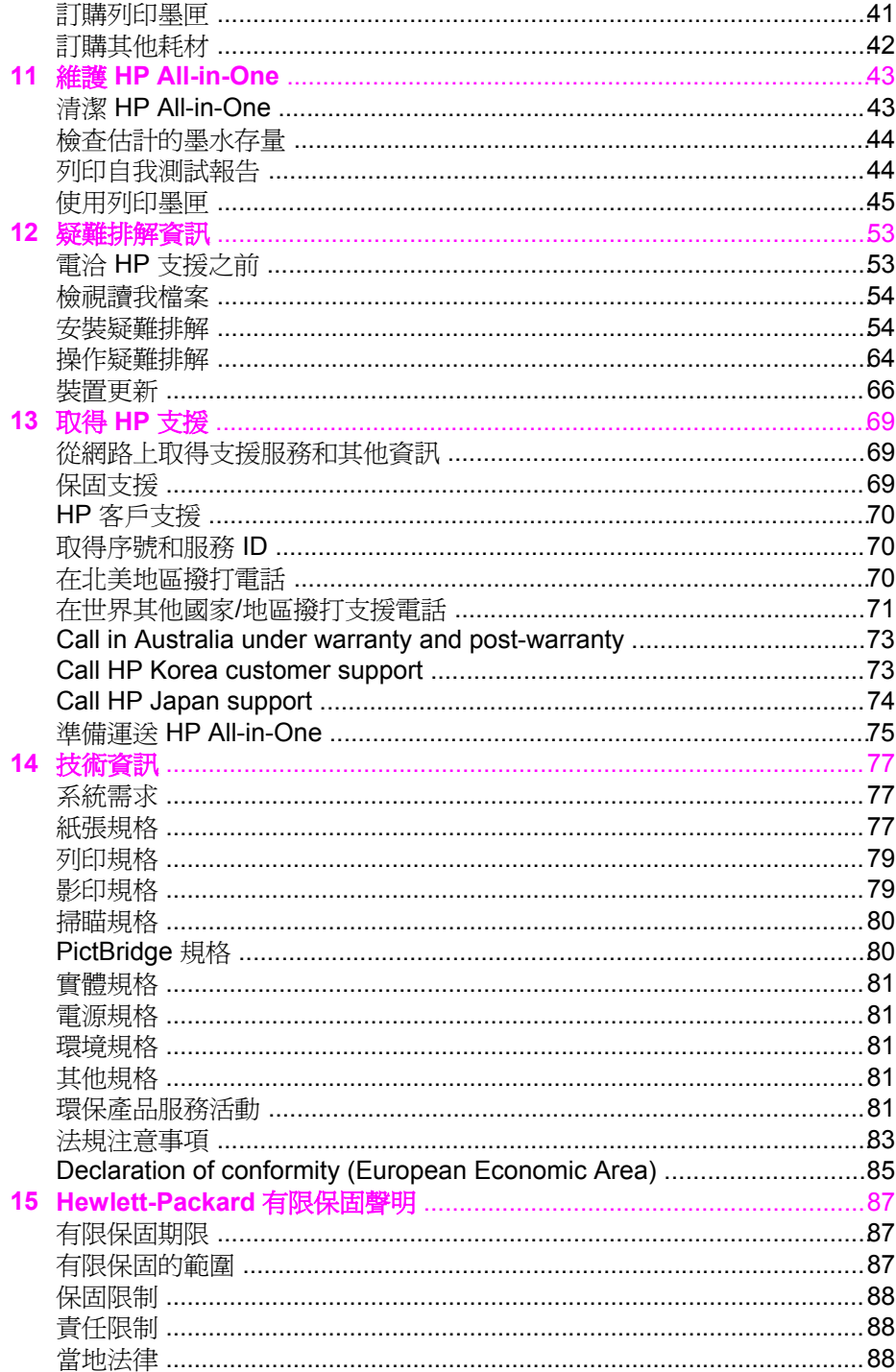

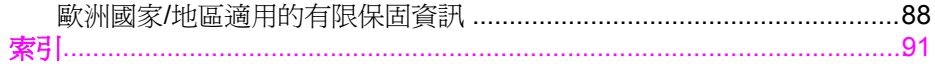

## <span id="page-7-0"></span>**1 HP All-in-One** 概觀

您不需啟動電腦便可以直接存取 HP All-in-One 的許多功能。例如影印或從相 機列印相片等工作都可使用 HP All-in-One 迅速輕鬆進行。

本章描述 HP All-in-One 的硬體功能、控制台功能、以及如何存取「HP Image Zone」軟體。

提示 您可以使用安裝在電腦上的「HP Image Zone」軟體,以使用

HP All-in-One 的更多功能。該軟體提供增強的影印、掃瞄和相片功能。 如需詳細資訊,請參閱螢幕「HP Image Zone 說明」和使用 H[P Image](#page-10-0) Zone 以利用 [HP All-in-One](#page-10-0) 執行更多工作。

## **HP All-in-One** 概觀

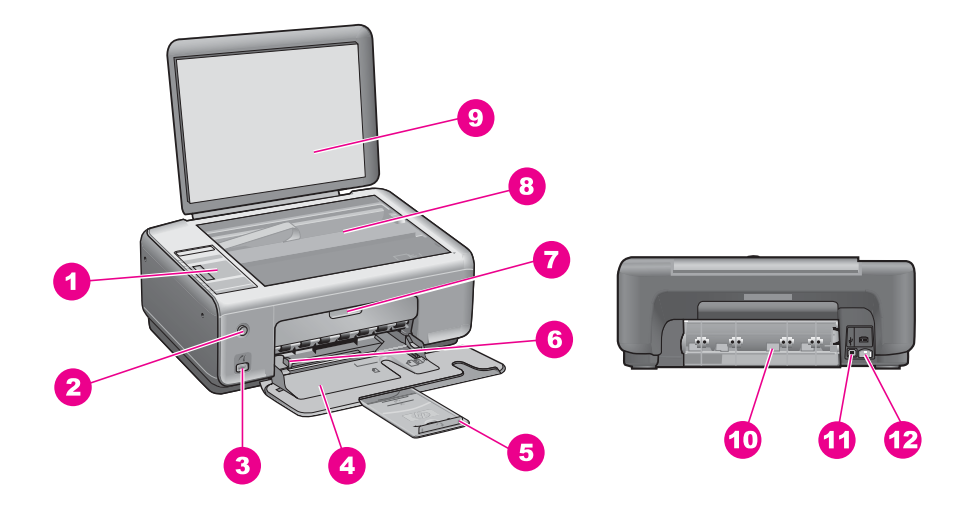

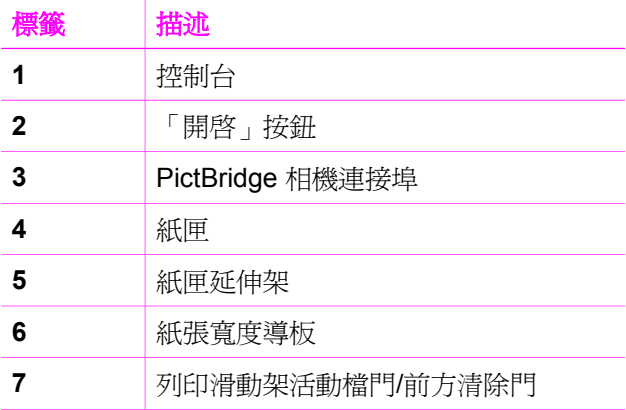

<span id="page-8-0"></span>第 1 章

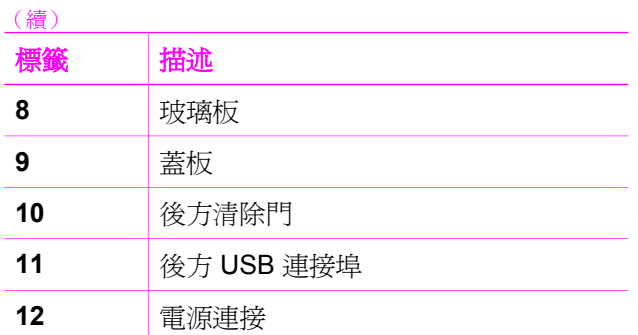

## 控制台概觀

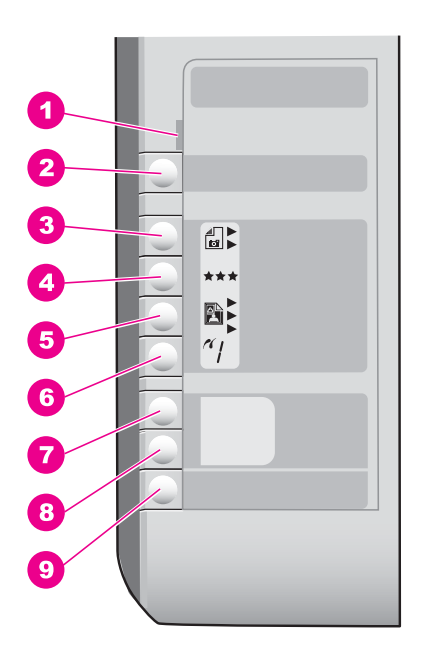

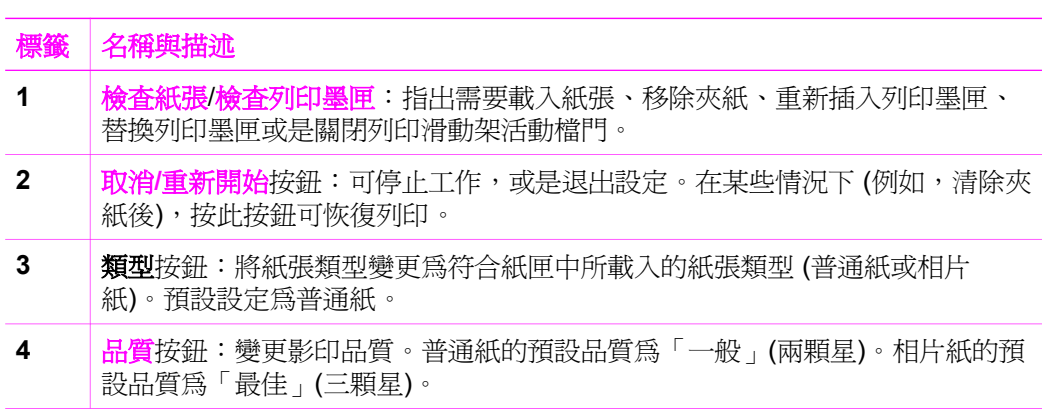

<span id="page-9-0"></span>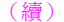

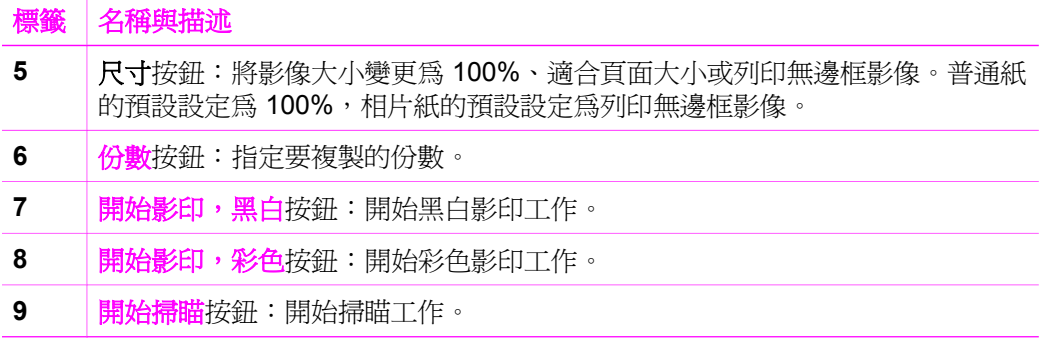

## 狀態燈號概觀

有數種指示燈號告知您 HP All-in-One 的狀態。下表描述一般情況,並說明燈 號的意義。

有關狀態燈號與解決問題的詳細資訊,請參[閱疑難排解資訊](#page-55-0)。

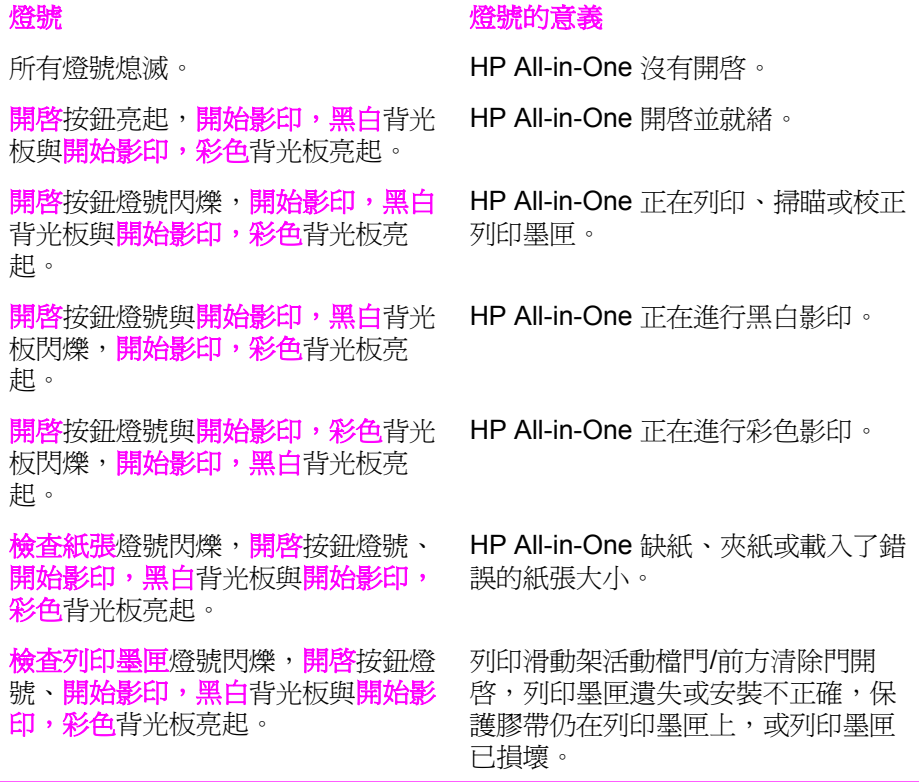

## <span id="page-10-0"></span>使用「HP Image Zone」以利用 **HP All-in-One** 執行更多工作

設定 HP All-in-One 時,您的電腦上已安裝「HP Image Zone」軟體。如需詳 細資訊,請參閱本裝置隨附的《安裝指南》。

存取「HP Image Zone」軟體的方式會依作業系統 (OS) 而不同。例如,如果 您有執行 Windows 的電腦,「HP Image Zone」軟體的進入點就是「HP 管理 員」(或「HP 解決方案中心」)。如果您有執行 OS X v10.1.5 或更新版本的 Mac,「HP Image Zone」軟體的進入點就是「HP Image Zone」視窗。如果 您有執行 OS 9.2.6 或更舊版本的 Mac, 「HP Image Zone」軟體的進入點就 是「HP Director」(「HP 管理員」)。無論使用何種作業系統,進入點均作為 「HP Image Zone」軟體和服務的啓動點。

您可使用「HP Image Zone」軟體迅速輕鬆地擴充 HP All-in-One 的功能。請 在本指南中尋找與此類似的方塊,找到特定主題的提示和對您專案有用的資 訊。

### 存取「HP Image Zone」軟體 **(Windows)**

從桌面圖示、系統工作列圖示或「開始」功能表開啟「HP 管理員」(或 「HP 解決方案中心」)。「HP Image Zone」軟體功能出現在「HP 管理員」 (或「HP 解決方案中心」) 中。

請選擇下列一種方法:

- 在 Windows 桌面上,連按兩下「HP 管理員」(或「HP 解決方案中心」) 圖示。
- 在 Windows 工作列最右邊的系統工作列上,連接兩下「Hewlett-Packard 數位影像監視器」圖示。
- 在工作列上,按一下「開始」,依次選擇「程式集」或「所有程式」,選 擇「HP」,然後按一下「HP 管理員」(或「HP 解決方案中心」)。

開啟「HP Image Zone」軟體 **(Mac OS X v10.1.5** 及更新版本**)** 

附註 不支援 Mac OS X v10.0.0 - v10.1.4。

安裝「HP Image Zone」軟體時,「HP Image Zone」圖示放置在 Dock 中。

開啟「HP Image Zone」視窗

➔ 在 Dock 中按一下「HP Image Zone」圖示。

顯示「HP Image Zone」視窗。

「HP Image Zone」視窗只顯示適用於所選裝置的「HP Image Zone」功能。

### 存取「**HP Director**」**(**「HP 管理員」**)** 軟體 **(Mac OS 9)**

「HP Director」(「HP 管理員」)是「HP Image Zone」軟體的進入點。根據 您 HP All-in-One 的功能而定,「HP Director」(「HP 管理員」) 可讓您起始例 如掃瞄或影印等裝置功能,以及開啓「HP Gallery」(「HP 藝廊」) 以檢視、修 改及管理電腦上的影像。

「HP Director」(「HP管理員」)是一種獨立式應用程式,必須先開啓才能存 取其功能。請使用下列方式之一開啟「HP Director」(「HP 管理員」):

- 連按兩下桌面上的「HP Director」(「HP 管理員」) 圖示。
- 按兩下「Applications:Hewlett-Packard:HP Photo and Imaging Software」 (應用程式:Hewlett-Packard:HP 相片和影像軟體) 資料夾中的 「HP Director」(「HP 管理員」) 別名。

「HP Director」(「HP 管理員」) 只會顯示與選定裝置相關的工作按鈕。

## <span id="page-13-0"></span>**2** 尋找更多資訊

各種印刷手冊和螢幕說明上的資源,都會提供有關安裝與使用 HP All-in-One 的資訊。

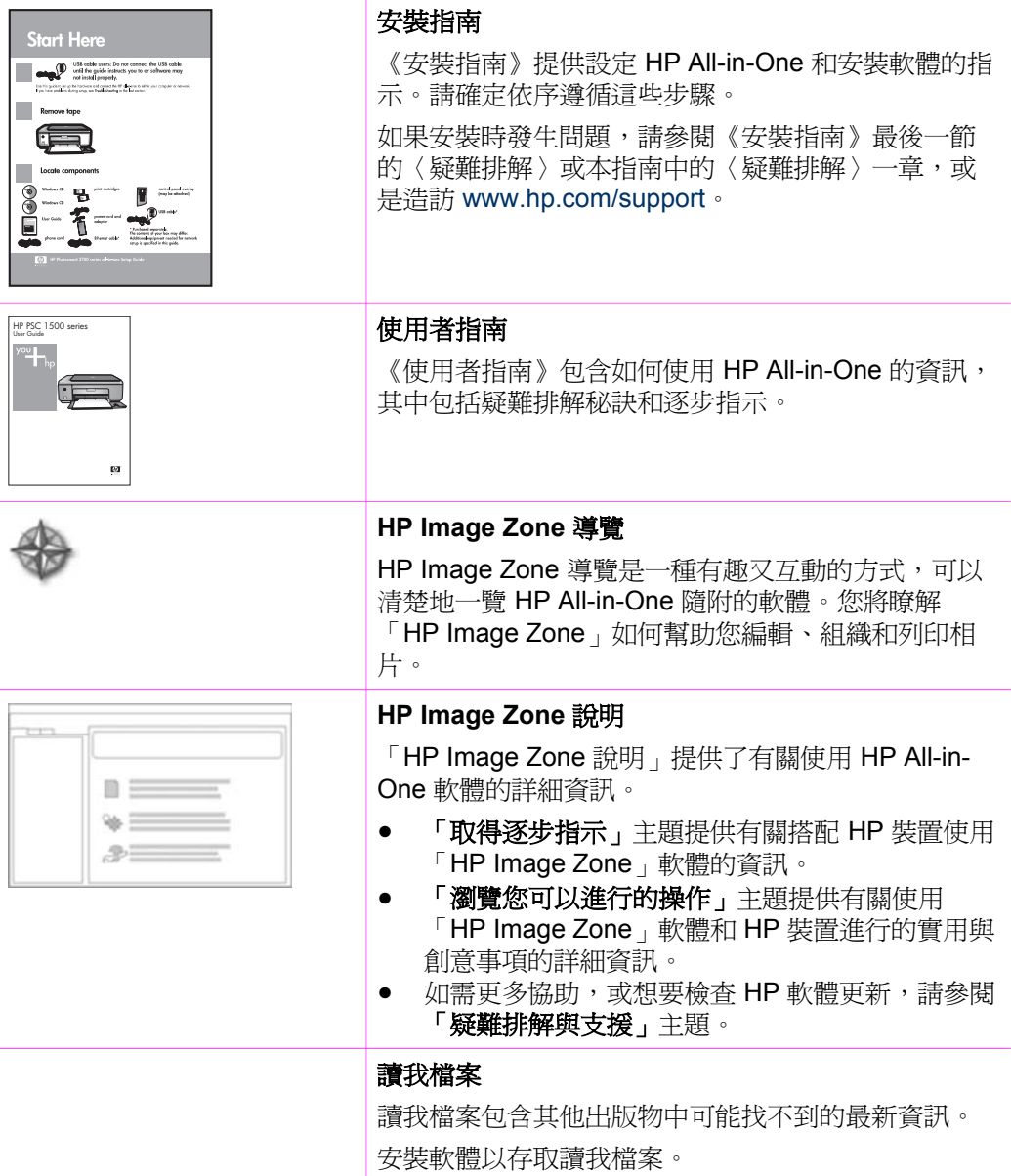

<span id="page-15-0"></span>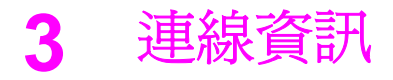

您的 HP All-in-One 配備有 USB 連接埠,因此您可以使用 USB 纜線直接與電 腦連接。您也可以將電腦當作列印伺服器使用,以在現有的乙太網路上共用您 的印表機。

## 支援的連線類型

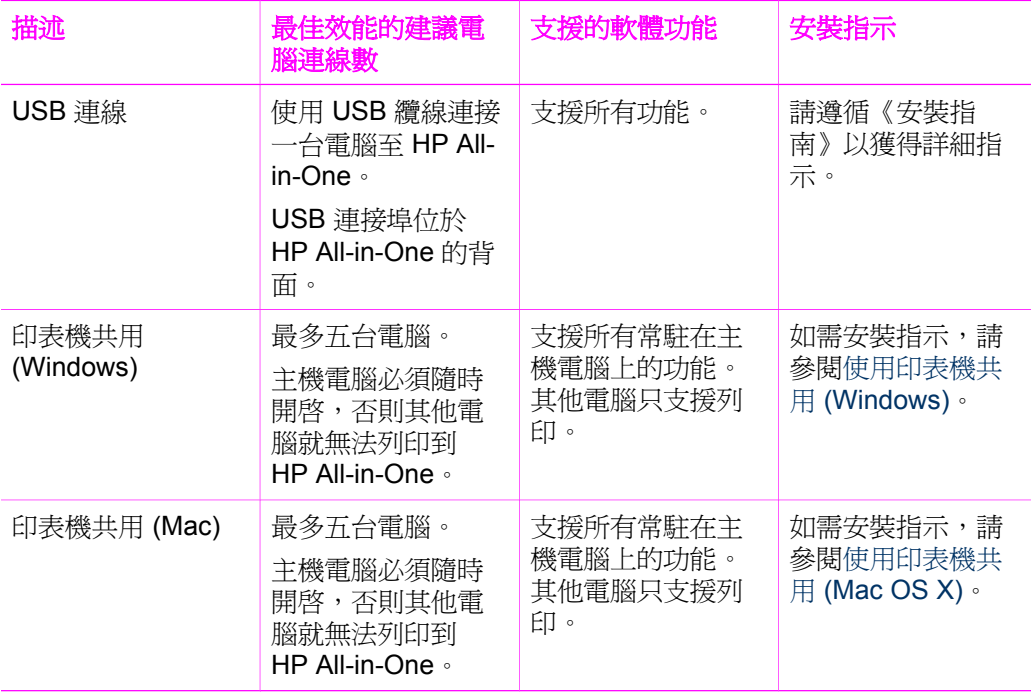

## 使用 **USB** 纜線連接

您的裝置所隨附的《安裝指南》中,包含使用 USB 纜線將電腦連接至 HP Allin-One 的詳細說明。

## 使用印表機共用 **(Windows)**

如果您的電腦位於網路上,而且網路上的另一台電腦有透過 USB 纜線連接 HP All-in-One,您就可以利用印表機共用的功能,使用該裝置作為印表機。直 接連接到 HP All-in-One 的電腦會作為印表機的主機,並且具有完整的特色功

<span id="page-16-0"></span>能。網路上的其他電腦 (稱為用戶端) 只能使用列印功能。所有其他的功能都必 須在主機電腦上執行。

### 啟用 **Windows** 印表機共用

➔ 請參考電腦隨附的使用者指南或 Windows 螢幕說明。

## 使用印表機共用 **(Mac OS X)**

如果您的電腦位於網路上,而且網路上的另一台電腦使用 USB 纜線連接到 HP All-in-One,您就可以利用印表機共用的功能,使用該裝置作為印表機。網 路上的其他電腦 (稱為用戶端) 只能使用列印功能。所有其他的功能都必須在主 機電腦上執行。

### 啟用印表機共用

- 1. 在主機電腦上,選擇 Dock 中的「System Preferences」(系統偏好設定)。 即顯示「System Preferences」(系統偏好設定) 視窗。
- 2. 選擇「Sharing」(共用)。
- 3. 在「Services」(服務) 索引標籤中, 按一下「Printer Sharing」(印表機共 用)。

<span id="page-17-0"></span>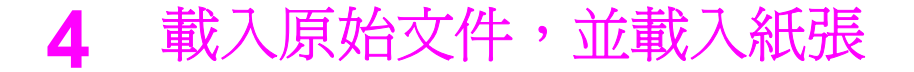

本章提供下列指示:將原始文件放置在玻璃板上進行影印或掃瞄、選擇適合工 作的最佳紙張類型、將紙張裝入紙匣以及避免夾紙。

### 載入原始文件

您可依此處說明的方式在玻璃板上載入原始文件,以影印或掃瞄最大到 letter 或 A4 大小的原始文件。

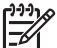

附註 如果玻璃板與蓋板背面有髒污情況,許多特殊功能將無法正常執 行。如需詳細資訊,請參閱清潔 [HP All-in-One](#page-45-0)。

### 在玻璃板上載入原始文件

1. 抬起蓋板,並將原始文件面朝下放在玻璃板上的右前方角落。

提示 有關載入原始文件的詳細說明,請參閱刻在玻璃板下的指示。  $\frac{1}{2}\sum_{i=1}^{n}$ 

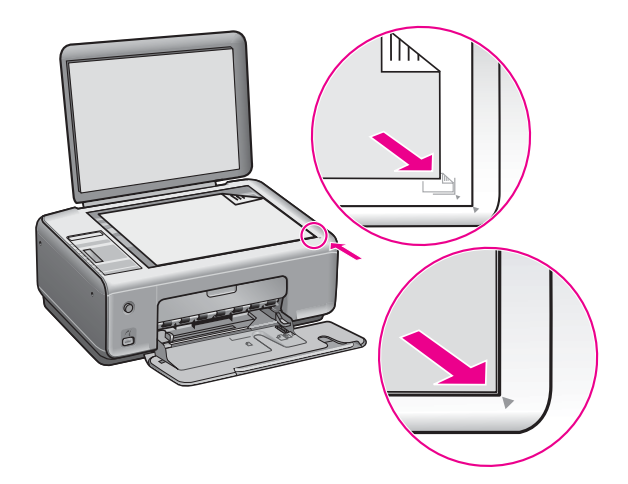

2. 蓋上蓋板。

提示 您可完全移去 HP All-in-One 蓋板,以影印或掃瞄大尺寸的原始文 件。若要移去蓋板,請抬起蓋板並推出左或右側,鬆開蓋板鉤與卡榫, 然後將另一個鉤輕輕滑出卡榫。

<span id="page-18-0"></span>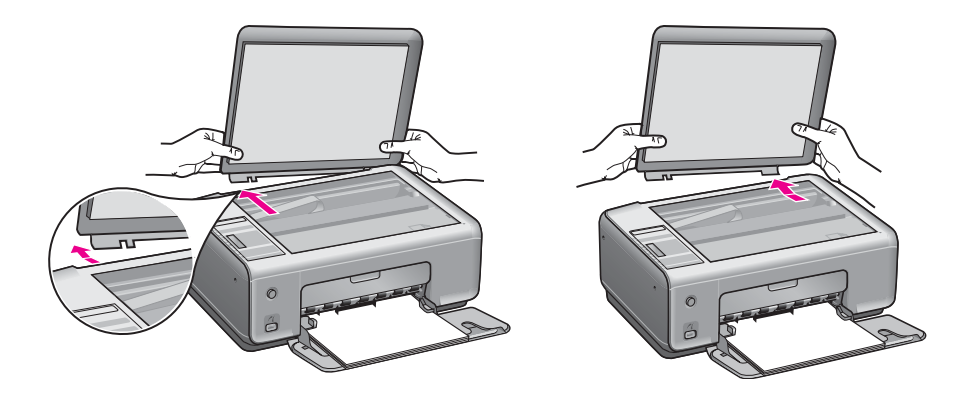

## 選擇用於列印與影印的紙張

您可以在 HP All-in-One 中使用許多不同類型和大小的紙張。請查閱下列建議 事項,以獲得最佳的列印與影印品質。每次變更紙張類型或大小時,請務必記 得變更這些設定。

### 建議使用的紙張

若要得到最佳列印品質,HP 建議使用特別針對列印專案類型設計的 HP 紙 張。例如,如果您要列印相片,可在紙匣內載入光面或霧面相紙;如果您要列 印型錄或簡報,可使用專為該用途設計的紙張類型。

附註 依您所在的國家/地區而異,您可能無法使用某些紙張。

有關 HP 紙張的詳細資訊,請參閱螢幕「HP Image Zone 說明」, 或請至 [www.hp.com/support/inkjet\\_media](http://www.hp.com/support/inkjet_media) 。

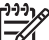

附註 目前,此部分網站內容僅以英文提供。

### 不建議使用的紙張

太薄、紋理光滑或伸縮性大的紙張容易發生夾紙。紋理太粗或是墨水吸收不良 的紙張,則會造成印出的影像模糊、褪色或無法完全填滿。

### 不建議使用下列紙張進行列印:

- 有圖案或穿孔的紙張 (除非是特別針對 HP 噴墨裝置所設計)
- 紋理太粗的原料,例如亞麻布 (可能無法平均地列印,而且墨水會滲進其 中)
- 極度光滑、閃亮或是並非針對 HP All-in-One 設計的塗層紙張 (會造成 HP All-in-One 夾紙,或是無法沾上墨水)
- 多重複寫紙,例如複寫紙或三重複寫紙 (可能會起皺或者黏住,墨水也可能 會比較模糊)
- <span id="page-19-0"></span>– 具有扣環或有孔的信封 (它們可能會卡在滾筒上,並可能造成夾紙)
- 長條紙

### 不建議使用下列紙張進行影印:

- Letter、A4、10 x 15 公分、Hagaki (僅日本)、或 L (僅日本) 以外大小的任 何紙張
- 有圖案或穿孔的紙張 (除非是特別針對 HP 噴墨裝置所設計)
- 信封
- 長條紙
- 投影片
- 多重複寫紙或標籤
- 熱轉印紙

## 載入紙張

本節說明在 HP All-in-One 中如何載入不同類型與大小的紙張,以進行影印或 列印。

- 、人、提示 為避免撕裂、皺紋或邊緣彎曲,請將所有紙張平放儲存在可密封
- .<br>50、的袋子中。如果未妥善存放紙張,則在溫度和濕度的劇烈變化下,可能 會使紙張捲曲,而無法正常用於 HP All-in-One。

### 載入整頁大小的紙張

您可在 HP All-in-One 的紙匣內載入許多類型的 letter、A4 或 legal 紙張。

### 載入整頁大小的紙張

1. 開啟紙匣門。

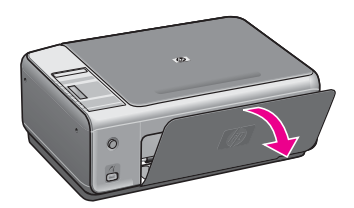

2. 向自己方向盡可能拉出紙匣延伸架。在紙匣延伸架末端翻轉接紙器,打開 延伸架未拉出的部分。

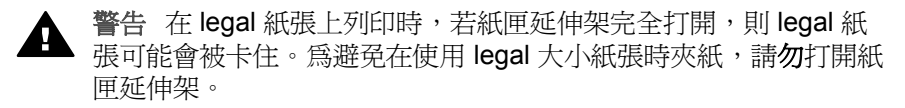

3. 握緊紙張寬度導板頂端的固定夾,然後將紙張寬度導板滑到最外側的位 置。

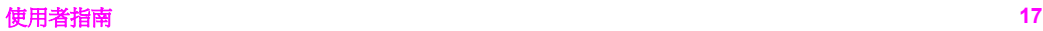

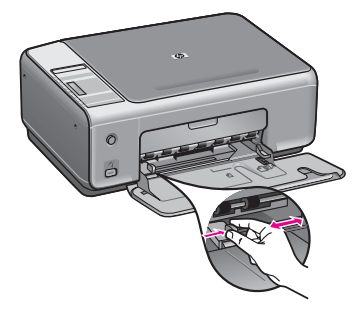

- 4. 在平面上輕敲紙疊將邊緣對齊,然後檢查:
	- 確定紙張沒有撕裂、灰塵、皺紋或邊緣彎曲。
	- 確定整疊紙張的大小和類型都相同。
- 5. 將整疊紙較短的一側朝前插入紙匣,列印面朝下。將整疊紙張向裡推,直 到不能再推入為止。

提示 若您使用的是信紙信頭,請先插入頁面上方,列印面朝下。如 需載入整頁大小紙張和信紙信頭的詳細說明,請參閱刻在紙匣底部 的圖示。

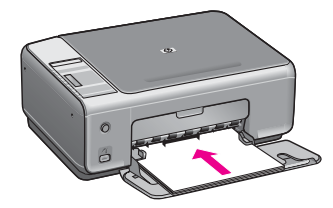

6. 握緊紙張寬度導板頂端的固定夾,然後將紙張寬度導板向裡推,直到碰到 紙張邊緣不能再推為止。 請勿在紙匣中放入過量的紙張,同時確保整疊紙張都置入紙匣內,高度不 超過紙張寬度導板的上緣。

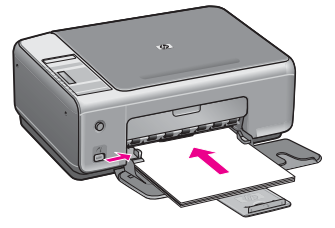

### 載入 **10 x 15** 公分 **(4 x 6** 英吋**)** 相紙

您可在 HP All-in-One 紙匣內載入 10 x 15 公分相紙。為取得最佳效果,請使 用建議的 10 x 15 公分相紙。如需詳細資訊,請參閱[建議使用的紙張。](#page-18-0)

為取得最佳效果,請在列印或影印前,先設定紙張類型與紙張大小。有關變更 紙張設定的詳細資訊,請參閱螢幕「HP Image Zone 說明」。

、人・ 提示 爲避免撕裂、皺紋或邊緣蠻曲,請將所有紙張平放儲存在可密封 的袋子中。如果未妥善存放紙張,則在溫度和濕度的劇烈變化下,可能 會使紙張捲曲,而無法正常用於 HP All-in-One。

### 載入 **10 x 15** 公分相紙

- 1. 移除紙匣內的所有紙張。
- 2. 將整疊相紙較短的一側朝前插入紙匣最右側,光面朝下。將整疊相紙向裡 推,直到不能再推入為止。

如果使用的相紙有預先穿孔,請將穿孔的部分朝向自己,再載入紙張。

3. 握緊紙張寬度導板頂端的固定夾,然後將紙張寬度導板向裡推,直到碰到 整疊相紙不能再推為止。 請勿在紙匣中放入過量的紙張,同時確保整疊相紙都置入紙匣內,高度不 超過紙張寬度導板的上緣。

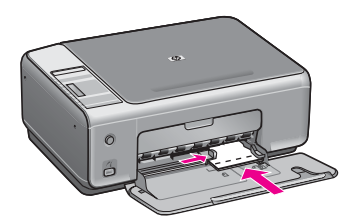

### 載入明信片或 **Hagaki** 卡

您可以在 HP All-in-One 的紙匣內載入明信片或 Hagaki 卡。

為獲得最佳效果,請在列印或影印前,先設定紙張類型與大小。如需詳細資 訊,請參閱螢幕「HP Image Zone 說明」。

### 載入明信片或 **Hagaki** 卡

- 1. 移除紙匣內的所有紙張。
- 2. 將整疊卡紙較短的一側朝前插入紙匣最右側,列印面朝下。將整疊卡紙向 前推,直到不能再推入為止。
- 3. 握緊紙張寬度導板頂端的固定夾,然後將紙張寬度導板向裡推,直到碰到 整疊卡紙不能再推為止。 請勿在紙匣中放入過量的紙張,同時確保整疊卡紙都置入紙匣內,高度不 超過紙張寬度導板的上緣。

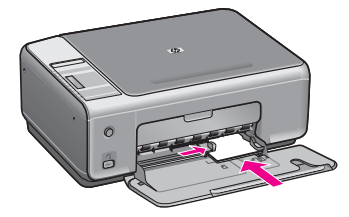

### 載入信封

您可以在 HP All-in-One 的紙匣內載入一個或多個信封。請不要使用光亮或有 浮雕的信封,或是有扣環或有孔的信封。

附註 如需瞭解如何格式化列印在信封上的文字,請查閱文書處理軟體 M 中的說明檔案。為取得最佳效果,請考慮在信封上使用回信地址標籤。

### 載入信封

- 1. 移除紙匣內的所有紙張。
- 2. 將一個或多個信封放入紙匣最右側,信封開口朝上並靠左。將一疊信封推 入紙匣,直到不能再推入為止。

提示 如需載入信封的詳細說明,請參閱刻在紙匣底部的圖示。  $\frac{1}{2}Q$ 

3. 握緊紙張寬度導板頂端的固定夾,然後將紙張寬度導板向裡推,直到碰到 整疊信封不能再推為止。

請勿在紙匣中放入過量的紙張,同時確保整疊信封都置入紙匣內,高度不 超過紙張寬度導板的上緣。

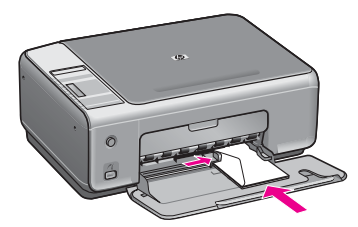

### 載入其他類型的紙張

下表說明如何載入特殊類型的紙張。爲取得最佳效果,請於每次更換紙張大小 或紙張類型後調整紙張設定。

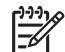

附註 並非所有紙張大小與紙張類型都可以使用 HP All-in-One 的所有功 能。有些紙張大小和紙張類型,只有在從軟體應用程式的「列印」對話 方塊啟動列印工作時才可以使用。這些紙張無法用於從數位相機影印或 列印相片。下文清楚地標示,何種紙張只有從軟體應用程式列印時才可 以使用。

<span id="page-23-0"></span>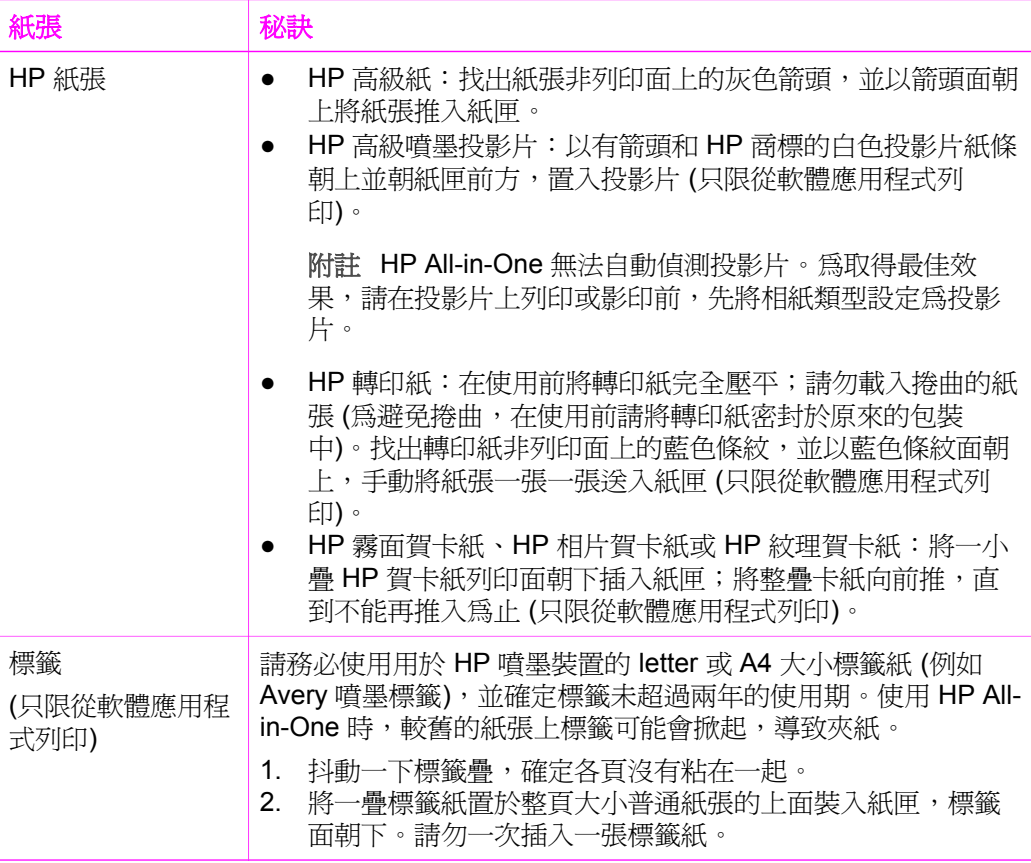

## 避免夾紙

為避免夾紙,請依以下指示進行:

- 將所有未用過的紙張平放在可密封的袋子中,以避免捲曲或皺紋。
- 經常取出紙匣中的已列印紙張。
- 確定載入紙匣的紙張平整且邊緣無捲曲或破損。
- 請勿將不同類型和大小的紙張載入同一個紙匣中;紙匣內的整疊紙張必須 為相同大小和類型的紙張。
- 調整紙張寬度導板,使其貼緊紙匣的所有紙張邊緣。確保紙張導板不會使 紙匣中的紙張捲曲。
- 請勿用力強行將紙張推擠入紙匣中。
- 使用建議用於 HP All-in-One 的紙張類型。如需詳細資訊,請參閱[選擇用於](#page-18-0) [列印與影印的紙張](#page-18-0)。

有關清理夾紙的詳細資訊,請參[閱紙張疑難排解](#page-66-0)。

## <span id="page-25-0"></span>**5** 使用 **PictBridge** 相機

HP All-in-One 支援 PictBridge 標準, 此標準允許您連接所有 PictBridge 相容 的相機並進行列印,而無須使用電腦。請查閱相機的使用者指南,了解該相機 是否支援 PictBridge 功能。

您的 HP All-in-One 裝置前方配備有 PictBridge 相機連接埠,如下所示。

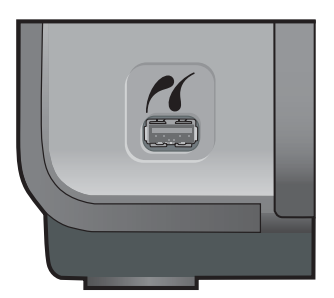

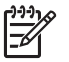

附註 相機連接埠僅支援配備 USB 且支援 PictBridge 的數位相機。不支 援其他類型的 USB 裝置。如果插入相機連接埠的 USB 裝置不是相容的 數位相機,電腦螢幕上會出現錯誤訊息。

## 連接數位相機

HP All-in-One 支援 PictBridge 標準,可將任何 PictBridge 相容相機連接到相 機連接埠,並列印相機記憶卡內包含的 JEPG 相片。建議您將相機的電源線接 上相機以保存電池電力。

- 1. 確定 HP All-in-One 已開啟並完成初始化程序。
- 2. 用相機隨附的 USB 纜線將 PictBridge 相容數位相機連接到 HP All-in-One 前方的相機連接埠。
- 3. 開啓相機,並確定相機處於 PictBridge 模式。
	- 相機正確連接後,控制台的<mark>影印</mark>區域會顯示 PictBridge 標誌 (在份數旁 邊),如下所示。

$$
\mathbf{r}_1
$$

有關從 PictBridge 相容數位相機列印的詳細資訊,請參閱相機隨附的 文件。

– 如果相機不是 PictBridge 相容的或不處於 PictBridge 模式,PictBridge 圖示會閃爍,並且會在控制台的份數區域顯示一個錯誤圖示,如下所 示。

發生此種狀況時,電腦監視器上會出現一則錯誤訊息 (如果您已安裝 HP All-in-One 軟體)。請中斷相機連接,修正相機的問題然後重新連 接。有關 PictBridge 相機連接埠疑難排解的詳細資訊,請參閱 「HP Image Zone」軟體隨附的「疑難排解說明」。

## 從數位相機列印相片

將 PictBridge 相容相機成功連接到 HP All-in-One 後, 即可列印相片。請確定 HP All-in-One 中載入的紙張大小符合相機的設定。如果相機上的紙張大小設定 為預設值,則 HP All-in-One 使用目前紙匣中所載入的紙張。有關從相機列印 的詳細資訊,請參閱相機隨附的使用者指南。

如果數位相機是不支援 PictBridge 的 HP 機型,您仍然可以直接列印到 HP Allin-One。請將相機連接到 HP All-in-One 背後的 USB 連接埠,而不要連接到相 機連接埠。這僅適用於 HP 數位相機。

<span id="page-26-0"></span>PictBridge

## <span id="page-27-0"></span>**6** 使用影印功能

HP All-in-One 可使用各種不同類型的紙張製作高品質的彩色及黑白副本。您可 以放大或縮小原始文件大小以符合特定的紙張大小、調整影印品質、以及製作 高品質的相片副本,包括無邊框副本。

本章提供下列指示:提高影印速度、增強影印品質、設定列印副本份數、以及 選擇適合工作的最佳紙張類型。

**提**示 爲了讓標準影印專案有最佳影印效能,請將紙張類型設爲<mark>普通</mark> **紙**,並將影印品質設為**快速**。

有關設定紙張類型的資訊,請參閱設定影印紙張類型。 有關設定影印品質的資訊,請參閱[提高影印的速度或品質](#page-28-0)。

## 設定影印紙張類型

您可以在 HP All-in-One 上將紙張類型設定為普通紙或相片紙。

### 從控制台設定紙張類型

- 1. 確定已在紙匣內載入紙張。
- 2. 將原始文件朝下放置在玻璃板上的右前方角落。
- 3. 按「類型」按鈕選擇**普通紙或相片紙**。
- 4. 按開始影印,黑白或開始影印,彩色。

請參閱下表,以確認如何根據紙匣內載入的紙張來選擇紙張類型設定。

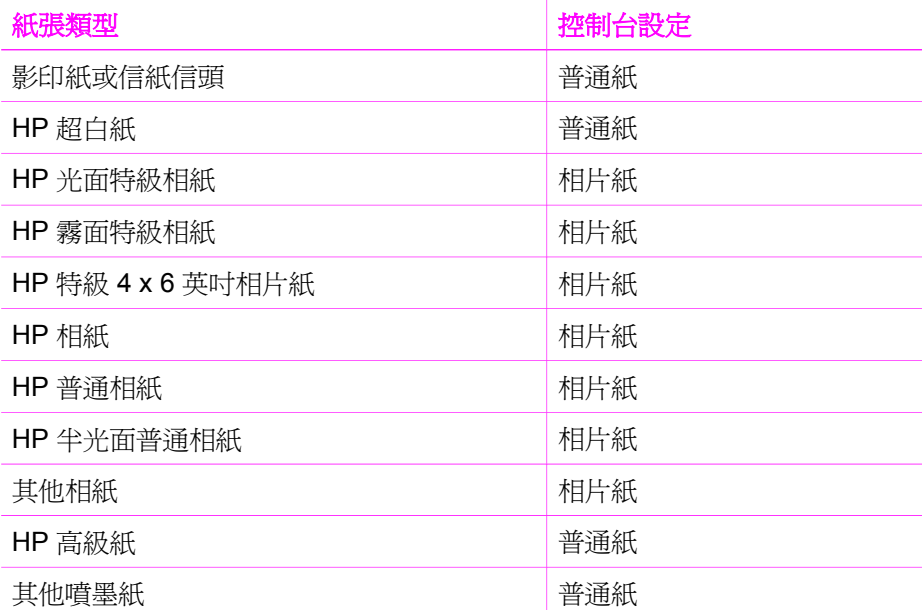

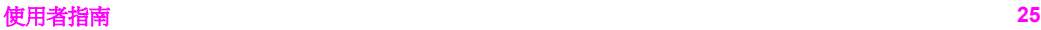

<span id="page-28-0"></span>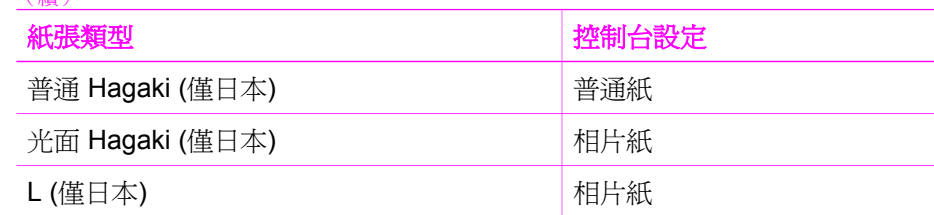

### 提高影印的速度或品質

(續)

HP All-in-One 提供三個對影印速度和品質有影響的選項。

快速 (一顆星): 比「一般」選項的影印速度快。影印文字的品質與「一 般」選項相差不多,但是圖形的品質會略差。「快速」設定使用的墨水較 少,可以延長列印墨匣的壽命。

<mark>附註</mark> 紙張類型設爲<mark>相片紙</mark>時無法使用「快速」設定。

- 一般 (兩顆星):提供高品質輸出,是大部分影印的建議設定。「一般」選 項的影印速度比「最佳」選項快。
- 最佳 (三顆星):為所有紙張提供最高的品質,並可去除實色區域有時會出 現的摺痕條紋。「最佳」選項的影印速度比其他品質設定慢。

### 從控制台變更影印品質

- 1. 確定已在紙匣內載入紙張。
- 2. 將原始文件面朝下放置在玻璃板上的右前方角落。
- 3. 按品質按鈕選擇快速 (一顆星)、一般 (兩顆星) 或最佳 (三顆星)。
- 4. 按開始影印,黑白或開始影印,彩色。

## 同一原始文件影印多份副本

您可從控制台或「HP Image Zone」軟體設定影印份數。

### 從控制台影印多份原始文件的副本

- 1. 確定已在紙匣內載入紙張。
- 2. 將原始文件面朝下放置在玻璃板上的右前方角落。
- 3. 按份數按鈕增加影印份數 (最大為9份)。

く· 提示 若需要 9 份以上,請使用「HP Image Zone」軟體進行設定; - Q: 份數大於 9 份時,控制台上只會顯示份數的最小位數。

4. 按開始影印,黑白或開始影印,彩色。 在本範例中,HP All-in-One 會影印六份 10 x 15 公分的相片。

<span id="page-29-0"></span>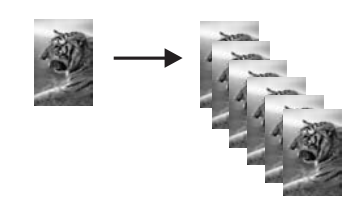

## 影印兩頁文件

您可使用 HP All-in-One 影印單頁或多頁彩色或黑白文件。在本範例中,使用 HP All-in-One 影印兩頁黑白原始文件。

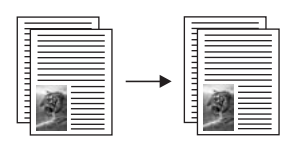

### 從控制台影印兩頁文件

- 1. 確定已在紙匣內載入紙張。
- 2. 將原始文件的第一頁面朝下放置在玻璃板上的右前方角落。
- 3. 按開始影印,黑白。
- 4. 將第一頁從玻璃板取出,再放入第二頁。
- 5. 按開始影印,黑白。

## 製作相片的無邊框副本

爲了在影印相片時獲得最佳品質,請在紙匣中載入相紙,然後使用「類型」按 鈕選取相片紙。您或許也想使用相片列印墨匣來獲得更佳的列印品質。在安裝 三色與相片列印墨匣後,您將擁有六色墨水系統。如需詳細資訊,請參[閱使用](#page-51-0) [相片列印墨匣](#page-51-0)。

### 從控制台影印相片

1. 將相紙載入紙匣。

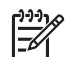

附註 若要進行無邊框影印,您必須載入相紙。

- 2. 將原始相片面朝下放置在玻璃板上的右前方角落。 排列相片在玻璃板上的位置,讓相片較長的側緣對齊玻璃板較長的一側。
- 3. 按「類型」按鈕選擇相片紙。

附註 選擇相片紙後,HP All-in-One 預設為無邊框設定。

4. 按開始影印,彩色。 HP All-in-One 製作原始相片的無邊框副本, 如下所示。

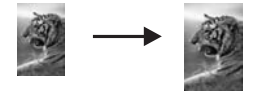

## <span id="page-30-0"></span>調整原始文件大小以符合 **letter** 或 **A4** 紙張

如果原始文件上的影像或文字填滿了整個頁面,而沒有留下任何邊界,請使用 調整到適合頁面大小設定以縮小原始文件的尺寸,防止不必要裁剪頁面邊緣的 文字或影像。

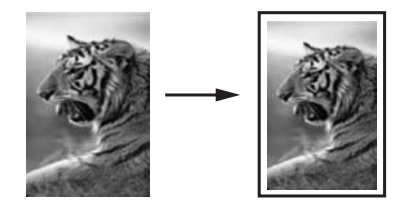

**提**示 您還可使用**調整到適合頁面大小**放大小型相片,以填滿整頁大小 的列印區域。爲了不變更原始文件的比例大小或裁剪邊緣,HP All-in-One 可能會在紙頁邊緣留下不平均的空白。

### 從控制台調整文件大小

- 1. 確定已在紙匣內載入紙張。
- 2. 將原始文件面朝下放置在玻璃板上的右前方角落。
- 3. 按「尺寸」按鈕來選取調整到適合頁面大小。
- 4. 按開始影印,黑白或開始影印,彩色。

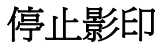

**→** 要停止影印,請按控制台上的取消/重新開始。

# <span id="page-31-0"></span>**7** 從電腦列印

HP All-in-One 可搭配任何具列印功能的軟體應用程式一起使用。從 Windows 電腦或 Mac 上列印的指示有些微不同。請確定依照本章中適用於您作業系統的 指示。

除了本節說明的列印功能以外,您還可列印特殊工作,例如無邊框列印和簡 訊; 直接從支援 PictBridge 的數位相機列印影像; 以及在「HP Image Zone」 的列印專案中使用掃瞄的影像。

- 有關從數位相機列印的詳細資訊,請參閱使用 [PictBridge](#page-25-0) 相機。
- 有關在 「HP Image Zone」 中執行特殊列印工作或列印影像的詳細資訊, 請參閱螢幕「HP Image Zone 說明」。

### 從軟體應用程式列印

多數列印設定都會由用來列印的軟體應用程式、或是由 HP Colorsmart 技術自 動處理。只有在您變更列印品質、列印至特定類型的紙張或投影片,或是使用 特殊功能時,才需要手動變更設定。

### 從建立文件的軟體應用程式列印 **(Windows)**

- 1. 確定已在紙匣內載入紙張。
- 2. 在軟體應用程式的「檔案」功能選項上,按一下「列印」。
- 3. 選取 HP All-in-One 為印表機。
- 4. 如需變更設定,請按一下開啓「內容」對話方塊的按鈕。 依軟體應用程式的不同,這個按鈕可能是「內容」、「選項」、「設定印 表機」、「印表機」或「喜好設定」。
- 5. 使用「紙張/品質」、「外觀」、「效果」、「基本」和「色彩」標籤提供 的功能,為列印工作選取適當的選項。
	- 提示 在「列印捷徑」標籤中選擇預先定義的列印工作,就可以輕鬆
	- $\overline{C}$ : 地為您的列印工作選擇適當的選項。在「您要執行何操作?」清單中 點選一個列印工作類型。該列印工作類型即設定為預設設定,並摘 要列在「列印捷徑」標籤上。如有必要,您可在此調整設定,或者 可在「內容」對話方塊的其他標籤上修改其他設定。
- 6. 按一下「確定」以關閉「內容」對話方塊。
- 7. 按一下「列印」或「確定」開始列印。

### 從建立文件的軟體應用程式列印 **(Mac)**

- 1. 確定已在紙匣內載入紙張。
- 2. 開始列印之前, 在「Chooser」(選擇週邊) (OS 9)、「Print Center」(列印 中心) (OS X v10.2 或較舊版本) 或「Printer Setup Utility」(列印設定公用 程式) (OS X v10.3 或更新版本) 中選擇 HP All-in-One。

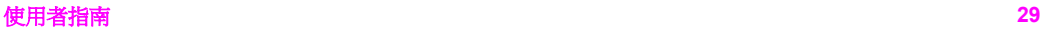

- <span id="page-32-0"></span>3. 從軟體應用程式的「File」(檔案) 功能選項,選擇「Page Setup」(版面設 定)。 顯示「Page Setup」(版面設定) 對話方塊,以指定紙張大小、方向和縮放 比例。
- 4. 指定頁面屬性:
	- 選擇紙張大小。
	- 選取方向。
	- 輸入縮放比例。

附註 對於 OS 9,「Page Setup」(版面設定) 對話方塊還包括以下 選項,以列印鏡像 (或反轉) 影像以及調整雙面列印的頁面邊界。

- 5. 按一下「OK」(確定)。
- 6. 從軟體應用程式的「File」(檔案) 功能選項,選擇「Print」 (列印)。 顯示「Print」(列印) 對話方塊。如果您使用的是 OS 9,將會開啟 「General」(一般) 面板。如果您使用的是 OS X,則會開啓「Copies & Pages」(份數和頁數) 面板。
- 7. 依專案需要變更快顯功能選項中每個選項的設定。
- 8. 按一下「Print」(列印) 開始列印。

## 變更列印設定

您可自訂 HP All-in-One 的列印設定,以處理各種列印工作。

### **Windows** 使用者

在變更列印設定前,您應決定是否僅變更目前列印工作的設定,或是變更未來 所有列印工作的預設值。如何顯示列印設定,是依據您是否希望套用變更至未 來所有的列印工作,或是僅套用於目前列印工作。

### 針對以後所有工作變更列印設定

- 1. 在「HP 管理員」(或「HP 解決方案中心」) 中,按一下「設定」,指向 「列印設定」,然後按一下「印表機設定」。
- 2. 對列印設定進行必要變更,然後按一下「確定」。

### 針對目前工作變更列印設定

- 1. 在軟體應用程式的「檔案」功能選項上,按一下「列印」。
- 2. 確定 HP All-in-One 是所選取的印表機。
- 3. 按一下開啟「內容」對話方塊的按鈕。 依軟體應用程式的不同,這個按鈕可能是「內容」、「選項」、「設定印 表機」、「印表機」或「喜好設定」。
- 4. 對列印設定進行必要變更,然後按一下「確定」。
- 5. 按一下「列印」 對話方塊中的「列印」 或「確定」開始列印工作。

<span id="page-33-0"></span>使用「Page Setup」(版面設定) 和「Print」(列印) 對話方塊變更列印工作的設 定。所使用的對話方塊依您要變更的設定而定。

### 變更紙張大小、方向或縮放比例

- 1. 開始列印之前, 在「Chooser」(選擇週邊) (OS 9)、「Print Center」(列印 中心) (OS X v10.2 或較舊版本) 或「Printer Setup Utility」(列印設定公用 程式) (OS X v10.3 或更新版本) 中選擇 HP All-in-One。
- 2. 從軟體應用程式的「File」(檔案) 功能選項,選擇「Page Setup」(版面設 定)。
- 3. 變更紙張大小、方向和縮放比例等設定值,再按一下「OK」(確定)。

### 變更所有其他設定

- 1. 開始列印之前,在「Chooser」(選擇週邊) (OS 9)、「Print Center」(列印 中心) (OS X v10.2 或較舊版本) 或「Printer Setup Utility」(列印設定公用 程式) (OS X v10.3 或更新版本) 中選擇 HP All-in-One。
- 2. 從軟體應用程式的「File」(檔案) 功能選項,選擇「Print」(列印)。
- 3. 變更列印設定,再按一下「Print」(列印)開始列印工作。

## 停止列印工作

雖然您可以從 HP All-in-One 或從電腦停止列印工作, 但為獲得最佳結果, 建 議您從 HP All-in-One 停止列印工作。

### 從 **HP All-in-One** 停止列印工作

➔ 按控制台上的取消**/**重新開始。如果列印作業沒有停止,請再按一次取消**/**重 新開始。

# <span id="page-35-0"></span>**8** 使用掃瞄功能

掃瞄就是將文字或圖片轉換到電腦所用之電子格式的過程。您可以掃瞄各種資 料:相片、雜誌文章、文字文件、甚至 3D 物件,但請小心不要刮傷 HP All-in-One 上的玻璃板。

您可用 HP All-in-One 的掃瞄功能執行下列工作:

- 將文章內的文字掃瞄至文書處理程式,並在報告中引用。
- 掃瞄公司標誌,並利用出版軟體製作獨特的名片與型錄。
- 掃瞄您最喜歡的相片,放在電子郵件中傳送給親朋好友。
- 建立家庭或辦公室的相片庫存,或是將珍藏的相片保存在電子剪貼簿中。

若要使用掃瞄功能,HP All-in-One 必須與雷腦連線,並為開機狀態。淮行掃瞄 之前,電腦上必須安裝 HP All-in-One 軟體,軟體必須可以正常執行。如要確 定 HP All-in-One 軟體是否正在 Windows 電腦上執行,請在畫面右下方的系統 工作列上,檢查時間附近是否出現「HP 數位影像監視器」。在 Mac 系統中, HP All-in-One 軟體會一直保持執行的狀態。

附註 關閉 HP Windows 系統匣圖示可能導致 HP All-in-One 失去部分掃 ₩ 瞄功能,並產生「無連接」錯誤訊息。如發生這種狀況,您可以重新啓 動電腦或啓動「HP Image Zone」軟體,來還原完整功能。

有關如何從電腦掃瞄和調整掃瞄影像的大小、旋轉、裁剪,提昇影像清晰度的 資訊,請參閱本軟體隨附的螢幕「HP Image Zone 說明」。

本節包含資訊有:從不同目的地掃瞄或傳送掃瞄、與調整預覽影像。

## 掃瞄至應用程式

您可從控制台直接掃瞄置於玻璃板上的原始文件。

- 1. 將原始文件面朝下放置在玻璃板上的右前方角落。
- 2. 按控制台上的開始掃瞄。

掃瞄
掃瞄的預覽影像會出現在電腦的「HP 文件檢視器﹔視窗中,讓您進行編 輯。 有關編輯預覽影像的詳細資訊,請參閱本軟體隨附的螢幕「HP Image Zone 說明」。

3. 在「HP 掃描」視窗中,對預覽影像進行編輯。完成後,按一下「接受」。 HP All-in-One 會傳送掃瞄的影像至「HP Image Zone」軟體,該軟體會自 動開啟並顯示影像。

「HP Image Zone」提供許多編輯掃瞄影像的工具。您可調整亮度、清晰度、 色調或飽合度,提高整體影像品質。您還可裁剪、調正、旋轉或調整影像大 小。當掃瞄的影像符合您的需要後,即可在另一個應用程式中開啓此影像、以 電子郵件方式傳送此影像、儲存為檔案或列印此影像。有關使用「HP Image Zone, 軟體的詳細資訊,請參閱螢幕「HP Image Zone 說明」。

# 停止掃瞄

→ 若要停止掃瞄,請按控制台上的取消/重新開始,或在「HP Image Zone」 軟體中按一下「取消」。

掃瞄

# **9** 使用 **HP Instant Share**

HP Instant Share 讓您可輕鬆地與親友共享相片。使用電腦上安裝的 「HP Image Zone」軟體,選擇要共享的一或多張相片,選擇相片的目的地, 然後再傳送相片。您還可上傳相片至線上相鐘或線上相片加工服務;此服務依 國家/地區而異。

使用「HP Instant Share 電子郵件」,家人和朋友就可隨時取得可檢視的相 片,不需下載大型檔案或有影像過大而無法開啟的問題。只要用電子郵件訊息 傳送相片的縮圖及安全網頁的連結,您的家人和朋友即可輕鬆檢視、共享、列 印和儲存相片。

# 概觀

如果您的 HP All-in-One 是以 USB 連接,即可使用您的裝置及電腦上安裝的 「HP Image Zone」軟體來與親友共用相片。以 USB 連接的裝置就是利用 USB 續線連接到電腦的 HP All-in-One,並依靠電腦來存取網際網路。

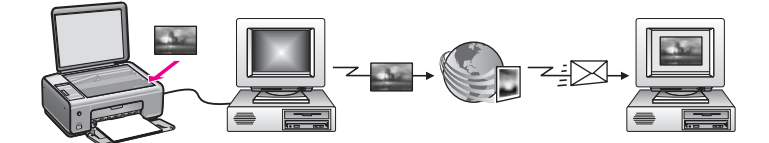

使用 HP Instant Share 從 HP All-in-One 傳送影像至您選擇的目的地。例如, 此目的地可能是電子郵件地址、線上相簿或線上相片加工服務。此服務依國家/ 地區而定。

附註 您也可傳送影像到親友連網的 HP All-in-One 或相片印表機。若要 M 傳送至裝置,您必須有 HP Passport 使用者 ID 和密碼。接收裝置必須 以 HP Instant Share 設定和註冊。您也必須取得接收方指派至接收裝置 的名稱[。使用電腦傳送影像提](#page-38-0)供更詳細的指示。

影像可以是相片或是掃瞄的文件。兩者皆可藉由 HP All-in-One 和 HP Instant Share 與親友分享。只需要掃瞄影像並將它傳送到您選擇的目的地即可。

附註 有關掃瞄影像的資訊,請參[閱使用掃瞄功能](#page-35-0)。

# <span id="page-38-0"></span>準備開始

搭配 HP All-in-One 使用 HP Instant Share,您必須準備下列事項:

- 以 USB 纜線連接至電腦的 HP All-in-One
- 連接電腦與 HP All-in-One 的網際網路已連線
- 雷腦已安裝「HP Image Zone」軟體。Mac 使用者會發現「HP Instant Share」用戶端應用程式軟體也已安裝。

設定 HP All-in-One 並安裝「HP Image Zone」軟體後,您即可使用 HP Instant Share 開始共享相片。 有關設定 HP All-in-One 的詳細資訊,請參 閱裝置隨附的《安裝指南》。

# 使用電腦傳送影像

除了透過 HP Instant Share 以 HP All-in-One 傳送影像,您也可使用安裝於電 腦上的「HP Image Zone」軟體傳送影像。「HP Image Zone」軟體讓您可以 選擇與編輯一張或更多的相片,並存取 HP Instant Share 以選擇服務 (例如, 「HP Instant Share 電子郵件」) 和傳送影像。最基本的, 您可透過下列方式分 享影像:

- HP Instant Share 電子郵件 (傳送至電子郵件地址)
- HP Instant Share 電子郵件 (傳送至裝置)
- 線上相簿
- 線上相片加工服務 (依國家/地區而定)

### 使用「HP Image Zone」軟體傳送影像 **(Windows)**

使用「HP Image Zone」軟體與親友分享影像。只要開啟「HP Image Zone」,選擇所要分享的影像,然後使用「HP Instant Share 電子郵件」服務 轉寄影像。

附註 有關使用「HP Image Zone」軟體的詳細資訊,請參閱螢幕 「HP Image Zone 說明」。

### 使用「HP Image Zone」軟體

- 1. 連按兩下桌面上的「HP Image Zone」圖示。 電腦上即開啟「HP Image Zone」視窗。視窗中顯示「我的影像」標籤。
- 2. 請從儲存資料夾中選取一或多張相片。 如需詳細資訊,請參閱螢幕「HP Image Zone 說明」。

附註 使用「HP Image Zone」影像編輯工具編輯影像,取得想要的 效果。如需詳細資訊,請參閱螢幕「HP Image Zone 說明」。

- 3. 按一下「HP Instant Share」標籤。 「HP Image Zone」視窗會顯示「HP Instant Share」標籤。
- 4. 可從「HP Instant Share」標籤的「控制」或「工作」區域, 按一下要用來 傳送掃瞄影像的服務連結或圖示。

 $\mathbb{R}^2$ 附註 如果按「查看所有服務」,可從您所在國家/地區有提供的所 有服務中選擇,例如:「HP Instant Share 電子郵件」和「建立線上 相簿」。按照畫面上的指示操作。

「連線」畫面會出現在「HP Instant Share」標籤的「工作」區域中。

- 5. 按「下一步」,再依據畫面指示操作。
- 6. 從「HP Instant Share 電子郵件」服務中, 您可以:
	- 以電子郵件傳送相片的縮圖,並在網頁上檢視、列印和儲存。
	- 開啟與維護電子郵件通訊錄。請按「通訊錄」,向 HP Instant Share 註冊,並建立 HP Passport 帳號。
	- 傳送電子郵件至多個位址。請按相關連結。
	- 傳送影像集至親友的連網裝置。在「電子郵件位址」欄位輸入指定給 此目的地的名稱,再接上 @send.hp.com; 會提示您以 HP Passport 「使用者 ID」和「密碼」登入HP Instant Share。

附註 如果之前尙末設定 HP Instant Share,請按「用 HP

Passport 簽名」螢幕上的「我需要一個 HP Passport 帳號」。 取得 HP Passport 使用者 ID 和密碼。

### 使用 **HP Instant Share** 用戶端應用程式軟體傳送影像 **(Mac OS X v10.2.8** 和更新版 本**)**

附註 不支援 Mac OS X v10.2.1 和 10.2.2。

使用 HP Instant Share 用戶端應用程式與親友分享影像。只要開啟 HP Instant Share 視窗,選擇所要分享的影像,然後使用「HP Instant Share E-mail」 (HP Instant Share 電子郵件) 服務轉寄影像。

附註 有關使用「HP Instant Share」用戶端應用程式軟體的詳細資訊, 請參閱螢幕「HP Image Zone Help」(HP Image Zone 說明)。

### 使用 **HP Instant Share** 用戶端應用程式

- 1. 從 Dock 中選擇「HP Image Zone」圖示。 桌面上即開啟「HP Image Zone」。
- 2. 在「HP Image Zone」中,接視窗最上面的「Services」(服務) 按鈕。 「HP Image Zone」下方即顯示應用程式清單。
- 3. 從應用程式清單中選擇「HP Instant Share」。 電腦上即開啟「HP Instant Share」用戶端應用程式軟體。
- 4. 使用「+」按鈕將影像加入至視窗,或按「-」按鈕移除影像。

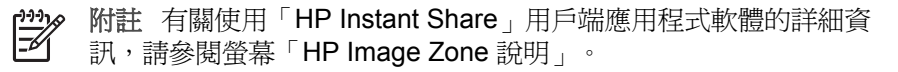

- 5. 確定所要分享的影像顯示於「HP Instant Share」視窗中。
- 6. 按「Continue」(繼續),再依據畫面指示操作。
- 7. 從 HP Instant Share 服務清單,請選擇要用來傳送掃瞄影像的服務。
- 8. 按照畫面上的指示操作。
- 9. 從「HP Instant Share E-mail」(HP Instant Share 電子郵件) 服務中, 您可 以:
	- 以電子郵件傳送相片的縮圖,並在網頁上檢視、列印和儲存。
	- 開啟與維護電子郵件通訊錄。按一下「Address Book」(通訊錄),向 HP Instant Share 註冊,並建立 HP Passport 帳號。
	- 傳送電子郵件至多個位址。請按相關連結。
		- 傳送大量相片至親友的網路連線裝置。在「E-mail address」(電子郵 件地址) 欄位中,輸入接收裝置指定的接收者名稱,並接著輸入 @send.hp.com,您將會被提示要以您的 HP Passport「userid」(使用 者 ID) 和「password」(密碼) 註冊HP Instant Share。

附註 如果之前尙末設定 HP Instant Share,請按「Sign in with HP Passport | (用 HP Passport 簽名) 螢幕上的「I need an HP Passport account」(我需要一個 HP Passport 帳號)。取得 HP Passport 使用者 ID 和密碼。

### 使用「HP Image Zone」共享影像 **(Mac OS X v10.1)**

附註 不支援 Mac OS X v10.0 版和 v10.1.4 版。

您可以跟任何擁有電子郵件帳號的使用者共享影像。只要啓動「HP Image Zone」,並開啟「HP Gallery」(「HP 藝廊」)。然後用電腦上安裝的電子郵件 應用程式建立新的電子郵件訊息即可。

附註 如需詳細資訊,請參閱螢幕「HP Photo and Imaging Help」

E (HP 相片和影像說明) 中的「HP Imaging Gallery」(HP 影像藝廊) 一 節。

### 使用「HP Image Zone」內的電子郵件選項

- 1. 在 Dock 中選擇「HP Image Zone」圖示。 「HP Image Zone」在桌面上開啟。
- 2. 在「HP Image Zone」中,按一下視窗頂部的「Services」(服務) 按鈕。 「HP Image Zone」的下方會顯示應用程式的清單。
- 3. 從應用程式清單中選擇「HP Gallery」(「HP 藝廊」)。 在電腦上開啟「HP Photo and Imaging Gallery」(HP 相片和影像藝廊)。
- 4. 選擇要共享的一或多個影像。 如需詳細資訊,請參閱螢幕「HP Photo and Imaging Help」(HP 相片和影 像說明)。
- 5. 按「E-mail」(電子郵件)。 此時將會開啟 Mac 的電子郵件程式。 依電腦螢幕上的說明提示,將影像當成電子郵件附件傳送。

## 使用「**HP Director**」**(**「HP 管理員」**)** 共享影像 **(Mac OS 9.2.2)**

您可以跟任何擁有雷子郵件帳號的使用者共享影像。只要啓動「HP Director」 (「HP 管理員」),並開啟「HP Gallery」(「HP 藝廊」)。然後用電腦上安裝的 電子郵件應用程式建立新的電子郵件訊息即可。

附註 如需詳細資訊,請參閱螢幕「HP Photo and Imaging Help」 न्थि (HP 相片和影像說明) 中的「HP Imaging Gallery」(HP 影像藝廊) 一 節。

#### 使用「**HP Director**」**(**「HP 管理員」**)** 內的電子郵件選項

- 1. 連按兩下桌面上的「HP Director」(「HP 管理員」) 捷徑。 在桌面上開啟「HP Director」(「HP 管理員」) 功能選項。
- 2. 連按兩下「HP Gallery」(「HP 藝廊」)。 在桌面上開啟「HP Photo and Imaging Gallery」(HP 相片和影像藝廊)。
- 3. 請選擇一或多張影像來分享。 如需詳細資訊,請參閱螢幕「HP Photo and Imaging Help」(HP 相片和影 像說明)。
- 4. 按「E-mail」(電子郵件)。 此時將會開啟 Mac 的電子郵件程式。 依電腦螢幕上的說明提示,將此影像當成電子郵件附件傳送。

# <span id="page-43-0"></span>**10** 訂購耗材

您可以在 HP 網站線上訂購建議的 HP 紙張類型和列印墨匣。

- 訂購紙張、投影片或其他媒體
- 訂購列印墨匣
- [訂購其他耗材](#page-44-0)

# 訂購紙張、投影片或其他媒體

若要訂購 HP 高級紙、HP 特級相紙、HP 高級噴墨投影片或 HP 轉印紙等,請 至 [www.hp.com](http://productfinder.support.hp.com/tps/Hub?h_product=hppsc1500a428854&h_lang=cht&h_cc=all&h_tool=prodhomes)。如果出現提示,請選擇您所在的國家/地區,依照提示選擇產 品,然後按一下頁面上其中一個購物連結。

# 訂購列印墨匣

列印墨匣重新訂購編號依國家/地區而異。如果列在本指南中的重新訂購編號與 目前安裝在 HP All-in-One 中的墨匣編號不相符,請依和已安裝墨匣相同的編 號訂購新的列印墨匣。您的 HP All-in-One 支援以下列印墨匣。

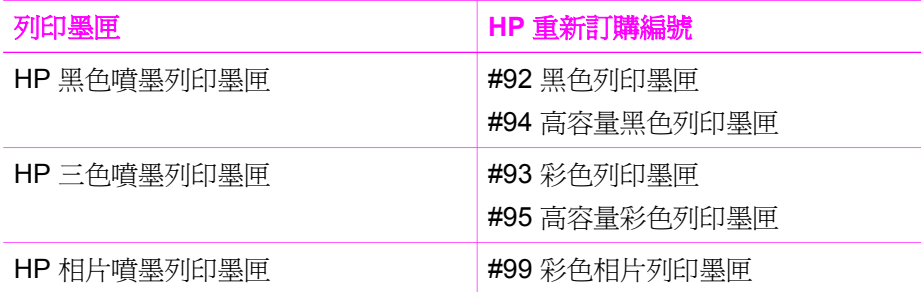

您也可以透過下列方式,找到您的裝置所支援的所有列印墨匣重新訂購編號:

- 對於 **Windows** 使用者:在「HP 管理員」(或「HP 解決方案中心」) 中, 按一下「設定」,指向「列印設定」,然後按一下「印表機工具箱」。按 一下「估計的墨水存量」標籤,然後按一下「列印墨水匣訂購資訊」。
- 對於 **Mac** 使用者:在「HP Director」(「HP 管理員」) (OS 9) 或 「HP Image Zone」(OS X) 中,選擇「Settings」(設定),選擇「Maintain Printer」(維護印表機),出現提示時選擇您的 HP All-in-One,然後按一下 「Utilities」(公用程式)。從快顯功能選項中選擇「Supplies」(耗材)。

或者,您也可以聯絡當地的 HP 經銷商或到網站 [www.hp.com/support](http://www.hp.com/support),以確認 您國家/地區正確的列印墨匣重新訂購編號。

若要訂購 HP All-in-One 的列印墨匣,請至 [www.hp.com](http://productfinder.support.hp.com/tps/Hub?h_product=hppsc1500a428854&h_lang=cht&h_cc=all&h_tool=prodhomes)。如果出現提示,請 選擇您所在的國家/地區,依照提示選擇產品,然後按一下頁面上其中一個購物 連結。

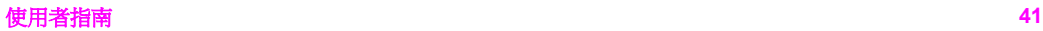

# <span id="page-44-0"></span>訂購其他耗材

若要訂購其他耗材,如 HP All-in-One 軟體、書面《使用者指南》、《安裝指 南》或其他可由客戶自行更換的零件,請打電話至下列適當的電話號碼:

- 美國或加拿大,請撥 **1-800-474-6836 (1-800-HP invent)**。
- 歐洲地區,請撥 +49 180 5 290220 (德國) 或 +44 870 606 9081 (英國)。

若要在其他國家/地區訂購 HP All-in-One 軟體,請撥打您國家/地區當地的電 話。以下為本手冊印製時的最新電話號碼。如需目前訂購編號的清單,請至 [www.hp.com](http://productfinder.support.hp.com/tps/Hub?h_product=hppsc1500a428854&h_lang=cht&h_cc=all&h_tool=prodhomes)。如果出現提示,選擇您所在的國家/地區,然後按一下「聯絡 HP」以取得技術支援之資訊。

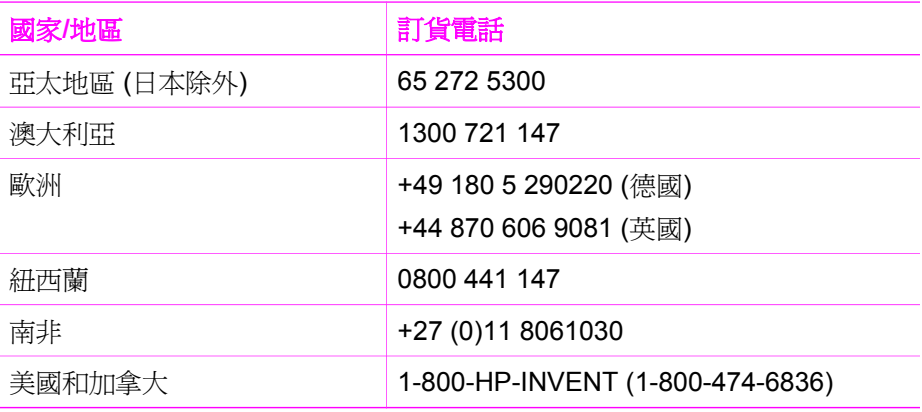

<span id="page-45-0"></span>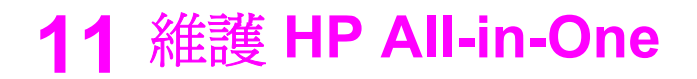

HP All-in-One 並不需要經常維護。有時您可能需要清潔玻璃板和蓋板背面表面 的灰塵,確保影印和掃瞄效果清晰。有時您也可能需要更換、校正或清理列印 墨匣。本節提供如何讓 HP All-in-One 保持最佳工作狀況的說明。請根據需要 執行簡單的維護程序。

# 清潔 **HP All-in-One**

為確保影印和掃瞄效果清晰,您可能需要清潔玻璃板和蓋板背面;此外也可能 需要清除 HP All-in-One 外殼上的灰塵。

#### 清潔玻璃板

玻璃板上如果有髒污的情形 (例如:指紋、污跡、毛髮等) 則會降低性能,並會 影響如**調整到滴合頁面大小**等功能的準確性。

- 1. 關掉 HP All-in-One, 拔下電源線,並且掀開蓋板。
- 2. 用柔軟的布料或海棉稍微沾一些非刺激性的玻璃清潔液。

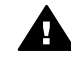

警告 不要在玻璃板上使用具有腐蝕性、丙酮 (acetone)、苯 (benzene)、或四氯化碳 (carbon tetrachloride) 的物質, 否則會損壞 玻璃板。不要把液體直接傾倒或噴灑在玻璃板上;液體可能會滲到 玻璃板下面,並對裝置造成損壞。

3. 用軟皮或膜質海綿將玻璃板擦乾,以免留下痕跡。

### 清潔蓋板背面

HP All-in-One 蓋板底下的白色文件背板,可能會累積少許污垢。

- 1. 關掉 HP All-in-One,拔下雷源線,並且掀開蓋板。
- 2. 用柔軟的布料或海綿稍微沾一些溫肥皂水來清潔白色文件背板。 輕輕地洗去髒污。請勿用力刷背板。
- 3. 使用皮質抹布或是柔軟的布料擦乾背板。

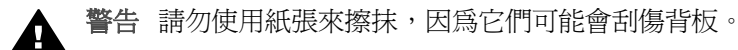

4. 如果需要深層清潔,請使用酒精重複上述步驟,然後用一塊濕布將酒精徹 底擦拭乾淨。

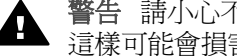

警告 請小心不要噴灑酒精至玻璃板或 HP All-in-One 上漆的部份, 這樣可能會損害裝置。

### <span id="page-46-0"></span>清潔外殼

使用軟布或微濕海棉來擦掉機殼上的灰塵、污點以及污跡。HP All-in-One 的內 部不需要清潔。不要使用任何液體清潔控制台和 HP All-in-One 的內部。

警告 為避免損害裝置上漆的零件,請不要在 HP All-in-One 的控制台、 蓋板或其他上漆的裝置上使用酒精或含酒精的清潔產品。

# 檢查估計的墨水存量

您可輕鬆地檢查墨水存量以決定何時需要更換列印墨匣。墨水存量可顯示列印 墨匣中估計的剩餘墨水量。

提示 您可列印自我測試報告,以了解是否需要更換列印墨匣。如需詳 細資訊,請參閱列印自我測試報告。

#### 從「HP 管理員」檢查墨水存量 **(Windows)**

1. 在「HP 管理員」(或「HP 解決方案中心」)中, 按一下「設定」, 指向 「列印設定」,然後按一下「印表機工具箱」。

附註 您也可以從「列印屬性」對話方塊中開啟「印表機工具箱」。 在「列印屬性」對話方塊中,按一下「維護」標籤,再按一下「維 護此裝置」。

2. 按一下「估計的墨水存量」標籤。 顯示列印墨匣的估計墨水存量。

#### 從「HP Image Zone」軟體檢查墨水存量 **(Mac)**

- 1. 在「HP Director」(「HP 管理員」) (OS 9) 或「HP Image Zone」(OS X) 中,選擇「Settings」(設定),然後選擇「Maintain Printer」(維護印表 機)。
- 2. 如果出現「Select Printer」(選擇印表機) 對話方塊,請選擇您的 HP All-in-One,再按一下「Utilities」(公用程式)。
- 3. 從快顯功能選項選擇「Ink Level」(墨水存量)。 顯示列印墨匣的估計墨水存量。

# 列印自我測試報告

如果您在列印時遭遇問題,在更換列印墨匣之前,應該列印一份自我測試報 告。此報告將提供有關列印墨匣等裝置各方面的實用資訊。

- 1. 將未使用過的 letter、A4 或 legal 普通白紙放入紙匣中。
- 2. 按住取消/重新開始按鈕,然後按開始影印,彩色按鈕。
- 3. HP All-in-One 會列印自我測試報告,報告中會指出列印問題的來源。報告 的墨水測試區範例顯示如下。

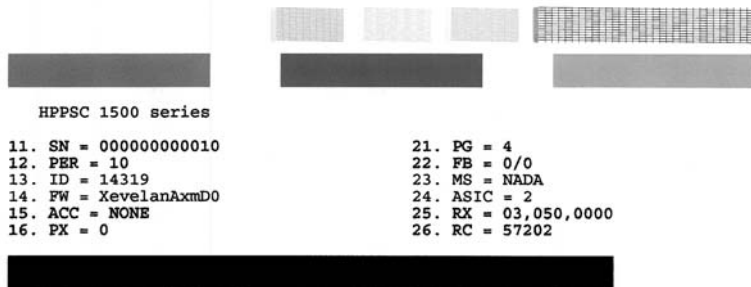

- 4. 確認測試型樣平整並顯示完整格線。 如果有一條以上的線條樣式是斷裂的,可能是噴嘴有問題。可能需要清潔 列印墨匣。如需詳細資訊,請參[閱清潔列印墨匣](#page-53-0)。
- 5. 確定色塊平整一致並且使用下面所列的顏色來表示。 您應該會看到青色、洋紅色和黃色色塊。
- 6. 檢查色塊或顏色線條是否有條紋或白線。 條紋代表噴嘴堵塞或觸點不乾淨。可能需要清潔列印墨匣。有關清潔列印 墨匣的詳細資訊,請參[閱清潔列印墨匣](#page-53-0)。請勿使用酒精清潔。 如果色塊潰漏或污損,或不符合色塊底下所表示的標籤,可能是三色墨匣 中的墨水耗盡。可能需要更換列印墨匣。有關更換列印墨匣的詳細資訊, 請參[閱更換列印墨匣](#page-48-0)。

# 使用列印墨匣

為確保 HP All-in-One 具有最佳列印品質,您需要執行幾個簡單維護程序。本 節提供處理列印墨匣的指示,以及更換、校正和清潔列印墨匣的說明。

如果**檢查列印墨匣**燈號亮起,則您也可能需要檢查列印墨匣。這表示列印墨匣 未正確安裝或是遺失、列印墨匣上的塑膠帶尚未移除、列印墨匣沒有墨水、或 是列印滑動架被擋住。

有關列印墨匣問題疑難排解的詳細資訊,請參閱本軟體隨附的螢幕「HP Image Zone 說明」。

#### <span id="page-48-0"></span>處理列印墨匣

在更換或清潔列印墨匣之前,您應該知道零件名稱及列印墨匣的處理方式。

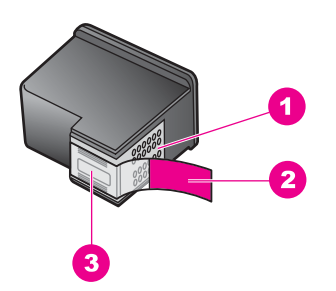

- 1 銅色接點
- 2 粉紅色拉啓式膠帶 (安裝前必須先移除)
- 3 膠帶底下的墨水噴嘴

握住列印墨匣的黑色塑膠把手,讓標籤位於上方。請勿觸摸銅色接點或墨水噴 嘴。

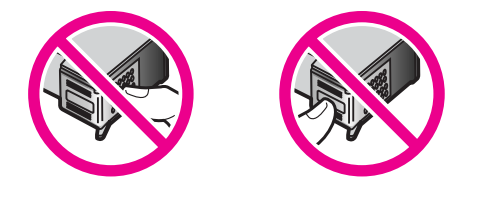

警告 請小心不要掉落列印墨匣。這樣可能會損壞列印墨匣,導致墨匣 無法使用。

#### 更換列印墨匣

列印墨匣的墨水存量不足時,請更換列印墨匣。請在備妥替換用的列印墨匣之 後,再取出空墨匣。當您看到褪色文字或遇到與列印墨匣有關的列印品質問題 時,您應更換列印墨匣。

您也可以使用 HP All-in-One 隨附的「HP Image Zone」軟體,檢杳墨匣中估 計的剩餘墨水量。有關從「HP 管理員」(或「HP 解決方案中心」) 檢查墨水存 量的詳細資訊,請參[閱檢查估計的墨水存量](#page-46-0)。

提示 您也可以使用這些指示,將黑色列印墨匣更換成相片列印墨匣, 以列印高品質的彩色相片。

若要得知 HP All-in-One 支援的所有列印墨匣之重新訂購編號,請參閱[訂購列](#page-43-0) [印墨匣](#page-43-0)。若要訂購 HP All-in-One 的列印墨匣,請至 [www.hp.com](http://productfinder.support.hp.com/tps/Hub?h_product=hppsc1500a428854&h_lang=cht&h_cc=all&h_tool=prodhomes)。如果出現 提示,請選擇您所在的國家/地區,依照提示選擇產品,然後按一下頁面上其中 一個購物連結。

#### 更換列印墨匣

1. 確認 HP All-in-One 已經開啟。

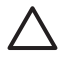

注意 若當您抬起列印滑動架活動檔門存取列印墨匣時,如果 HP All-in-One 電源是關閉的,則 HP All-in-One 不會鬆開墨匣以進 行更換。當您試著移除列印墨匣時,若該墨匣沒有牢固的固定在右 側,可能會損壞 HP All-in-One。

- 2. 確定紙匣已放下,並且紙匣中已載入未使用過的 letter 或 A4 普通白紙。
- 3. 放下列印滑動架活動檔門以開啟。 列印滑動架移至 HP All-in-One 的最右側。

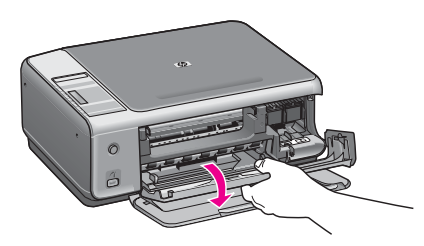

4. 待列印滑動架停止不動而且不再發出聲音,再用拇指輕輕壓下列印墨匣將 它鬆開。

如要更換三色列印墨匣,請取出左邊插槽中的列印墨匣。 如要更換黑色或相片列印墨匣,請取出右邊插槽中的列印墨匣。

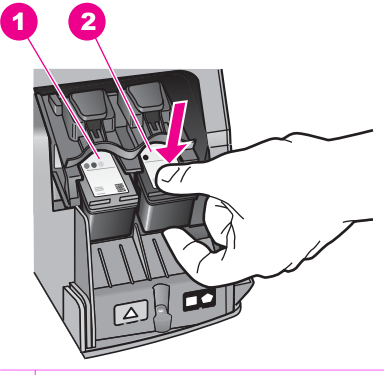

- 1 三色列印墨匣的墨匣插槽
- 2 黑色和相片列印墨匣的墨匣插槽
- 5. 將列印墨匣由插槽中拉出。
- 6. 如果取出黑色列印墨匣以安裝相片列印墨匣,請將黑色列印墨匣放入墨匣 護套中。如需詳細資訊,請參[閱使用列印墨匣護套](#page-51-0)。 如果因為列印墨匣的墨水存量不足或沒有墨水而取出列印墨匣,請回收列 印墨匣。HP 噴墨耗材回收計劃 (HP Inkjet Supplies Recycling Program) 適

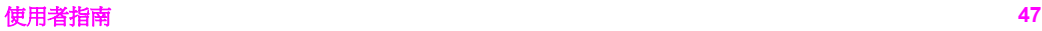

用許多國家/地區,您可免費回收用過的列印墨匣。如需詳細資訊,請至下 列網站:

### [www.hp.com/hpinfo/globalcitizenship/environment/recycle/inkjet.html](http://www.hp.com/hpinfo/globalcitizenship/environment/recycle/inkjet.html)

7. 從句裝中拿出新列印墨匣,然後輕輕的移除膠帶;請注意只能接觸黑色塑 膠的部份 (請拉粉紅色的標籤)。

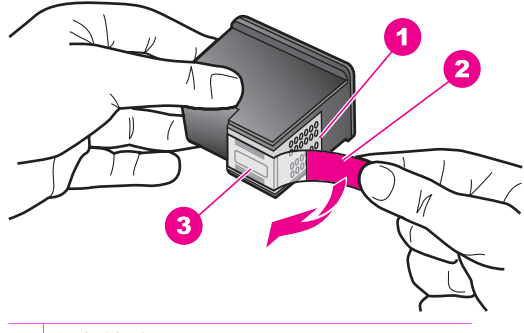

- 1 銅色接點
- 2 粉紅色拉啓式膠帶 (安裝前必須先移除)
- 3 膠帶底下的墨水噴嘴

注意 不要觸摸銅色接點或墨水噴嘴。觸摸這些零件會導致噴嘴阻 塞、不噴墨水和電路連接不良。

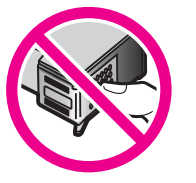

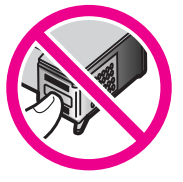

8. 以些微角度向前將新的列印墨匣滑入空的插槽。用食指將列印墨匣往前 推,直到卡住定位。

如果您要安裝的列印墨匣標籤上有白色三角形,請將列印墨匣滑入左邊的 插槽。此插槽的標籤是綠色的,並且有白色實心三角形。

如果您要安裝的列印墨匣標籤上有白色正方形或白色五邊形,請將列印墨 匣滑入右邊的插槽。此插槽的標籤是黑色的,並且有白色實心正方形或白 色實心五邊形。

<span id="page-51-0"></span>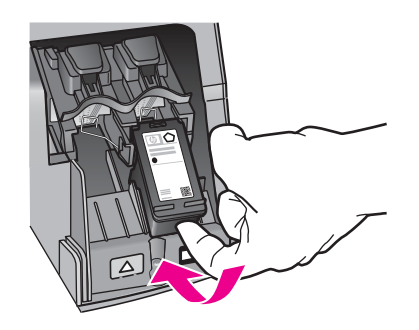

9. 蓋上列印滑動架活動檔門。 如果您安裝的是新列印墨匣,HP All-in-One 會開始列印墨匣校正頁。

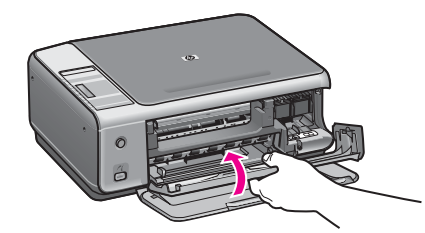

- 10. 將列印墨匣校正頁放置在玻璃板的右前方角落,頁面上方向右。
- 11. 按<mark>開始掃瞄</mark>按鈕。 HP All-in-One 會校正墨匣。回收或丟棄列印墨匣校正頁。有關校正列印墨 匣的詳細資訊,請參[閱校正列印墨匣](#page-52-0)。

### 使用相片列印墨匣

您可以購買相片列印墨匣,以增進 HP All-in-One 列印和影印彩色相片的品 質。取出黑白列印墨匣,並置入相片列印墨匣。安裝三色列印墨匣和相片列印 墨匣後,您將擁有六色墨水系統,可以提供更高品質的彩色相片。

當列印一般的文字檔案時,可換回黑色列印墨匣。可使用列印墨匣護套,讓墨 匣在不使用時也能保持安全。

- 有關購買相片列印墨匣的詳細資訊,請參[閱訂購列印墨匣](#page-43-0)。
- 有關更換列印墨匣的詳細資訊,請參閣更換列印墨匣。
- 有關使用列印墨匣護套的詳細資訊,請參閱使用列印墨匣護套。

#### 使用列印墨匣護套

在某些國家/地區中,當購買相片列印墨匣時,您也會獲得一個列印墨匣護套。 在其他國家/地區中,列印墨匣護套隨附在 HP All-in-One 的盒子內。如果列印 <span id="page-52-0"></span>墨匣或 HP All-in-One 都沒有隨附列印墨匣護套,您可以向「HP 支援」訂購。 請至 [www.hp.com/support](http://productfinder.support.hp.com/tps/Hub?h_product=hppsc1500a428854&h_lang=cht&h_cc=all&h_tool=prodhomes)。

設計列印墨匣護套的目的,是要讓墨匣在不使用時也能保持安全,並且防止墨 水變乾。當您取出 HP All-in-One 中的列印墨匣,而且以後還要再使用時,請 將取出的列印墨匣放入墨匣護套中。例如取出黑色列印墨匣以使用相片和三色 列印墨匣列印高品質的相片時,請將取出的墨色列印墨匣放入墨匣護套中。

#### 將列印墨匣插入墨匣護套中

➔ 將列印墨匣以些微角度滑入墨匣護套中,並推入到穩固的定位。

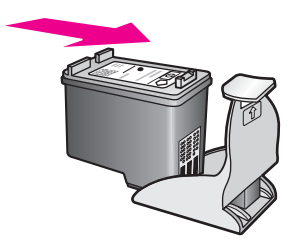

#### 從列印墨匣護套中取出墨匣

→ 按下列印墨匣護套上方並放開以釋放墨匣,然後將列印墨匣滑出墨匣護 套。

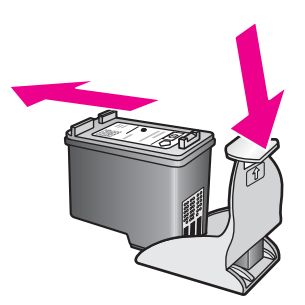

### 校正列印墨匣

每次當您安裝或更換墨匣時,HP All-in-One 就會提醒您要校正墨匣。您也可以 隨時從「HP Image Zone」軟體校正墨匣。校正列印墨匣可以確保高品質的輸 出。

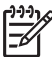

附註 如果您取下並重新安裝同一個列印墨匣,則 HP All-in-One 將不會 提示您校正列印墨匣。HP All-in-One 會記住該列印墨匣的校正值,所以 您不需要重新校正列印墨匣。

#### 校正新安裝的列印墨匣

1. 確定紙匣中已載入未使用過的 letter 或 A4 普通白紙。 HP All-in-One 會列印墨匣校正頁。

<span id="page-53-0"></span>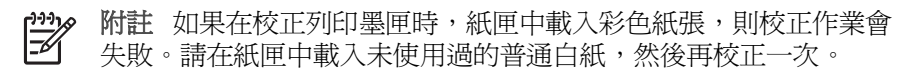

如果校正再次失敗,可能是感應器或列印墨匣損壞。請聯絡 HP 支 援。請至:[www.hp.com/support](http://www.hp.com/support)。若出現提示,請選擇您所在的國 家/地區,然後按「聯絡 HP」取得技術支援之資訊。

- 2. 將列印墨匣校正頁放置在玻璃板的右前方角落,頁面上方向右。
- 3. 按開始掃瞄按鈕。 HP All-in-One 會校正墨匣。回收或丟棄列印墨匣校正頁。

#### 清潔列印墨匣

清潔列印墨匣之前,請先列印自我測試頁。如需詳細資訊,請參[閱列印自我測](#page-46-0) [試報告](#page-46-0)。

如果自我測試報告指出有問題,請使用 HP Image Zone 軟體清潔列印墨匣。如 需詳細資訊,請參閱「HP Image Zone 說明」。

如果問題持續發生,請清潔列印墨匣接點和噴嘴附近的區域。如需詳細資訊, 請參閱「HP Image Zone 說明」。

第 11 章

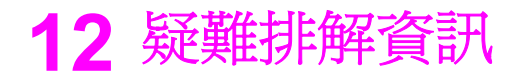

本節包含 HP All-in-One 的疑難排解資訊。提供有關安裝和配置問題,以及某 些操作主題的資訊。有關疑難排解的詳細資訊,請參閱隨附於本軟體的螢幕 「HP Image Zone 說明」檔案。

當您在電腦上安裝 HP All-in-One 軟體前,使用 USB 纜線將 HP All-in-One 連 接至電腦時,會造成許多問題。如果您在軟體安裝畫面提示執行這項操作之 前,將 HP All-in-One 連接至雷腦上,則必須遒循下列步驟:

- 1. 從電腦上拔除 USB 纜線。
- 2. 解除安裝軟體 (如果已安裝)。
- 3. 重新啓動雷腦。
- 4. 關閉 HP All-in-One,等待一分鐘,然後重新開啓。
- 5. 重新安裝 HP All-in-One 軟體。軟體安裝書面出現提示後,才可以將 USB 纜線連接至電腦。

有關解除安裝和重新安裝軟體的資訊,請參[閱解除安裝和重新安裝軟體](#page-64-0)。

本節包含下列主題:

- 安裝疑難排解: 包含硬體安裝、軟體安裝和 HP Instant Share 安裝疑難排 解資訊。
- 操作疑難排解:包含在使用 HP All-in-One 功能時,可能在一般工作期間發 生問題的相關資訊。
- 裝置更新:依 HP 客戶支援的建議或電腦上的訊息,您可以存取 HP 支援 網站以升級裝置。本節包含更新裝置的相關資訊。

# 電洽 **HP** 支援之前

如果您遇到問題,請遵循下列步驟:

- 1. 檢查 HP All-in-One 隨附的文件。
	- 安裝指南:《安裝指南》說明如何安裝 HP All-in-One。
	- 使用者指南:《使用者指南》就是您閱讀的這本書。本書將告訴您 HP All-in-One 的基本功能,說明如何在不連接至電腦的情況下使用 HP All-in-One,並且包含安裝和操作疑難排解資訊。
	- HP Image Zone 說明: 螢幕「HP Image Zone 說明」告訴您如何 搭配電腦使用HP All-in-One,並且包含《使用者指南》未涵蓋的其他 疑難排解資訊。
	- **讀我檔案**:讀我檔案包含可能的安裝問題之資訊。如需詳細資訊,請 參[閱檢視讀我檔案](#page-56-0)。
- 2. 如果您使用說明文件中的資訊無法解決問題,請造訪 [www.hp.com/support](http://productfinder.support.hp.com/tps/Hub?h_product=hppsc1500a428854&h_lang=cht&h_cc=all&h_tool=prodhomes) 並執行下列操作:
	- 存取線上支援頁面
	- 傳送電子郵件訊息給 HP 以得知問題的答案

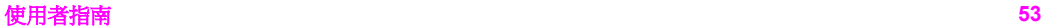

- <span id="page-56-0"></span>– 使用線上聊天的方式聯絡 HP 技術人員
- 檢查軟體更新

支援選項和是否可用依產品、國家/地區和語言而有所不同。

- 3. 請聯絡當地購買處。如果 HP All-in-One 有硬體方面的故障,您需要將 HP All-in-One 帶回原購買處。本服務在 HP All-in-One 有限保固期限內均 為免費。在保固期限後,將向您收取服務費用。
- 4. 如果您無法使用螢幕說明或 HP 網站解決問題,請使用您所在國家/地區的 號碼電洽 HP 支援。如需詳細資訊,請參閱[取得](#page-71-0) HP 支援。

# 檢視讀我檔案

如需可能的安裝問題詳細資訊,可參考讀我檔案。

- 在 Windows 裏,按一下 Windows 工作列上的「開始」,依次指向「程式 集」或「所有程式」、「Hewlett-Packard」、「HP PSC 1500 All-in-One series」,然後按一下「檢視讀我檔案」,以存取讀我檔案。
- 在 Mac OS 9 或 OS X 上,您可在 HP All-in-One 軟體光碟的最上層資料夾 中,連按兩下該檔案的圖示,以閱讀讀我檔案。

讀我檔案提供更多詳細資訊,包括:

- 使用重新安裝公用程式,將您的電腦恢復到允許重新安裝 HP All-in-One 的 狀態。
- 在 Windows 98 上使用重新安裝公用程式,修復複合 USB 系統驅動程式找 不到的錯誤。
- 系統需求。

## 安裝疑難排解

本節包含某些與軟體和硬體安裝相關聯之最常見問題的安裝和組態疑難排解秘 訣。

#### 硬體安裝疑難排解

利用本節來解決您在安裝 HP All-in-One 硬體時可能遇到的問題。

#### **HP All-in-One** 未啟動

解決方案 嘗試下列方法:

● 確定 HP All-in-One 和電源轉接器纜線雙方的電源線都穩固連接。

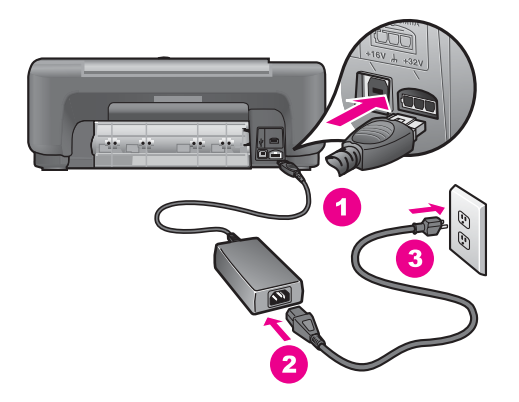

- 將電源線插入有接地的電源插座、突波保護器或電源延長線。如果使 用電源延長線,請確定電源延長線開關是開著的。
- 測試電源插座,確定它是正常的。插入一個已知能正常運作的裝置, 檢視其是否有電。若沒有電,則可能是電源插座有問題。
- 如果將 HP All-in-One 插入有開關的插座,請確認該插座是開啓的。
- 按<mark>開啓</mark>按鈕時,請等候數秒讓 HP All-in-One 開啓。

#### **USB** 纜線未連接

解決方案 在連接 USB 纜線之前,您必須先安裝 HP All-in-One 隨附的軟 體。在安裝期間,在畫面指示提示之前請勿插入 USB 纜線。在提示前連接 USB 纜線可能會造成錯誤。

透過 USB 纜線將電腦連接到 HP All-in-One 的程序非常簡單。只要將 USB 纜線的一端插入到電腦的後方,另一端插入 HP All-in-One 的後方即可。您 可連接至電腦背面的 USB 連接埠。

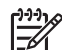

附註 **1** 不支援 AppleTalk。

附註 **2** 請勿將 USB 纜線插入鍵盤上的 USB 連接埠。

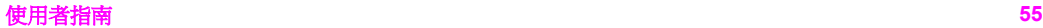

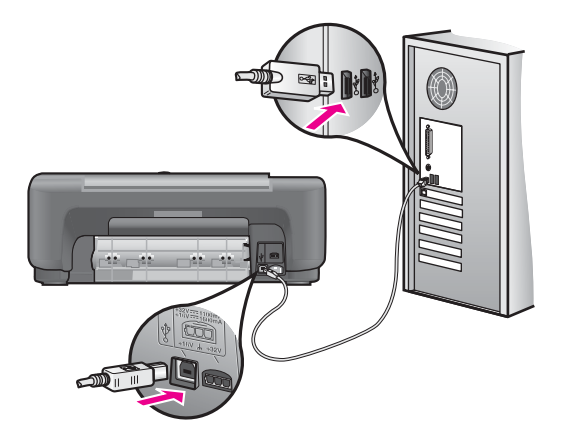

### 電腦上出現訊息,指出要安裝控制台蓋板

解決方案 可能是控制台蓋板尚未裝上,或未裝好。掀起並移開控制台蓋 板背面。抬起蓋板並將蓋板突出物插入裝置。按下蓋板以確認蓋板穩固安 裝。

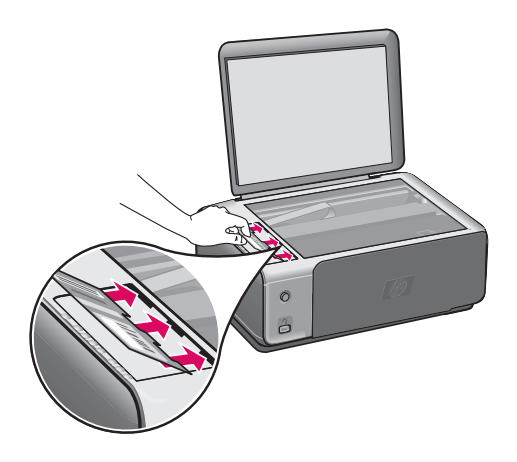

#### 電腦收到列印墨匣校正失敗的訊息

原因 紙匣中載入的紙張類型不正確。

解決方案 如果您在校正列印墨匣時,於紙匣中載入彩色的紙張,校正便 會失敗。請在紙匣中載入未使用過的 Letter 或 A4 普通白紙,然後再試著 校正一次。

如果校正再次失敗,可能是感應器或列印墨匣損壞。請聯絡 HP 支援。請 至 [www.hp.com/support](http://productfinder.support.hp.com/tps/Hub?h_product=hppsc1500a428854&h_lang=cht&h_cc=all&h_tool=prodhomes)。若出現提示,請選擇您所在的國家/地區,然後 按「聯絡 HP」取得技術支援之資訊。

原因 保護膠帶還在列印墨匣上。

解決方案 檢查每個列印墨匣。如果膠帶仍在墨水噴嘴上,請使用粉紅色 拉啟式標籤輕輕地移除膠帶。不要觸摸墨水噴嘴或銅色接點。

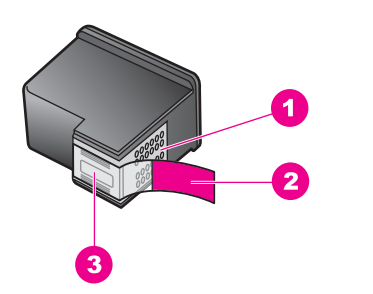

- 1 銅色接點
- 2 粉紅色拉啓式膠帶 (安裝前必須先移除)
- 3 膠帶底下的墨水噴嘴

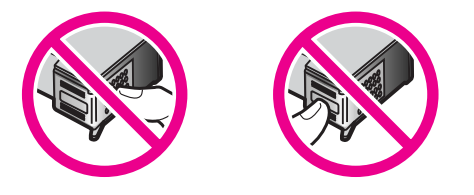

重新插入列印墨匣,並確認它們完全置入,並卡至定位。

原因 列印墨匣上的接點沒接觸到列印滑動架中的接點。 解決方案 取出再重新插入列印墨匣。確認它們完全插入,並卡至定位。

原因 您沒有使用 HP 列印墨匣,或使用的是已重新填裝的墨匣。

解決方案 如果您不是使用 HP 列印墨匣,校正程序就可能失敗。如果您 使用的是再度填充的列印墨匣,也可能會失敗。請更換為未再度填充的原 廠 HP 列印墨匣,然後再次嘗試校正。有關更換列印墨匣的詳細資訊,請 參[閱更換列印墨匣](#page-48-0)。有關校正列印墨匣的詳細資訊,請參[閱校正列印墨](#page-52-0) [匣](#page-52-0)。

原因 列印墨匣或感應器損壞。

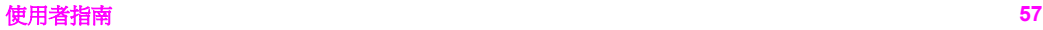

解決方案 請聯絡 HP 支援。請至 [www.hp.com/support](http://productfinder.support.hp.com/tps/Hub?h_product=hppsc1500a428854&h_lang=cht&h_cc=all&h_tool=prodhomes)。若出現提示,請 選擇您所在的國家/地區,然後按「聯絡 HP」取得技術支援之資訊。

#### **HP All-in-One** 無法列印

解決方案 如果 HP All-in-One 無法與電腦通訊,請嘗試下列步驟:

- 檢查 USB 纜線。若您使用較舊的纜線,可能是纜線有問題。嘗試連接 纜線與其他產品,檢視 USB 纜線是否正常。若您遇到問題,可能需要 更換 USB 纜線。確定纜線的長度沒有超過 3 公尺。
- 確認您的電腦可支援 USB。某些作業系統,例如 Windows 95 與 Windows NT,並不支援 USB 連線。請檢杳您的作業系統隨附之說明 文件,以取得詳細資訊。
- 檢查 HP All-in-One 與電腦的連線。確認 USB 纜線已牢固插入 HP Allin-One 背面的 USB 連接埠。確認 USB 纜線的另一端有插入電腦的 USB 連接埠。在正確連接纜線後,關閉 HP All-in-One,然後再次開 啟。

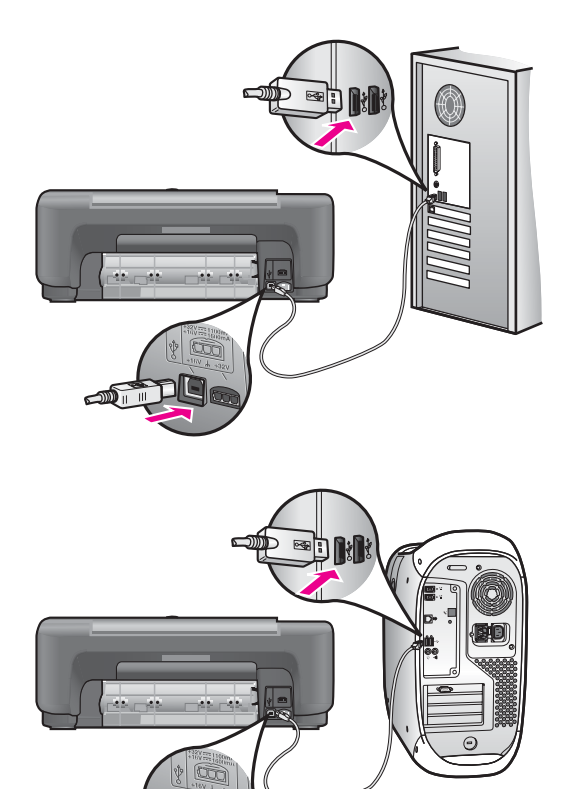

- 如果您使用的是 Mac:檢查 Apple System Profiler (OS 9) 或 System Profiler (OS X) 以確認 USB 連線。如果 USB 視窗出現 HP All-in-One,則表示電腦與 HP All-in-One 之間的 USB 連線正在運作。如果 它在運作中,則可能是軟體有問題。請嘗試執行「HP All-in-One Setup Assistant」(HP All-in-One 安裝助理) 來查看它是否能偵測到 HP All-in-One; 您可以透過「HP Image Zone<sub>」</sub>軟體存取「HP All-in-One Setup Assistant」(HP All-in-One 安裝助理)。
- 檢查其他印表機或掃瞄器。您可能需要中斷與電腦連接的較舊產品。
- 如果您的 HP All-in-One 已連線至網路,請參閱 HP All-in-One 隨附的 《網路指南》。
- 在檢查連線後,試著重新啟動電腦。關閉 HP All-in-One 然後再度開 啟。

有關設定 HP All-in-One 以及連接至電腦的詳細資訊,請參閱 HP All-in-One 隨附的《安裝指南》。

#### 電腦上出現訊息,指出有夾紙或滑動架卡住

原因 如果電腦上出現夾紙或滑動架卡住的錯誤訊息,可能是在 HP All-in-One 內有包裝材料未取出。

解決方案 開啓列印滑動架活動擋門,露出列印墨匣,並移除所有包裝材 料、膠帶或其他異物。關閉 HP All-in-One 的雷源,等待一分鐘,然後按開 啟按鈕以重新開啟 HP All-in-One 的電源。

#### 軟體安裝疑難排解

如果您在安裝時遇到軟體問題,請參考下列主題以取得可能的解決方案。如果 您在安裝時遇到硬體問題,請參[閱硬體安裝疑難排解](#page-56-0)。

在正常安裝 HP All-in-One 軟體時,會出現下列事項:

- HP All-in-One 光碟自動執行
- 軟體安裝
- 將檔案複製到硬碟
- 要求您插上 HP All-in-One 接頭
- 安裝精靈畫面上出現綠色的 OK 及核取符號
- 要求您重新啓動電腦 (大部份的系統)
- 執行註冊程序

如果未發生上述任一事項,可能是安裝有問題。如要檢查電腦上的安裝,請確 認下列事項:

● 啟動並檢查「HP 管理員」(或「HP 解決方案中心」),以確定是否出現下 列圖示:「掃瞄圖片」、「掃瞄文件」及 「HP Image Zone」。有關啟動 「HP 管理員」 (或「HP 解決方案中心」) 的詳細資訊,請參閱隨附於本軟 體的螢幕「HP Image Zone 說明」。如果未立刻出現這些圖示,您可能需

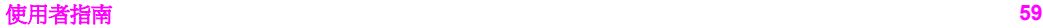

要等待數分鐘,讓 HP All-in-One 連接至您的雷腦。否則,請參[閱部份圖示](#page-63-0) 未出現於 HP 管理員 (或 HP [解決方案中心](#page-63-0))。

- 開啓「印表機」對話方塊,檢查 HP All-in-One 是否出現在清單中。
- 查看工作列最右方系統匣中是否有 HP All-in-One 圖示。這表示 HP All-in-One 已就緒。

#### 將光碟片插入電腦的光碟機時,沒有反應

解決方案 請執行以下步驟:

- 1. 從 Windows 的「開始」功能選項中,按一下「執行」。
- 2. 在「執行」對話方塊中,輸入「d:\setup.exe」(如果您的光碟機代號不 是「D」,請輸入正確的光碟機代號),然後按一下「確定」。

#### 出現最低系統檢查畫面

解決方案 您的系統不符合軟體安裝的最低需求。按一下「詳細資訊」以 查看問題的所在,然後在嘗試安裝軟體前修正問題。

#### 紅色 **X** 出現在 **USB** 連接提示中

**解決方案** 通常來說,綠色的勾號表示隨插即用的功能已經正確執行。紅 色的 X 號表示隨插即用的功能無法正確執行。

請執行以下步驟:

- 1. 請確認控制台蓋板已蓋好,然後拔出 HP All-in-One 再重新插入。
- 2. 請確認 USB 和電源纜線已插入。

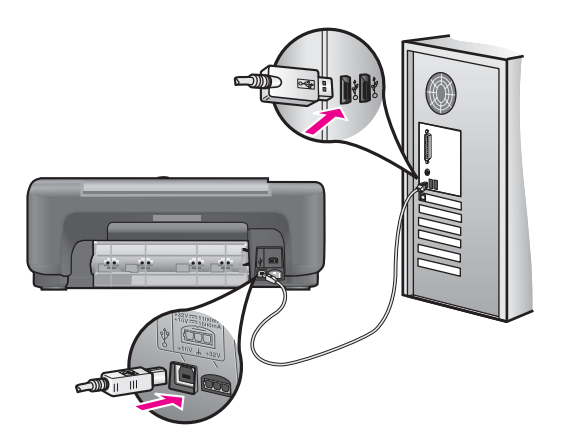

- 3. 依下列程序驗證 USB 纜線是否設定正確:
	- 拔出 USB 纜線並重新插入。
	- 不要將 USB 纜線連接到鍵盤或沒有開啟電源的集線器。
- <span id="page-63-0"></span>– 請確認 USB 纜線未超過三公尺 (9.8 英呎) 長。
- 如果多個 USB 裝置連接到電腦,在安裝過程中您可能要拔出其他 裝置。
- 4. 繼續安裝並在出現提示時,重新啟動電腦。再啟動「HP 管理員」(或 「HP 解決方案中心」) 並檢查是否出現主要的圖示 (「掃瞄圖片」、 「掃瞄文件」和「HP Image Zone」)。
- 5. 如果未出現主要的圖示,請移除軟體再重新安裝。如需詳細資訊,請 參[閱解除安裝和重新安裝軟體](#page-64-0)。

#### 出現訊息,指出發生未知的錯誤

解決方案 嘗試繼續安裝。如果不行,請停止並重新啓動安裝程式,依照 書面上的指示操作。如果發生錯誤,您可能需要先解除安裝,再重新安裝 軟體。如需詳細資訊,請參[閱解除安裝和重新安裝軟體](#page-64-0)。

部份圖示未出現於「HP 管理員」**(**或「HP 解決方案中心」**)** 

如果您安裝了完整版本的軟體,但主要圖示(「掃瞄圖片」、「掃瞄文件」 和「HP Image Zone」) 未出現,則安裝可能未完成。如果您未安裝完整版 本的軟體,則主要圖示為「掃瞄圖片」和「掃瞄文件」(「HP Image Zone Express」圖示會出現在桌面上,而非「HP 管理員」中)。

**解決方案** 如果您的安裝不完整,則需要先解除安裝,再重新安裝軟體 。 請勿只是從硬碟上刪除 HP All-in-One 程式檔案。務必使用 HP All-in-One 程式群組所提供的解除安裝程式,完整移除。如需詳細資訊,請參[閱解除](#page-64-0) [安裝和重新安裝軟體](#page-64-0)。

#### 註冊畫面未出現

#### 解決方案

→ 在 Windows 中, 您可以從 Windows 工作列上進入註冊書面, 請先按 一下「開始」,然後移到「程式集」或「所有程式」(XP)、「Hewlett-Packard」、「HP PSC 1500 All-in-One series」,然後接一下「立即 註冊」。

「數位影像監視器」未出現在系統匣中

解決方案 如果「數位影像監視器」未出現在系統工作列上,請啓動 「HP 管理員」(或「HP 解決方案中心」) 來檢查主要圖示是否已出現。如 需詳細資訊,請參閱本軟體隨附「HP Image Zone 說明」的「使用 HP 管 理員」部份。

系統匣通常會顯示在桌面的底部。

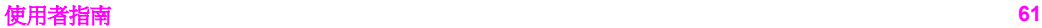

# <span id="page-64-0"></span>4:2049075 4:04 PM

#### 解除安裝和重新安裝軟體

如果安裝尙未宗成,或是在軟體安裝書面提示前將 USB 纜線連接至電腦,您 可能會需要解除安裝然後重新安裝軟體。請勿只是從硬碟上刪除 HP All-in-One 程式檔案。務必使用 HP All-in-One 程式群組所提供的解除安裝程式,完整移 除。

在 Windows 和 Mac 電腦上,重新安裝軟體都需要 20 到 40 分鐘。在 Windows 電腦上解除安裝軟體有三個方法。

#### **Windows** 電腦解除安裝,方式 **1**

- 1. 由電腦中斷 HP All-in-One 的連線。在尚未重新安裝軟體前,請勿將 HP All-in-One 連接至您的電腦。
- 2. 在 Windows 工作列,按一下「開始」、「程式集」或「程式集」(XP)、 「Hewlett-Packard」、「HP PSC 1500 All-in-One series」、「解除安裝 軟體」。
- 3. 按照畫面上的指示操作。
- 4. 如果詢問您是否要移除共用的檔案,請按一下「否」。 如果這些檔案被刪除,其他使用這些檔案的程式可能將無法正常執行。
- 5. 重新啓動雷腦。

19990 附註 重新啓動電腦前,請務必中斷 HP All-in-One 的連線。在尙未 重新安裝軟體前,請勿將 HP All-in-One 連接至您的電腦。

- 6. 若要重新安裝軟體,請將 HP All-in-One 光碟置入電腦的光碟機內,然後依 照螢幕上的指示和 HP All-in-One 隨附的《安裝指南》中的指示。
- 7. 在安裝軟體後,將 HP All-in-One 連接至電腦。
- 8. 按一下開啓按鈕以啓動 HP All-in-One。 連接並開啟 HP All-in-One 之後,您可能要花幾分鐘時間等待全部隨插即用 事件完成。
- 9. 按照畫面上的指示操作。

當完成軟體安裝後,「狀態監視器」圖示會出現在 Windows 系統匣中。

要確認軟體已安裝妥當,請連按兩下桌面上的「HP 管理員」(或「HP 解決方 案中心」) 圖示。如果「HP 管理員」(或「HP 解決方案中心」) 顯示主要圖示 (「掃瞄圖片」、「掃瞄文件」和「HP Image Zone」),表示軟體已正常安 裝。

#### **Windows** 電腦解除安裝,方式 **2**

附註 如果「解除安裝軟體」不在「開始」功能選項中,請使用此方 式。

- 1. 在 Windows 工作列中,按一下「開始」、「設定」、「控制台」。
- 2. 按兩下「新增/移除程式」。
- 3. 選取「HP PSC & OfficeJet 4.5」,再按一下「變更/移除」。 按照畫面上的指示操作。
- 4. 由電腦中斷 HP All-in-One 的連線。
- 5. 重新啓動電腦。

附註 重新啟動電腦前,請務必中斷 HP All-in-One 的連線。在尚未 重新安裝軟體前,請勿將 HP All-in-One 連接至您的電腦。

- 6. 執行安裝。
- 7. 請遵循螢幕指示,以及 HP All-in-One 隨附《安裝指南》中提供的指示。

#### **Windows** 電腦解除安裝,方式 **3**

 $\mathbf{w}_{\boldsymbol{\varphi}}$  附註 如果「解除安裝軟體」不在 Windows「開始」功能選項中,您也 可以使用此方式。

- 1. 執行 HP PSC 1500 All-in-One series 軟體安裝程式。
- 2. 選取「解除安裝」,再依據畫面指示操作。
- 3. 由電腦中斷 HP All-in-One 的連線。
- 4. 重新啓動電腦。

≪נ<sub>נינ</sub>ט 附註 重新啟動電腦前,請務必中斷 HP All-in-One 的連線。在尚未 重新安裝軟體前,請勿將 HP All-in-One 連接至您的電腦。

- 5. 再執行 HP PSC 1500 All-in-One series 軟體安裝程式。
- 6. 執行「重新安裝」。
- 7. 請遵循書面上的指示,以及 HP All-in-One 隨附的《安裝指南》指示。

#### 從 **Mac** 電腦解除安裝

- 1. 中斷 HP All-in-One 與 Mac 的連接。
- 2. 連按兩下「Applications: HP All-in-One Software」(應用程式:HP Allin-One 軟體) 資料夾。
- 3. 連按兩下「HP Uninstaller」(HP 解除安裝程式)。 請依照螢幕指示操作。
- 4. 在軟體解除安裝後,請中斷與HP All-in-One 的連線,然後重新啓動雷腦。

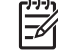

附註 重新啟動電腦前,請務必中斷 HP All-in-One 的連線。在尚未 重新安裝軟體前,請勿將 HP All-in-One 連接至您的電腦。

5. 要重新安裝軟體,請將 HP All-in-One 安裝光碟置入電腦的光碟機中。

- 6. 在桌面上開啟光碟片,然後連按兩下「HP all-in-one installer」(HP all-inone 安裝程式)。
- 7. 請遵循書面上的指示,以及 HP All-in-One 隨附的《安裝指南》指示。

# 操作疑難排解

「HP Image Zone 說明」的「1500 series 疑難排解」章節中,包含關於 HP All-in-One 之常見問題的疑難排解秘訣。

如要從 Windows 電腦存取疑難排解資訊,請至「HP 管理員」(或「HP 解決方 案中心」),按一下「說明」,再選擇「疑難排解和支援」。部份錯誤訊息中的 「說明」按鈕也會提供疑難排解資訊。

要從 Mac OS X v10.1.5 和更新版本上存取疑難排解資訊,請按一下 Dock 中的 「HP Image Zone」圖示,從功能表列上選擇「Help」(說明),從「Help」(說 明) 功能選項上選擇「HP Image Zone Help」(HP Image Zone 說明), 然後在 說明檢視器中選擇「1500 series Troubleshooting」(1500 series 疑難排解)。

如果您能夠上網,請至 HP 網站:ww[w.hp.com/support](http://productfinder.support.hp.com/tps/Hub?h_product=hppsc1500a428854&h_lang=cht&h_cc=all&h_tool=prodhomes)。

如果出現提示,請選擇您所在的國家/地區,依照提示選擇產品,然後按一下百 面上其中一個購物連結。

這個網站還提供常見問題的解答。

#### 紙張疑難排解

要防止夾紙,請只使用建議用於 HP All-in-One 的紙張類型。有關建議紙張的 清單,請參閱螢幕「HP Image Zone 說明」,或請至網站 [www.hp.com/](http://productfinder.support.hp.com/tps/Hub?h_product=hppsc1500a428854&h_lang=cht&h_cc=all&h_tool=prodhomes) [support](http://productfinder.support.hp.com/tps/Hub?h_product=hppsc1500a428854&h_lang=cht&h_cc=all&h_tool=prodhomes)。

請勿在紙匣中載入捲曲或皺折的紙張,或是邊緣彎曲或撕裂的紙張。如需詳細 資訊,請參[閱避免夾紙](#page-23-0)。

如果紙張已經夾在裝置中,請遵循下列步驟來清除夾紙。

#### **HP All-in-One** 內有夾紙

#### 解決方案

1. 按後方清除門上的固定夾鬆開清除門。從 HP All-in-One 拉開並移除清 除門。

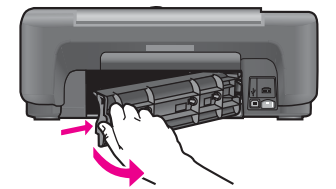

注意 嘗試從 HP All-in-One 前面部分清除夾紙可能會損害印表  $\Delta$  注意 含钠g [1] / " … . . . . .<br>機。請經由後方清除門來清除夾紙。

2. 慢慢地將紙張拉出滾筒。

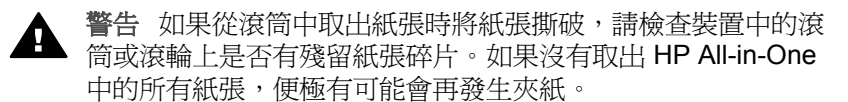

- 3. 重新裝上後方清除門。輕輕將門往前推直到卡住定位。
- 4. 按取消**/**重新開始以繼續目前的工作。

#### 列印墨匣疑難排解

若您遇到列印問題,可能列印墨匣其中之一有問題。請嘗試下列方法:

- 1. 取出並重新裝入列印墨匣,並確認它們完全置入,並卡至定位。
- 2. 如果問題仍存在,請列印自我測試報告以判斷墨匣是否有問題。 該報告提供列印墨匣相關的實用資訊,包含狀態資訊。
- 3. 如果自我測試報告顯示有問題產生,請清潔列印墨匣。
- 4. 如果問題仍存在,請清潔列印墨匣的銅色接點。
- 5. 如果仍遇到列印問題,請判定哪一個列印墨匣有問題並加以更換。

有關這些主題的詳細資訊,請參閱維護 [HP All-in-One](#page-45-0)。

#### 列印疑難排解

#### 文件沒有列印

**解決方案** 如果您安裝了多部印表機,請確定在軟體應用程式中,為列印 工作選擇 HP PSC 1500 All-in-One series。

िले<br>क्यू 附註 您可以將 HP All-in-One 設為預設印表機,確保您從軟體應用 程式列印時,會自動選擇印表機。如需詳細資訊,請參閱 「HP Image Zone 說明」。

解決方案 檢查 HP All-in-One 狀態,確定它沒有錯誤,例如夾紙或缺紙 訊息。嘗試下列方法:

- 檢查 HP All-in-One 控制台是否顯示有任何錯誤訊息。
- Windows 使用者:從您的電腦檢查 HP All-in-One 狀態。在「HP 管理 員」(或「HP 解決方案中心」) 中,按一下「狀態」。

解決已發現的所有錯誤。有關錯誤訊息的資訊,請參閱「HP Image Zone」軟體隨附的螢幕「疑難排解說明」。

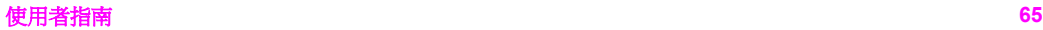

# 裝置更新

提供數個方法更新您的 HP All-in-One。每種方式都必須下載檔案至您的電腦, 以便啓動「裝置更新精靈」。例如,根據 HP 客戶支援的建議,您可以進入 HP 支援網站以取得裝置的更新程式。

#### 裝置更新 **(Windows)**

使用下列方法之一來擷取裝置的更新程式:

- 使用 Web 瀏覽器, 從 [www.hp.com/support](http://productfinder.support.hp.com/tps/Hub?h_product=hppsc1500a428854&h_lang=cht&h_cc=all&h_tool=prodhomes) 下載 HP All-in-One 的更新軟 體。該檔案是一個副檔名為 .exe 的自動解壓縮執行檔。連按兩下 .exe 檔 後,電腦上的「裝置更新精靈」開啓。
- 使用「HP Image Zone」軟體提供的「軟體更新」公用程式,在預先決定 的間隔裏,自動搜尋HP 支援網站以更新裝置。有關使用「軟體更新」公 用程式的詳細資訊,請參閱螢幕「HP Image Zone 說明」。

、人、提示 在電腦上安裝「軟體更新」公用程式之後,它會自動搜尋裝置 更新程式。如果安裝時沒有最新版本的 「軟體更新」公用程式,電 腦上會出現一個提示您升級的對話方塊。接受升級程式。

◆ 附註 如果您安裝了「HP Image Zone Express」軟體,更新公用程 EH 式則名爲「更新」。開啓「更新」公用程式的按鈕位於軟體視窗的左上 方角落。

#### 使用裝置更新

- 1. 請選擇下列一種方法:
	- 按兩下從 [www.hp.com/support](http://productfinder.support.hp.com/tps/Hub?h_product=hppsc1500a428854&h_lang=cht&h_cc=all&h_tool=prodhomes) 下載的更新.exe 檔。 – 當出現提示時,接受「軟體更新」公用程式找到的裝置更新。 電腦上會開啟「裝置更新精靈」。
- 2. 在「歡迎」畫面上,按一下「下一步」。
	- 即出現「選取裝置」畫面。
- 3. 從清單中選取 HP All-in-One,然後按一下「下一步」。 即出現「重要資訊」畫面。
- 4. 請確定電腦和裝置符合所列需求。
- 5. 如果符合需求,請按一下「更新」。 出現進度列或其他類似的指示器。
- 6. 當進行更新時,請勿中斷連線、關機或干擾裝置。

附註 如果中斷更新,或者出現表示更新失敗的錯誤訊息,請聯絡 HP 支援以尋求協助。

在 HP All-in-One 重新啓動後,電腦上會出現「更新完成」畫面,並且會從 裝置列印測試頁。

7. 您的裝置已更新。現在可以安心的使用 HP All-in-One。

### 裝置更新 **(Mac)**

裝置更新安裝程式提供下列方法,將更新套用至您的 HP All-in-One:

- 1. 使用 Web 瀏覽器, 從 [www.hp.com/support](http://productfinder.support.hp.com/tps/Hub?h_product=hppsc1500a428854&h_lang=cht&h_cc=all&h_tool=prodhomes) 下載 HP All-in-One 的更新軟 體。
- 2. 按兩下已下載的檔案。 電腦上會開啓安裝程式。
- 3. 請遵循畫面提示,將更新安裝至 HP All-in-One。
- 4. 重新啓動 HP All-in-One 以完成程序。

第 12 章

<span id="page-71-0"></span>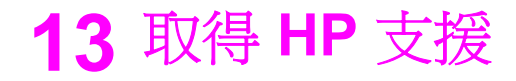

Hewlett-Packard 為您提供 HP All-in-One 線上和電話支援服務。

本章提供以下資訊:如何從網際網路取得支援、聯絡 HP 客戶支援、存取序號和服務 ID、在保固期間聯絡北美地區、電洽日本地區的 HP 客戶支援、電洽韓國地區的 HP 客 戶支援、在世界其他國家/地區撥打支援電話、澳大利亞保固期外的電話,以及準備運送 HP All-in-One。

如果您在隨附產品提供的書面或線上文件中找不到需要的答案,則可以聯絡以下各頁中 的 HP 支援服務。某些支援服務只限於美國和加拿大提供,其他的服務於大部份國家/地 區都有提供。如果支援服務號碼未列出您所在的國家/地區,請就近向授權的 HP 經銷商 尋求協助。

### 從網路上取得支援服務和其他資訊

若您能夠上網,則可以從 [www.hp.com/support](http://productfinder.support.hp.com/tps/Hub?h_product=hppsc1500a428854&h_lang=cht&h_cc=all&h_tool=prodhomes) 取得說明。網站上提供技術支援、驅動 程式、以及耗材和訂購資訊。

### 保固支援

在取得 HP 的維修服務之前,請先洽詢 HP 維修中心或 HP 客戶支援中心,取得基本的 疑難排解資訊。有關以電話聯絡客戶支援之前應執行的步驟,請參閱 HP [客戶支援。](#page-72-0)

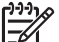

附註 **1** 此資訊不適用於日本的客戶。如需日本服務選項的資訊,請參閱 [HP](#page-76-0) [Quick Exchange Service \(Japan\)](#page-76-0)。

附註 **2** 有關 HP 有限保固的詳細資訊,請參閱本裝置隨附的書面《使用者指 南》。

#### 保固升級

依據您的國家/地區,HP 可能會收取額外費用,提供延長或加強標準產品保固的保固升 級選項。可用的選項包括:優先的電話支援、送修服務或在下一個工作日交換產品。一 般而言,保固服務期間從產品購買日開始計算,並且必須在購買產品的限制時間之內申 請。

如需詳細資訊:

- 在美國的客戶,請撥打 1-866-234-1377 聯絡 HP 指導人員。
- 在美國以外的客戶,請聯絡當地的 HP 客戶支援服務。有關全球各地的客戶支援服 務電話,請參閱在世界其他國家/[地區撥打支援電話。](#page-73-0)
- 請至 HP 網站:

#### [www.hp.com/support](http://productfinder.support.hp.com/tps/Hub?h_product=hppsc1500a428854&h_lang=cht&h_cc=all&h_tool=prodhomes)

如果出現提示,請選擇您所在的國家/地區,然後尋找保固資訊。

#### 將 **HP All-in-One** 送修

將 HP All-in-One 送修之前,請先以電話聯絡 HP 客戶支援。有關以電話聯絡客戶支援 之前應執行的步驟,請參閱 HP [客戶支援。](#page-72-0)

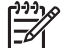

附註 此資訊不適用於日本的客戶。如需日本服務選項的資訊,請參閱 [HP](#page-76-0) [Quick Exchange Service \(Japan\)](#page-76-0)。
# <span id="page-72-0"></span>**HP** 客戶支援

HP All-in-One 可能包括了其他公司的軟體程式。如果任何此類程式發生問題,請致電該 公司以取得最佳的技術支援協助。

如果您需要聯絡 HP 客戶支援,在打電話前請先進行下列工作。

- 1. 請確定:
	- a. HP All-in-One 已連接電源並已開啟。
	- b. 控制台蓋板已穩固且正確連接。
	- c. 指定的列印墨匣已正確安裝。
	- d. 建議使用的紙張已正確地載入紙匣。
- 2. 重設 HP All-in-One:
	- a. 按開啓按鈕關閉 HP All-in-One 的電源。
	- b. 由 HP All-in-One 背面移除電源線。
	- c. 將電源線插回 HP All-in-One 的背面。
	- d. 按<mark>開啓</mark>按鈕開啓 HP All-in-One 的電源。
- 3. 如需詳細資訊,請至 [www.hp.com/support](http://productfinder.support.hp.com/tps/Hub?h_product=hppsc1500a428854&h_lang=cht&h_cc=all&h_tool=prodhomes)。 網站上提供技術支援、驅動程式、以及耗材和訂購資訊。
- 4. 如果問題依舊存在,需要聯絡 HP 客戶支援人員,請備妥以下各項資訊:
	- a. 請將 HP All-in-One 的型號名稱備妥,這可在控制台上找到。
	- b. 列印自我測試報告。有關列印自我測試報告的詳細資訊,請參[閱列印自我測試](#page-46-0) [報告](#page-46-0)。
	- c. 列印一份彩色文件做為可用的列印範本。
	- d. 備妥問題的詳細描述。
	- e. 備妥序號和服務 ID。有關如何取得序號和服務 ID 的資訊,請參閱取得序號和 服務 ID。
- 5. 電洽 HP 客戶支援。請在 HP All-in-One 的附近撥打電話。

# 取得序號和服務 **ID**

您可以透過列印自我測試報告來取得 HP All-in-One 的序號以及服務 ID。

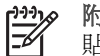

附註 如果您無法開啓 HP All-in-One, 則可以杳看後方清除門上方, 序號就印在 貼紙上。序號是貼紙左上角的 10 字元代碼。

#### 列印自我測試報告

- 1. 按住控制台上的取消**/**重新開始。
- 2. 按住取消/重新開始的同時,按開始影印,彩色。 列印自我測試報告,其中包含序號與服務 ID。

# 在北美地區撥打電話

請撥 **1-800-474-6836 (1-800-HP invent)**。美國地區電話支援服務 (英文和西班牙適用) 每週 7 天、每天 24 小時均可使用。加拿大地區電話支援服務 (英文和法文適用) 每週 7 天、每天 24 小時均可使用。服務時間如有變更,恕不另行通知。 在保固期間為免費服務。保固期過後將酌收費用。

# <span id="page-73-0"></span>在世界其他國家**/**地區撥打支援電話

以下為本手冊印製時的最新電話號碼。如需最新的全球 HP 支援服務電話號碼清單,請 至 [www.hp.com/support](http://productfinder.support.hp.com/tps/Hub?h_product=hppsc1500a428854&h_lang=cht&h_cc=all&h_tool=prodhomes),並選取您所在的國家/地區或語言。

您可以電洽以下國家/地區的 HP 支援中心。若您所在的國家/地區並未列在其中,請洽 詢當地的經銷商或最近的 HP 銷售與支援公司,了解如何獲得服務。

支援服務在保固期間內免費;不過您仍需支付標準的長途電話費。在部份情況下,也可 能採用按次計價的單一費率。

如需歐洲的電話支援,請至 [www.hp.com/support](http://productfinder.support.hp.com/tps/Hub?h_product=hppsc1500a428854&h_lang=cht&h_cc=all&h_tool=prodhomes),查看您所在國家/地區的電話支援的 細節和條件:

此外,您亦可就近洽詢當地經銷商,或電洽此指南中所列出的 HP 電話號碼。

由於我們經常改善電話支援服務,建議您定期檢視我們的網站,了解最新的服務功能和 提供方式。

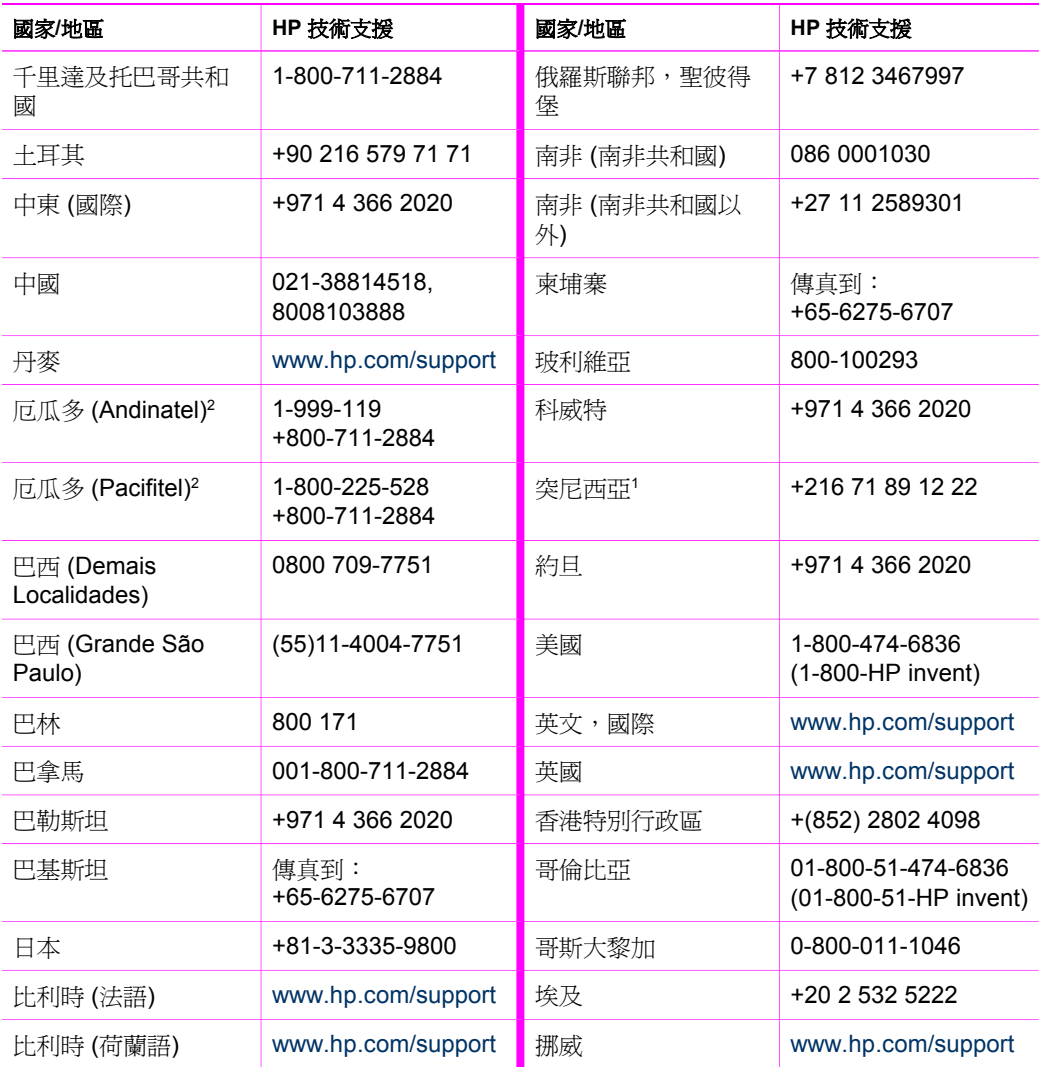

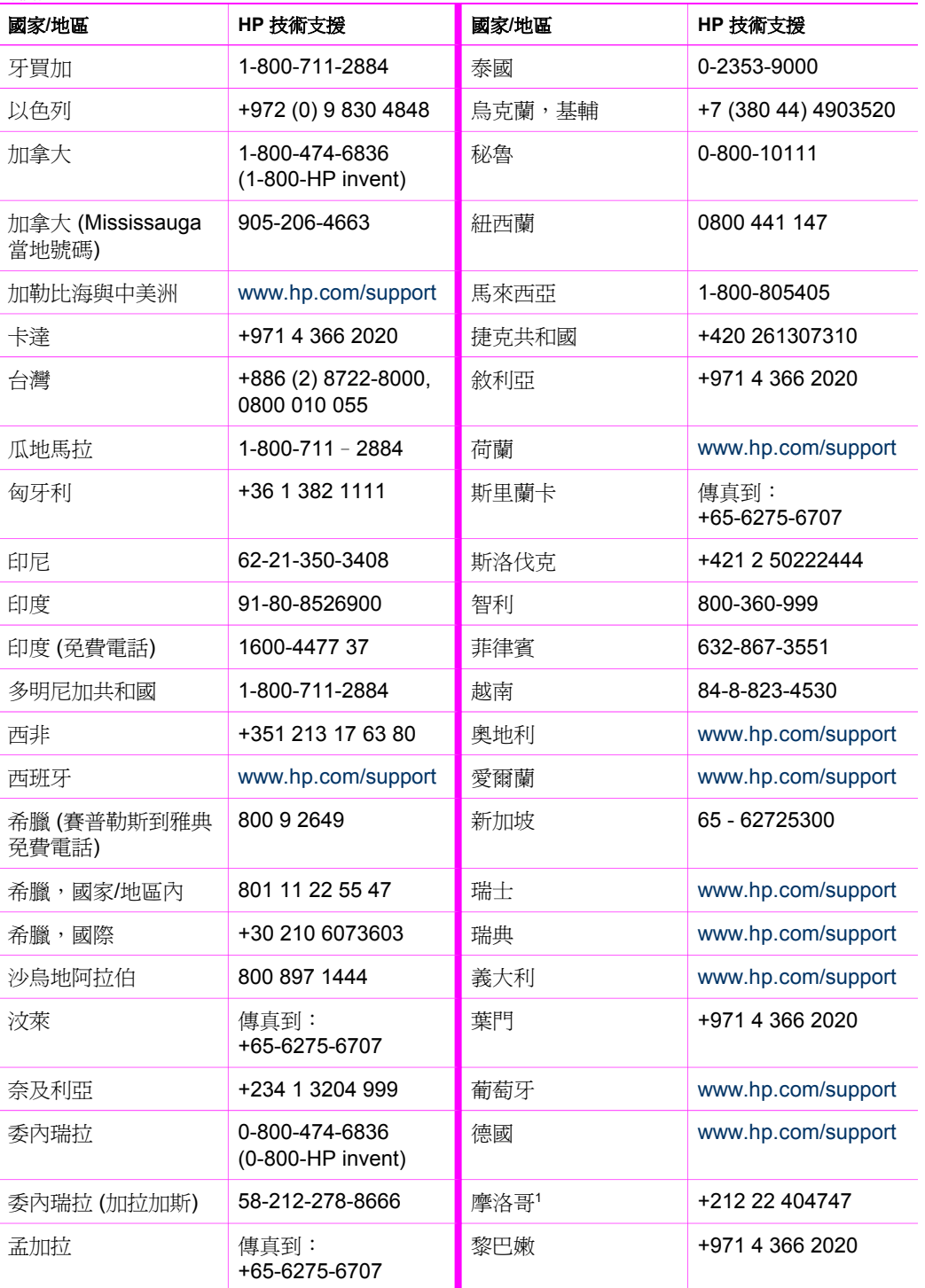

<span id="page-75-0"></span>(續)

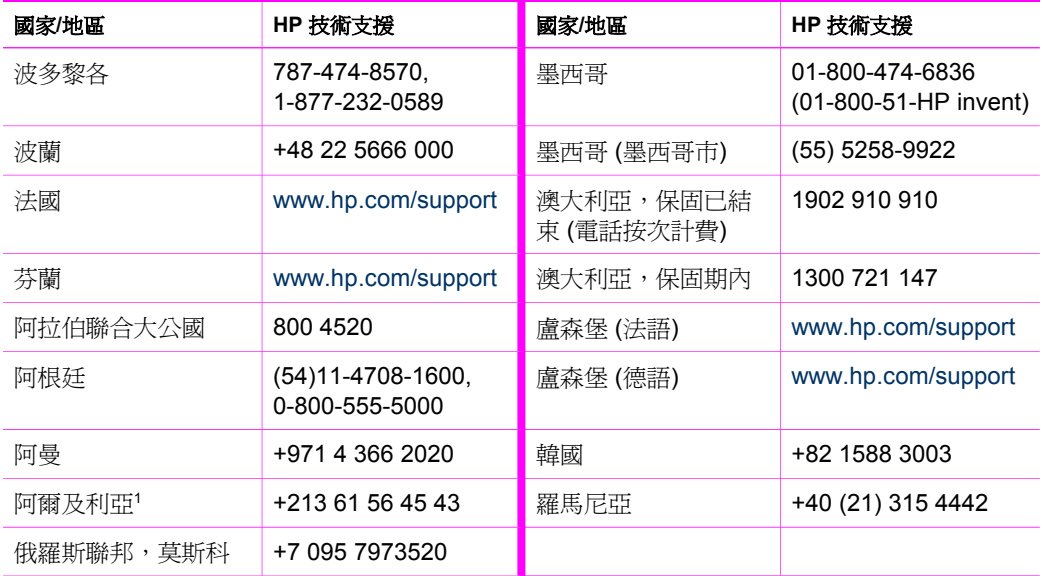

1以下國家/地區的客服中心支援法語服務:摩洛哥、突尼西亞和阿爾及利亞。

2 請先撥免費服務電話的第一個號碼, 等候第二個撥號聲響起, 然後再撥第二個號碼。

# **Call in Australia under warranty and post-warranty**

If your product is under warranty, call 1300 721 147.

If your product is not under warranty, call 1902 910 910. A per-incident, out-ofwarranty support fee will be charged to your phone bill.

# **Call HP Korea customer support**

### HP 한국 고객 지원 문의

- \* 고객 지원 센터 대표 전화 1588-3003
- \*제품가격 및 구입처 정보 문의 전화  $080 - 703 - 0700$
- \* 전화 상담 가능 시간 : 평일 09:00~18:00 토요일 09:00~13:00 (일요일, 공휴일 제외)

# <span id="page-76-0"></span>**Call HP Japan support**

カスタマー・ケア・センター **TEL : 0570-000-511** 03-3335-9800 (ナビダイヤルをご利用いただけない場合) **FAX : 03-3335-8338**  月 $\sim$ 金 9:00 $\sim$ 17:00 土・日 10:00 ~ 17:00 (祝祭日、1/1~3 を除く) FAX によるお問い合わせは、ご質問内容とともに、ご連絡先、 弊社製品名、接続コンピュータ名をご記入ください。

#### **HP Quick Exchange Service (Japan)**

製品に問題がある場合は以下に記載されている電話番号に連絡してください。製品が故 障している、または欠陥があると判断された場合、HP Quick Exchange Serviceがこの製 品を正常品と交換し、故障した製品を回収します。保証期間中は、修理代と配送料は無 料です。また、お住まいの地域にも依りますが、プリンタを次の日までに交換すること も可能です。

電話番号: 0570-000511 (自動応答) :03-3335-9800 (自動応答システムが使用できない場合) サポート時間: 平日の午前 9:00 から午後 5:00 まで 十日の午前10:00 から午後 5:00 まで。 祝祭日および1月1日から3日は除きます。

#### サービスの条件

- サポートの提供は、カスタマケアセンターを通してのみ行われます。
- カスタマケアセンターがプリンタの不具合と判断した場合に、サービスを受ける ことができます。

ご注意: ユーザの扱いが不適切であったために故障した場合は、保証期間中あっで も修理は有料となります。詳細については保証書を参照してください。

#### その他の制限

- 運送の時間はお住まいの地域によって異なります。 詳しくは、カスタマケアター に連絡してご確認ください。
- 出荷配送は、当社指定の配送業者が行います。
- 配送は交通事情などの諸事情によって、遅れる場合があります。
- このサービスは、将来予告なしに変更することがあります。

HP 支援

# <span id="page-77-0"></span>準備運送 **HP All-in-One**

聯絡 HP 客戶支援服務後,如果服務人員需要您將 HP All-in-One 送回維修,請依照下 列指示進行,以免損壞 HP 產品。

י≪ניי 附註 此資訊不適用於日本的客戶。如需日本服務選項的資訊,請參閱 [HP](#page-76-0) EA [Quick Exchange Service \(Japan\)](#page-76-0)。

1. 開啓 HP All-in-One。

如果 HP All-in-One 不在啓動狀態,請跳過 1 到 7 的步驟。在這種情況下,您無法 取出墨匣。請從步驟 8 繼續。

- 2. 開啟列印滑動架活動檔門。
- 3. 等列印滑動架停止不動而且不再發出聲音時,將列印墨匣從插槽取出。 有關移除列印墨匣的詳細資訊,請參[閱更換列印墨匣](#page-48-0)。
- 4. 將列印墨匣放入列印墨匣護套或塑膠容器中避免乾掉,並置於旁邊。除非 HP 客戶 電話支援人員指示,否則請勿將墨匣連同 HP All-in-One 一起送修。
- 5. 關閉列印滑動架活動檔門,等待數分鐘讓列印滑動架回到原始位置 (在左側)。

附註 確定掃瞄器已歸位,之後再關閉 HP All-in-One 的電源。 ≪رږډب E

- 6. 按開啓按鈕以關閉 HP All-in-One 的電源。
- 7. 拔下電源線,然後再將電源線從 HP All-in-One 上拔下。

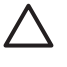

注意 請勿將電源線與電源供應器連同 HP All-in-One 一起寄回。HP All-in-One 替換產品不會附有這些零件。在更換的 HP All-in-One 送達前,請將電 源線和電源供應器存放在安全的地方。

8. 如果可能的話,請使用原始的包裝材料,或隨附於替換裝置的包裝材料來包裝 HP All-in-One 以淮行渾泠。

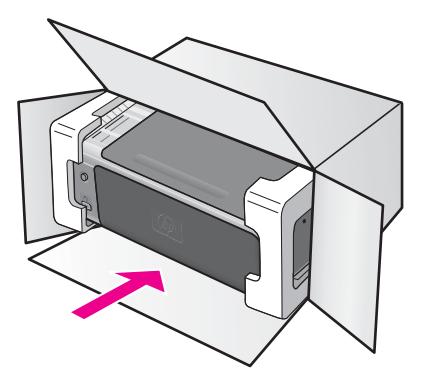

如果沒有原始的包裝材料,請使用其他合適的包裝材料。裝置若因包裝不當而於運 送時造成的傷害,將不包含在保固之內。

9. 將寄回送修的運送標籤貼在包裝箱上。

- 10. 在包裝箱內附上以下資料:
	- 給維修人員的問題完整說明 (列印品質問題樣本會很有幫助)。
	- 一份銷售單或其他購買證明副本,證明在保固期間內。
	- 您的姓名、住址和日間聯絡電話。

<span id="page-79-0"></span>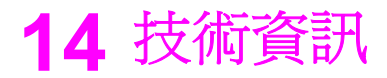

本節提供 HP All-in-One 的技術規格和國際規範資訊。

本章提供 Windows 和 Mac 系統需求的相關資訊;紙張、列印、影印、記憶卡、掃瞄規 格、實體、電源、和環境的考量事項;法規注意事項;和符合宣告。

# 系統需求

軟體系統需求在讀我檔案中。您可在 HP All-in-One 軟體光碟的最上層資料夾中,連按 兩下該檔案的圖示,以閱讀讀我檔案。如果已經安裝 Windows 軟體,則您可以從工作 列上的「開始」按鈕來存取「讀我」檔;選取「程式集」、「**Hewlett-Packard**」、 「HP PSC 1500 Series」、「檢視讀我檔案」。

### 紙張規格

本節提供紙匣容量、紙張大小和列印邊界規格的資訊。

#### 紙匣容量

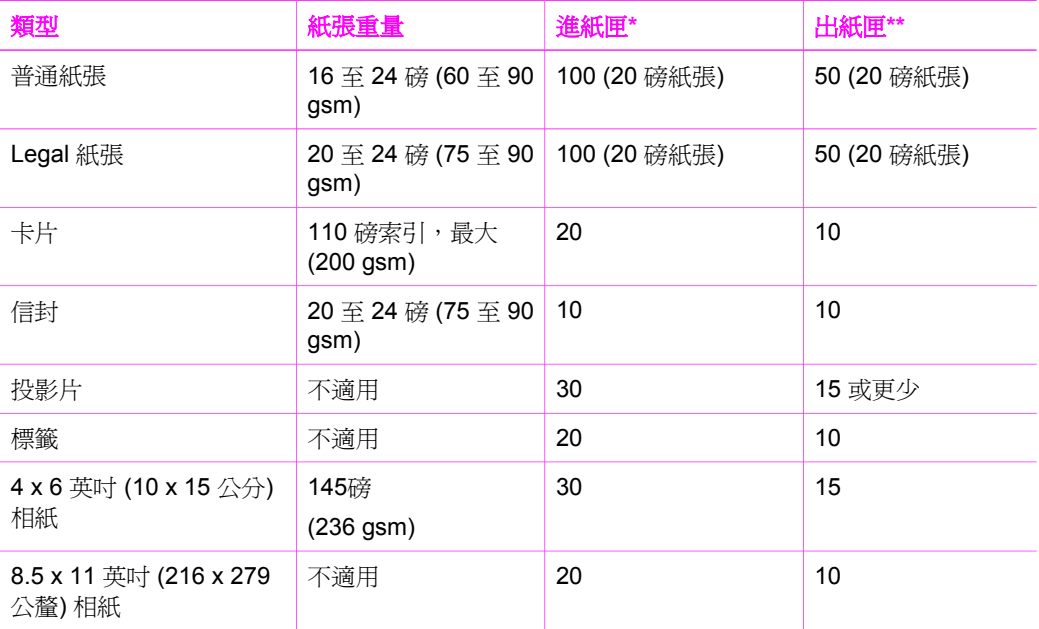

\* 最大容量。

\*\* 出紙匣容量會受您使用的紙張類型和墨水量所影響。HP 建議您經常取出出紙匣中印 好的文件。

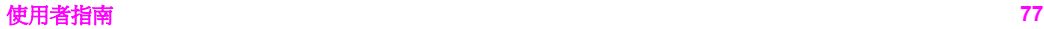

# 紙張大小

<span id="page-80-0"></span>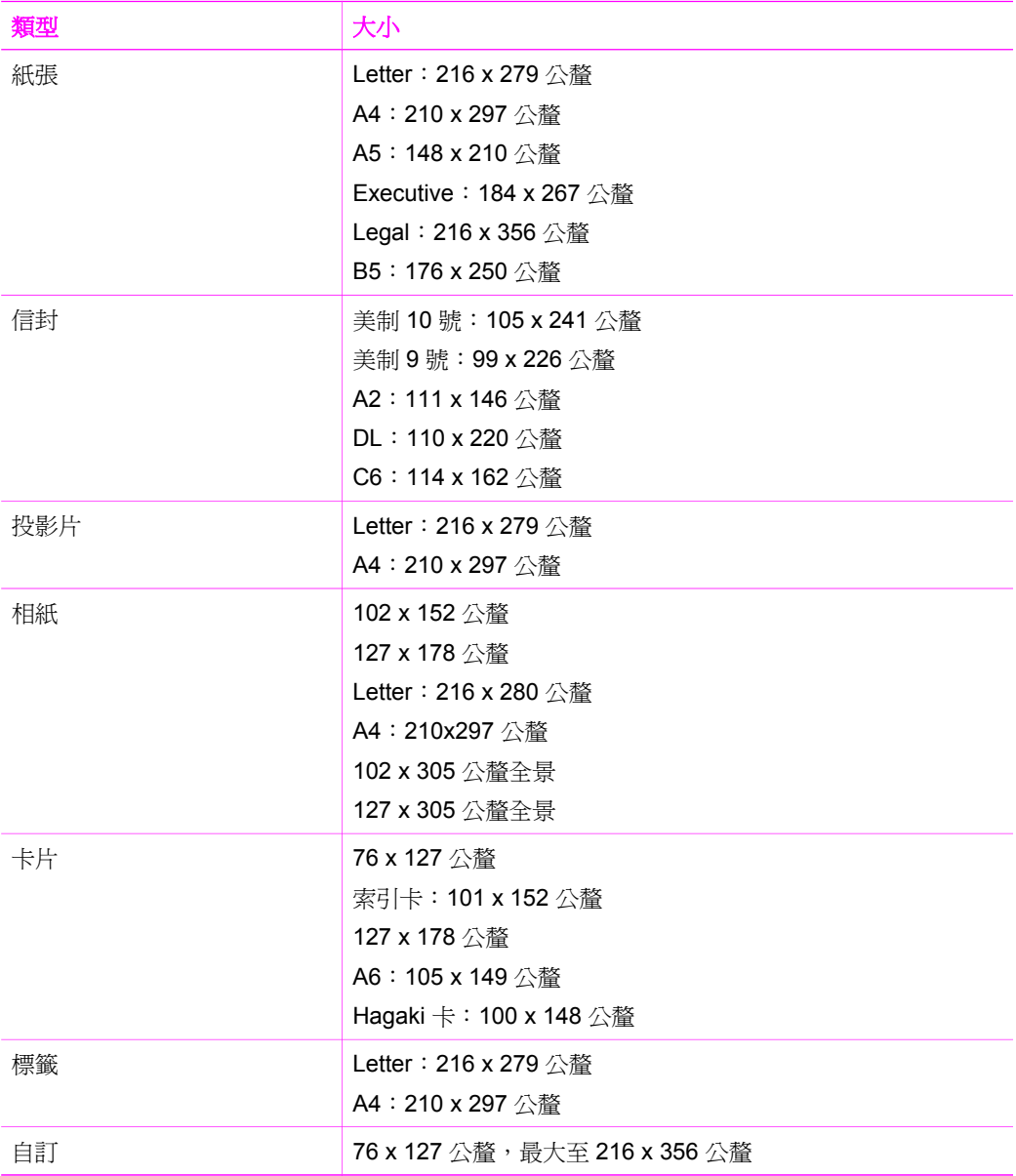

# 列印邊界規格

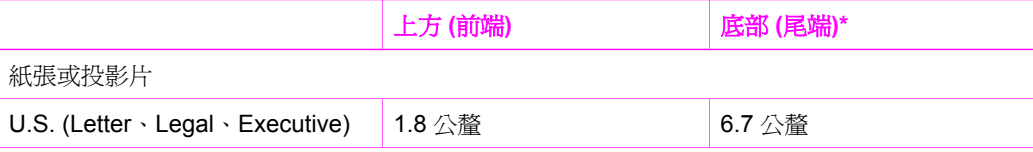

<span id="page-81-0"></span>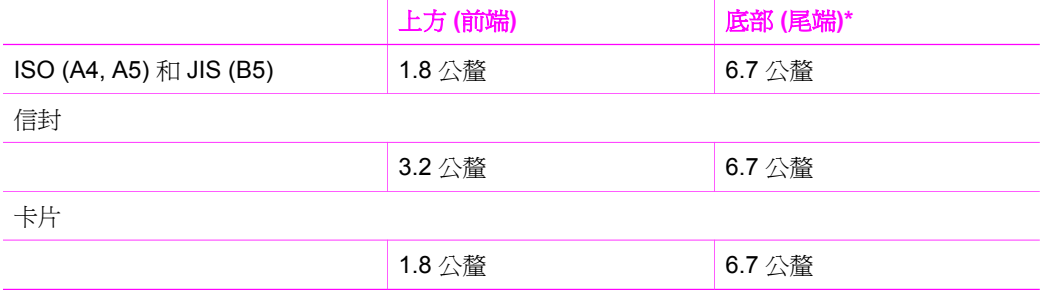

\* 此邊界與 HP All-in-One 不相容;不過總書寫區域是相容的。書寫區域偏移中心 5.4 公 釐 (0.21 英吋),會造成頂端和底部邊界不對稱。

# 列印規格

- 方法:隨選墨點熱感式噴墨
- 語言: HP PCL Level  $3 \cdot$  PCL3 GUI 或 PCL 10
- 列印速度因文件的複雜程度而有所不同
- 工作量:每月列印 500 頁 (平均)
- 工作量:每月列印 5000 頁 (最高)

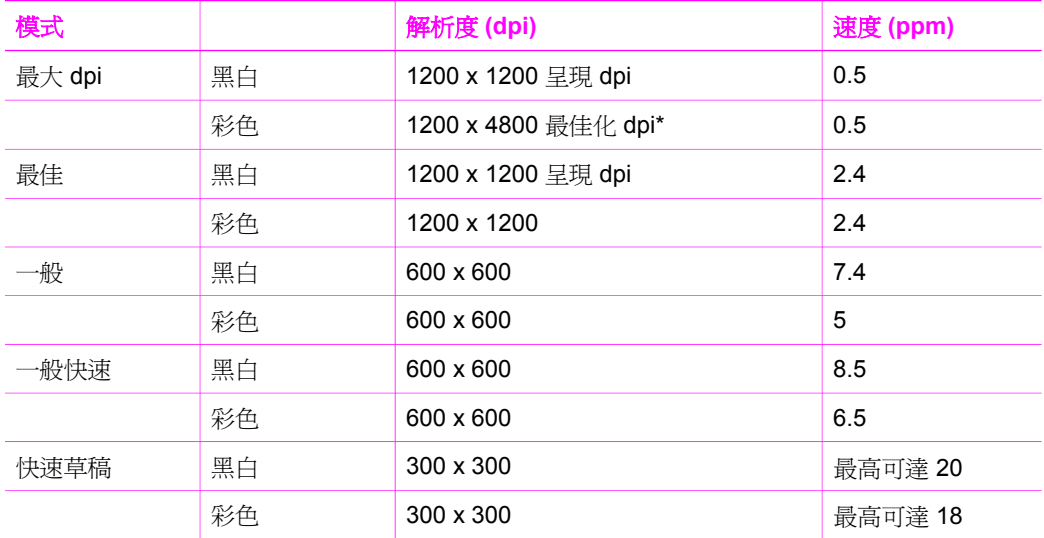

\* 使用高級相紙與 1200 x 1200 輸入 dpi,彩色列印解析度可達到 4800 x 1200 最佳化 dpi。

# 影印規格

- 數位影像處理
- 原始文件最多可影印 99 份 (依機型不同而有差異)
- 數位縮放從 25% 到 400% (依機型不同而有差異)
- 縮放到頁面大小
- 影印速度視機型而異,且因文件的複雜程度而不同

<span id="page-82-0"></span>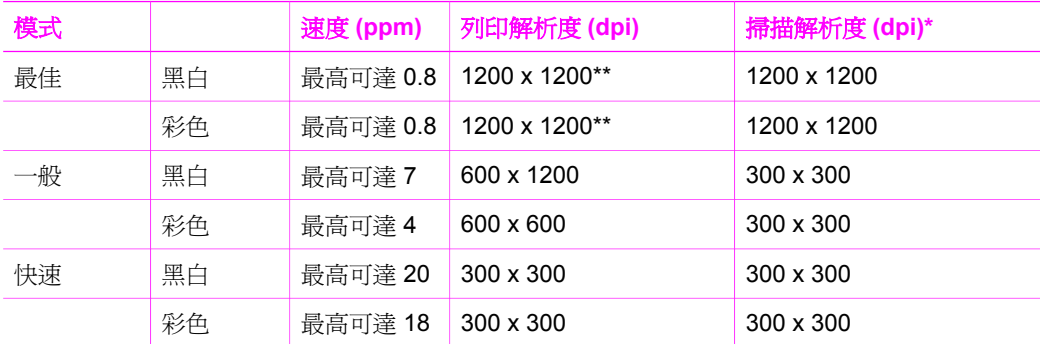

\* 縮放比例最大到 400%

\*\* 運用高級相紙與 1200 x 1200 輸入 dpi,彩色列印解析度可達到 4800 x 1200 最佳化 dpi。

# 掃瞄規格

- 包含影像編輯器
- 整合的 OCR 軟體會自動將掃瞄文字轉換為可編輯文字
- 掃瞄速度因文件的複雜程度而有所不同
- Twain 相容的介面
- 解析度:光學最高可達 1200 x 1200 dpi、48 位元彩色,增強最高可達 19200 dpi (解析度上限受到可用電腦記憶體、磁碟空間和其他系統因素的限制)
- 最大光面掃瞄大小:21.6 x 29.7 公分

# **PictBridge** 規格

以下列出的 PictBridge 功能可讓 PictBridge 相容的相機在裝置上列印相片,不需使用電 腦 (您的相機可能有裝置不支援的其他功能)。列印功能是由相機功能所管理。請參閱相 機的使用者指南以判定它支援哪些功能。

- 檔案類型:Exif/JPEG、JPEG、DPOF (不支援 TIFF 和 RAW 影像格式)
- 影像裁剪和列印:可以
- 紙張類型和大小:
- 版面:支援索引列印和下列版面。

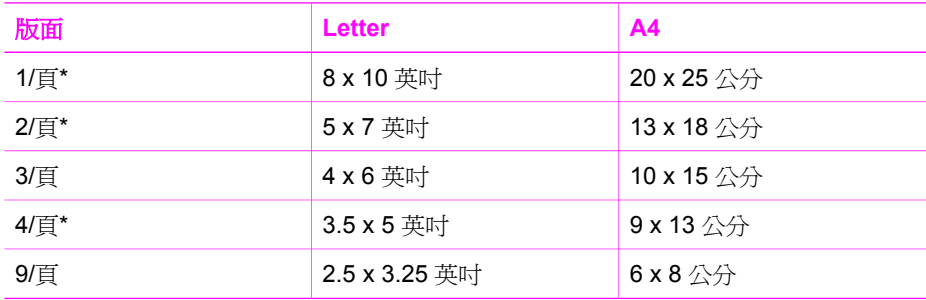

\* 預設值。

\*\* 在日本:2/頁就是 2L,4/頁就是 L

# <span id="page-83-0"></span>實體規格

- 高度:16.2 公分
- 寬度:43.4 公分
- 深度:29.0 公分
- 重量:5.08 公斤

### 電源規格

- 耗電:最大 40 瓦
- 輸入電壓:100 240VAC @ 50 60 Hz
- 輸出電壓: 16 V @ 625 mA, 32V @ 940 mA DC

## 環境規格

- 建議的執行溫度範圍: 15° 到 32° C (59° 到 90° F)
- 可允許的執行溫度範圍:5º 到 40º C (41º 到 104º F)
- 濕度: 15% 到 85% RH, 非凝結狀態
- 非執行 (存放) 溫度範圍:–40º 到 60º C (–40º 到 140º F)
- 若 HP All-in-One 處於較高的電磁場中, 其輸出可能會稍微扭曲
- HP 建議使用短於或等於 3 公尺 (10 呎) 的 USB 纜線,以減少由於高電磁環境中可 能造成的列印噪音

# 其他規格

記憶體: 8 MB ROM, 32 MB DRAM

如果您可連線至網際網路,請移至 HP 支援網站,獲得詳細資訊。請至:[www.hp.com/](http://productfinder.support.hp.com/tps/Hub?h_product=hppsc1500a428854&h_lang=cht&h_cc=all&h_tool=prodhomes) [support](http://productfinder.support.hp.com/tps/Hub?h_product=hppsc1500a428854&h_lang=cht&h_cc=all&h_tool=prodhomes).

## 環保產品服務活動

本節提供環保資訊;臭氧排放;能源消耗;紙張用量;塑膠;原料安全性資料;以及資 源回收方案。

#### 環境保護

Hewlett-Packard 致力在符合環保的原則下,提供高品質產品。此產品的設計,具有許 多環境保護上的特性,將影響減低到最小。

如需詳細資訊,請至 HP Commitment to the Environment 網站,網址是:

[www.hp.com/hpinfo/globalcitizenship/environment/index.html](http://www.hp.com/hpinfo/globalcitizenship/environment/index.html)

#### 臭氧排放

此產品不會排放任何可測量到的臭氧 (O3)。

#### **Energy consumption**

Energy usage drops significantly while in ENERGY STAR® mode, which saves natural resources, and saves money without affecting the high performance of this product.

<span id="page-84-0"></span>This product qualifies for ENERGY STAR, which is a voluntary program established to encourage the development of energy-efficient office products.

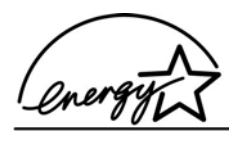

ENERGY STAR is a U.S. registered service mark of the U.S. EPA. As an ENERGY STAR partner, HP has determined that this product meets ENERGY STAR guidelines for energy efficiency.

For more information on ENERGY STAR guidelines, go to the following website:

[www.energystar.gov](http://www.energystar.gov)

#### 紙張使用

本產品可以使用符合 DIN 19309 標準的再生紙張。

#### 塑膠

重量超過 25 公克的塑膠零件,均依據國際標準註有記號,可以在將來產品報廢後,在 回收時協助辨別塑膠零件。

#### 原料安全性資料

如需參閱原料安全性說明書 (MSDS),請造訪 HP 網站:

#### [www.hp.com/go/msds](http://www.hp.com/go/msds)

無法上網的客戶請洽詢當地的 HP 客戶貼心服務中心。

#### 資源回收方案

HP 在許多國家提供愈來愈多的回收和再生活動,並和全球許多最大的電子器材回收中 心共同合作。HP 也翻修並轉售許多其最暢銷的產品,以節省資源。

本 HP 產品包含下列材質,這些材質在棄置時可能需要特殊的處理:

- 掃瞄器的螢光燈中包含的水銀 (< 2 mg)
- 焊料中的鉛 (自 2006年7月1日起,根據 European Union Directive 2002/95/ EC,所有新製造的產品都包含無鉛焊料及元件)。

#### **HP** 噴墨耗材回收計畫

HP 致力於環境保護活動。HP 噴墨耗材回收計劃 (HP Inkjet Supplies Recycling Program) 適用許多國家/地區, 您可免費回收用過的列印墨匣。如需詳細資訊,請至下 列網站:

[www.hp.com/hpinfo/globalcitizenship/environment/recycle/inkjet.html](http://www.hp.com/hpinfo/globalcitizenship/environment/recycle/inkjet.html)

#### 歐盟客戶的重要回收資訊

為了保護環境,本產品超過使用年限之後,依法必須加以回收。以下符號表示本產品不 得棄置於一般坑圾桶。請將產品送還離您最近的授權收集地點以供修復/棄置。有關送還

<span id="page-85-0"></span>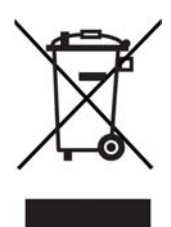

# 法規注意事項

HP All-in-One 符合國家/地區法規注意事項的產品需求。 本節提供 HP All-in-One 法規機型識別號碼的資訊;FCC 法規;以及澳洲、日本和韓國 使用者的個別注意事項。

#### 法規機型識別號碼

為用於法規識別,您的產品具有一個法規機型識別號碼 (Regulatory Model Number)。 您產品的法規機型識別號碼為 SDGOB-0502。請勿將法規編號與行銷名稱 (HP PSC 1500 All-in-One series) 或其他產品編號混淆。

### **FCC statement**

The United States Federal Communications Commission (in 47 CFR 15.105) has specified that the following notice be brought to the attention of users of this product. Declaration of Conformity: This equipment has been tested and found to comply with the limits for a Class B digital device, pursuant to part 15 of the FCC Rules. Operation is subject to the following two conditions: (1) this device may not cause harmful interference, and (2) this device must accept any interference received, including interference that may cause undesired operation. Class B limits are designed to provide reasonable protection against harmful interference in a residential installation. This equipment generates, uses, and can radiate radio frequency energy, and, if not installed and used in accordance with the instructions, may cause harmful interference to radio communications. However, there is no guarantee that interference will not occur in a particular installation. If this equipment does cause harmful interference to radio or television reception, which can be determined by turning the equipment off and on, the user is encouraged to try to correct the interference by one or more of the following measures:

- Reorient the receiving antenna.
- Increase the separation between the equipment and the receiver.
- Connect the equipment into an outlet on a circuit different from that to which the receiver is connected.
- Consult the dealer or an experienced radio/TV technician for help.

For more information, contact the Product Regulations Manager, Hewlett-Packard Company, San Diego, (858) 655-4100.

The user may find the following booklet prepared by the Federal Communications Commission helpful: How to Identify and Resolve Radio-TV Interference Problems.

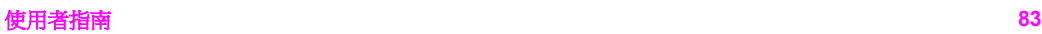

<span id="page-86-0"></span>This booklet is available from the U.S. Government Printing Office, Washington DC, 20402. Stock No. 004-000-00345-4.

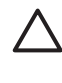

**Caution** Pursuant to Part 15.21 of the FCC Rules, any changes or modifications to this equipment not expressly approved by the Hewlett-Packard Company may cause harmful interference and void the FCC authorization to operate this equipment.

#### **Note à l'attention des utilisateurs Canadien/notice to users in Canada**

Le présent appareil numérique n'émet pas de bruit radioélectrique dépassant les limites applicables aux appareils numériques de la classe B prescrites dans le Règlement sur le brouillage radioélectrique édicté par le ministère des Communications du Canada.

This digital apparatus does not exceed the Class B limits for radio noise emissions from the digital apparatus set out in the Radio Interference Regulations of the Canadian Department of Communications.

#### **Notice to users in Australia**

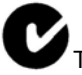

This equipment complies with Australian EMC requirements.

#### **Geräuschemission**

LpA < 70 dB am Arbeitsplatz im Normalbetrieb nach DIN 45635 T. 19

#### **Notice to users in Japan**

製品には、同梱された電源コードをお使い下さい。 同梱された電源コードは、他の製品では使用出来ません。

#### **Notice to users in Japan (VCCI-2)**

この装置は、情報処理装置等電波障害自主規制協議会(VCCI)の基準 に基づくクラスB情報技術装置です。この装置は、家庭環境で使用すること を目的としていますが、この装置がラジオやテレビジョン受信機に近接して 使用されると受信障害を引き起こすことがあります。 取り扱い説明書に従って正しい取り扱いをして下さい。

#### **Notice to users in Korea**

# 사용자 안내문(B급 기기)

이 기기는 비업무용으로 전자파 적합 등록을 받은 기기로서. 주거지역에서는 물론 모든 지역에서 사용할 수 있습니다.

# <span id="page-87-0"></span>**Declaration of conformity (European Economic Area)**

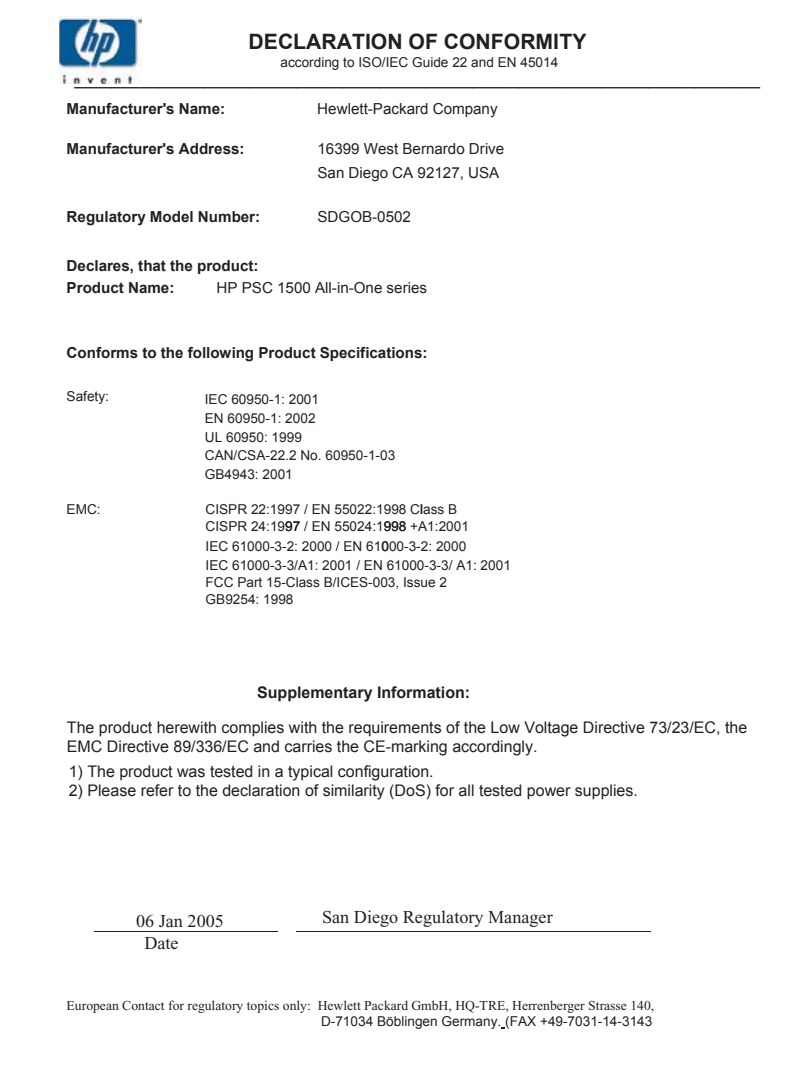

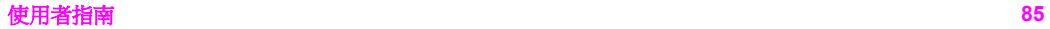

# <span id="page-89-0"></span>**15 Hewlett-Packard** 有限保固聲明

# 有限保固期限

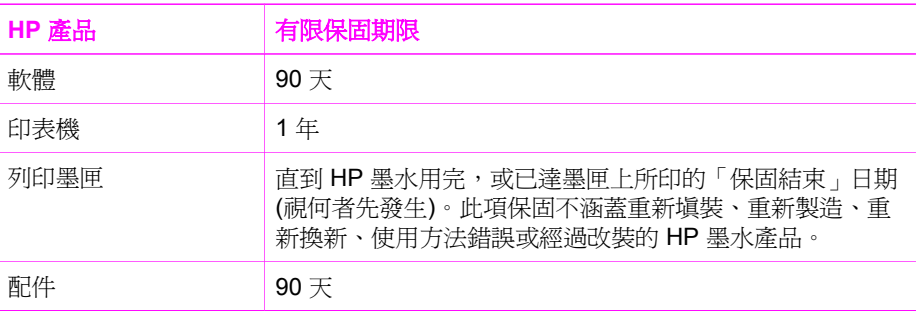

# 有限保固的範圍

Hewlett-Packard (HP) 向末端使用者客戶保證,上述 HP 產品在其保固期限內,不會有 用料和裝配上的瑕疵,此保證期限自客戶購買日起生效。

對於軟體產品,HP 的有限保固僅適用於無法執行其程式指令。HP 並不保證產品的運作 不會發生中斷或錯誤。

HP 的有限保固僅涵蓋因正常使用產品而發生的瑕疵,而不適用於由其他情況發生的瑕 疵,包括下列任何一種情況:a. 不當的維護或修改;b. 非 HP 提供或支援的軟體、紙 張、零件或耗材;c. 產品規格外的操作;d. 任何未經授權的修改或錯誤的使用方式。

對於 HP 印表機產品,使用非 HP 墨匣或重新填裝的墨匣,不會影響對客戶的保固或者 任何 HP 與客戶之間的支援合約。然而,如果印表機因使用非 HP 墨匣或重新填裝的墨 匣而導致印表機故障或損壞,HP 會對此類故障或損壞情況,收取標準的修理時間和材 料費用。

如果 HP 在有效的保固期限內,收到 HP 保固範圍內任何產品瑕疵的通知,HP 會依其 選擇為客戶修理或更換有問題的產品。

如果 HP 無法修理或更換 HP 保固服務範圍內的有瑕疵產品,HP 將在接到通知後於合 理的時間內,退還購買產品的全款。

未收到客戶的瑕疵產品前,HP 沒有義務進行修理、更換或退款。

更換品可能是新產品或者相當於新的產品,在功能性上至少相當於被更換的產品。

HP 產品可能包含性能上相當於新零件的再製零件、元件或材料。

HP 的有限保固聲明,在任何具有 HP 產品經銷的國家/地區都有效。其他保固,如現場 實地服務,可以由 HP 或授權進口商 HP 產品分銷處所的 HP 授權服務機構提供。

### 保固限制

在當地法律允許的範圍內,HP 及其協力廠商對於所保固的 HP 產品,不提供任何其他 的明確或暗示性保固或條款,對於產品的適銷性、品質滿意度以及針對特定用途的適用 性,沒有任何保固或條款。

# 責任限制

在當地法律許可的範圍內,本保固聲明中提供的補償是客戶的唯一補償。 在當地法律許可的範圍內,除了本保固聲明中明確提出的義務之外,不論是否基於合 約、侵權、或其他法律理論,也不論是否已告知損害的可能性,HP 及其協力廠商絕對 不為直接、間接、特殊、意外或者因果性的傷害負責。

# 當地法律

本保固聲明賦予客戶特定的法律權利。客戶也可能有其他權利,這種權利在美國因州而 異,在加拿大因省而異,在世界各地則因國家/地區而異。

若本保固聲明與當地法律不一致,以當地法律為準。在此情況下,本保固聲明的某些免 責和限制條款可能不適用於客戶。例如,美國某些的州,和某些美國以外的政府 (包括 加拿大的省),可能:

排除此保固聲明的無擔保聲明和限制條款,以免限制客戶的法定權利 (例如英國);

限制廠商對限制或免責聲明執行的權利。

給於客戶額外的保固權利;指定廠商無法免責暗示性保固期限;或不允許對於暗示性保 固做為限制。

除了法律許可範圍外,此保固聲明中的條款不排除、限制或修改,同時亦附加於,對此 地區客戶銷售 HP 產品的強制性法定權利。

# 歐洲國家**/**地區適用的有限保固資訊

以下列出在您國家地區授與 HP 有限保固 (製造廠商的保固) 的 HP 機構名稱和地址。 除了製造商保固外,您還可依據採購合約享有法定權益,不受製造廠商之保固限制。

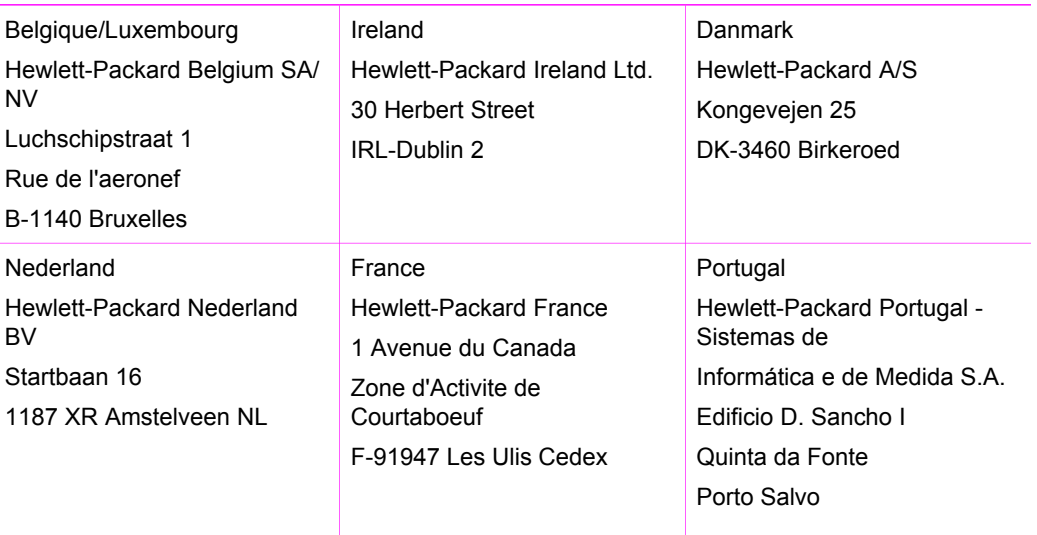

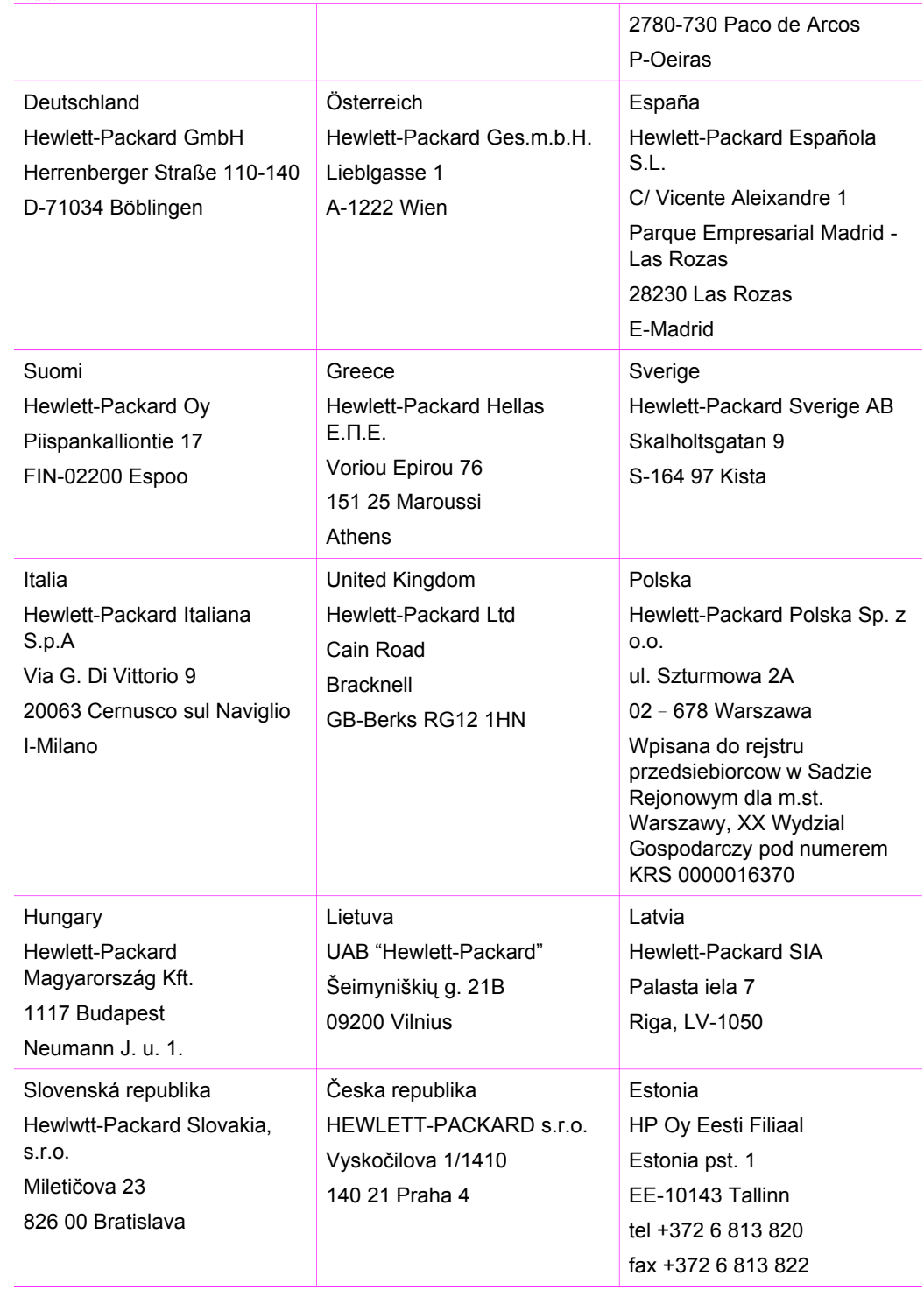

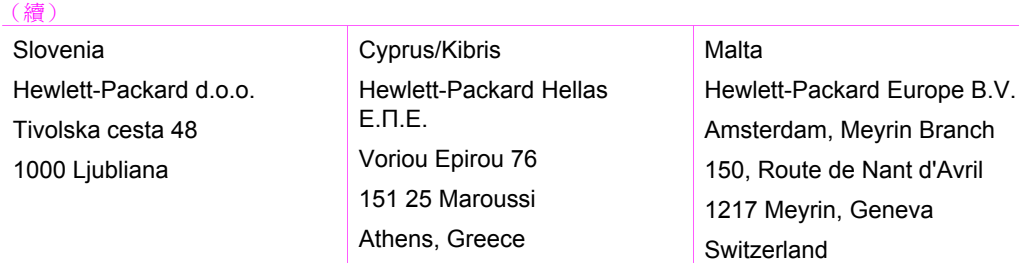

附錄 15

# 索引

#### 符號**/**數字

10 x 15 公分相紙 載入 [19](#page-21-0) 4 x 6 英吋相紙 載入 [19](#page-21-0)

### **A**

A4 紙張 載入 [17](#page-19-0)

### **C**

customer support Australia [73](#page-75-0) HP Quick Exchange Service (Japan) [74](#page-76-0) Japan [74](#page-76-0)

### **D**

declaration of conformity European Economic Area [85](#page-87-0)

### **F**

FCC statement [83](#page-85-0)

### **H**

Hagaki 卡 載入 [19](#page-21-0) HP All-in-One 概觀 [5](#page-7-0) 準備運送 [75](#page-77-0) HP Image Zone HP Instant Share [36,](#page-38-0) [37,](#page-39-0) [38](#page-40-0) Mac [8](#page-10-0), [37](#page-39-0), [38](#page-40-0) Windows [8,](#page-10-0) [36](#page-38-0) 概觀 [8](#page-10-0) HP Instant Share HP Image Zone [36](#page-38-0) 從 HP Image Zone (USB) 傳送影像 [36](#page-38-0) 從 HP Image Zone 以電子 郵件傳送相片 (USB) [36](#page-38-0) 設定 (USB) [36](#page-38-0) 傳送至裝置 [36](#page-38-0)

關於 [35](#page-37-0) HP JetDirect [13](#page-15-0) HP 支援 在您電洽之前 [53](#page-55-0) HP 管理員 HP Instant Share [39](#page-41-0) Mac<sub>8</sub> 開始 (Windows) [8](#page-10-0) 圖示不齊全 [61](#page-63-0)

#### **I**

Instant Share 參見 HP Instant **Share** 

### **L**

Legal 紙張 載入 [17](#page-19-0) Letter 紙張 載入 [17](#page-19-0)

## **P**

PictBridge [23](#page-25-0) PictBridge 連接埠 [23](#page-25-0)

## **R**

regulatory notices declaration of conformity (European Economic Area) [85](#page-87-0) note à l'attention des utilisateurs Canadien [84](#page-86-0) notice to users in Canada [84](#page-86-0) notice to users in Japan [84](#page-86-0) notice to users in Korea [84](#page-86-0)

### **U**

USB 纜線安裝 [55](#page-57-0)

## 一畫

一般影印品質 [26](#page-28-0)

# 四畫

支援 在您電洽之前 [53](#page-55-0) 資源 [53](#page-55-0) 支援的連線類型 USB [13](#page-15-0) 印表機共用 [13](#page-15-0), [14](#page-16-0)

### 六畫

份數 影印 [26](#page-28-0) 列印 列印規格 [79](#page-81-0) 列印選項 [30](#page-32-0) 自我測試報告 [44](#page-46-0) 取消工作 [31](#page-33-0) 從軟體應用程式 [29](#page-31-0) 從電腦 [29](#page-31-0) 列印材質. 參見 紙張 列印墨匣 更換 [46](#page-48-0) 保存 [49](#page-51-0) 相片列印墨匣 [49](#page-51-0) 訂購 [41](#page-43-0) 校正 [50](#page-52-0) 清潔 [51](#page-53-0) 處理 [46](#page-48-0) 零件名稱 [46](#page-48-0) 疑難排解 [65](#page-67-0) 檢查墨水存量 [44](#page-46-0) 列印墨匣護套 [49](#page-51-0) 列印邊界規格 [78](#page-80-0) 印表機共用 Mac [14](#page-16-0) Windows [13](#page-15-0) 自我測試報告 [44](#page-46-0)

### 七畫

夾紙, 紙張 [21,](#page-23-0) [64](#page-66-0) 序號 [70](#page-72-0) 快速影印品質 [26](#page-28-0) 技術資訊 列印規格 [79](#page-81-0) 列印邊界規格 [78](#page-80-0) 系統需求 [77](#page-79-0) 重量 [81](#page-83-0)

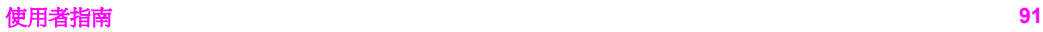

紙匣容量 [77](#page-79-0) 紙張大小 [78](#page-80-0) 紙張規格 [77](#page-79-0) 掃瞄規格 [80](#page-82-0) 電源規格 [81](#page-83-0) 實體規格 [81](#page-83-0) 影印規格 [79](#page-81-0) 環境規格 [81](#page-83-0) 投影片 載入 [20](#page-22-0) 更換列印墨匣 [46](#page-48-0) 系統需求 [77](#page-79-0)

#### 八畫

取消 列印工作 [31](#page-33-0) 掃瞄 [34](#page-36-0) 影印 [28](#page-30-0) 取消按鈕 [6](#page-8-0) 明信片 載入 [19](#page-21-0) 服務 [69](#page-71-0) 參見 客戶支援 服務 ID [70](#page-72-0) 法規注意事項 FCC statement [83](#page-85-0) 法規機型識別號碼 [83](#page-85-0) 狀態燈號 概觀 [7](#page-9-0)

#### 九畫

信封 載入 [20](#page-22-0) 保固 statement [87](#page-89-0) 升級 [69](#page-71-0) 品質 影印 [26](#page-28-0) 客戶支援 北美地區 [70](#page-72-0) 序號 [70](#page-72-0) 服務 ID [70](#page-72-0) 美國以外地區 [71](#page-73-0) 網站 [69](#page-71-0) 聯絡 [70](#page-72-0) 韓國 [73](#page-75-0) 玻璃板 清潔 [43](#page-45-0) 載入原始文件 [15](#page-17-0) 相片 相片列印墨匣 [49](#page-51-0) 相片紙

HP Image Zone [36](#page-38-0) 影印 [26](#page-28-0) 相紙 載入 [19](#page-21-0) 相機連接埠 參見 PictBridge 連 接埠 訂購 列印墨匣 [41](#page-43-0) 安裝指南 [42](#page-44-0) 使用者指南 [42](#page-44-0) 紙張 [41](#page-43-0) 軟體 [42](#page-44-0)

#### 十畫

校正列印墨匣 [50](#page-52-0) 紙匣容量 [77](#page-79-0) 紙張 不適用的類型 [16](#page-18-0) 夾紙 [21,](#page-23-0) [64](#page-66-0) 建議的影印類型 [25](#page-27-0) 建議類型 [16](#page-18-0) 訂購 [41](#page-43-0) 紙張大小 [78](#page-80-0) 載入 [17](#page-19-0) 紙張規格 [77](#page-79-0) 送回 HP All-in-One [75](#page-77-0)

### 十一畫

停止 列印工作 [31](#page-33-0) 掃瞄 [34](#page-36-0) 影印 [28](#page-30-0) 控制台 概觀 [6](#page-8-0) 掃瞄 停止 [34](#page-36-0) 從控制台 [33](#page-35-0) 掃瞄規格 [80](#page-82-0) 掃瞄按鈕 [7](#page-9-0) 掃瞄玻璃板 清潔 [43](#page-45-0) 載入原始文件 [15](#page-17-0) 清潔 外殼 [44](#page-46-0) 列印墨匣 [51](#page-53-0) 玻璃板 [43](#page-45-0) 蓋板背面 [43](#page-45-0) 規格 參見 技術資訊 設定 列印選項 [30](#page-32-0) 軟體更新 參見 裝置更新 軟體應用程式, 列印自 [29](#page-31-0) 速度

十二畫 最佳影印品質 [26](#page-28-0) 報告 自我測試 [44](#page-46-0) 無邊框副本 10 x 15 公分 (4 x 6 英吋) 相 片 [27](#page-29-0) 賀卡 載入 [20](#page-22-0) 開始彩色 [7](#page-9-0) 開始黑白 [7](#page-9-0) 十三畫 傳送至裝置 HP Image Zone (Mac) [37](#page-39-0) HP Image Zone (Windows) [36](#page-38-0) 裝置更新 Mac [67](#page-69-0) Windows [66](#page-68-0) 概觀 [66](#page-68-0) 資源回收 [82](#page-84-0) 載入 10 x 15 公分相紙 [19](#page-21-0) 4 x 6 英吋相紙 [19](#page-21-0) A4 紙張 [17](#page-19-0) Hagaki 卡 [19](#page-21-0) Legal 紙張 [17](#page-19-0) Letter 紙張 [17](#page-19-0) 投影片 [20](#page-22-0) 明信片 [19](#page-21-0) 信封 [20](#page-22-0) 原始文件 [15](#page-17-0) 賀卡 [20](#page-22-0) 標籤 [20](#page-22-0) 熱轉印紙 [20](#page-22-0) 整頁大小的紙張 [17](#page-19-0) 電源規格 [81](#page-83-0) 電話號碼, 客戶支援 [70](#page-72-0) 十四畫 實體規格 [81](#page-83-0)

疑難排解 支援資源 [53](#page-55-0) 安裝概觀 [54](#page-56-0) 夾紙, 紙張 [21](#page-23-0) 軟體安裝 [59](#page-61-0) 硬體安裝 [54](#page-56-0) 概觀 [53](#page-55-0) 請聯絡 HP 支援 [53](#page-55-0)

操作 [64](#page-66-0) 維護 自我測試報告 [44](#page-46-0) 更換列印墨匣 [46](#page-48-0) 校正列印墨匣 [50](#page-52-0) 清潔外殼 [44](#page-46-0) 清潔列印墨匣 [51](#page-53-0) 清潔玻璃板 [43](#page-45-0) 清潔蓋板背面 [43](#page-45-0) 檢查墨水存量 [44](#page-46-0) 蓋板背面, 清潔 [43](#page-45-0) 十五畫 噴墨耗材回收 [82](#page-84-0) 影印 份數 [26](#page-28-0) 取消 [28](#page-30-0) 品質 [26](#page-28-0) 紙張類型, 建議 [25](#page-27-0) 速度 [26](#page-28-0) 黑白文件 [27](#page-29-0) 影印規格 [79](#page-81-0) 數位相機 PictBridge [23](#page-25-0) 標籤 載入 [20](#page-22-0) 熱轉印紙 載入 [20](#page-22-0) 墨水存量, 檢查 [44](#page-46-0) 墨匣. 參見 列印墨匣

#### 十七畫

環保產品服務活動 [81](#page-83-0) 環境規格 [81](#page-83-0) 縮小 /放大副本 調整大小以符合 letter 或 A4 尺寸 [28](#page-30-0) 縮放到頁面大小 [28](#page-30-0)

### © 2004 Hewlett-Packard Development Company, L.P.

Electronic Edition

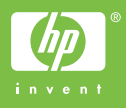

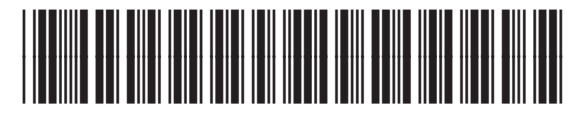

Q5888-90225